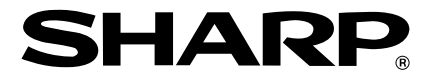

**ELECTRONIC CASH REGISTER ELEKTRONISCHE REGISTRIERKASSE CAISSE ENREGISTREUSE ELECTRONIQUE CAJA REGISTRADORA ELECTRONICA**

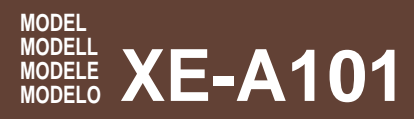

# **INSTRUCTION MANUAL MANUEL D'INSTRUCTIONS<br>BEDIENUNGSANLEITUNG MANUAL DE INSTRUCCION MANUAL DE INSTRUCCIONES**

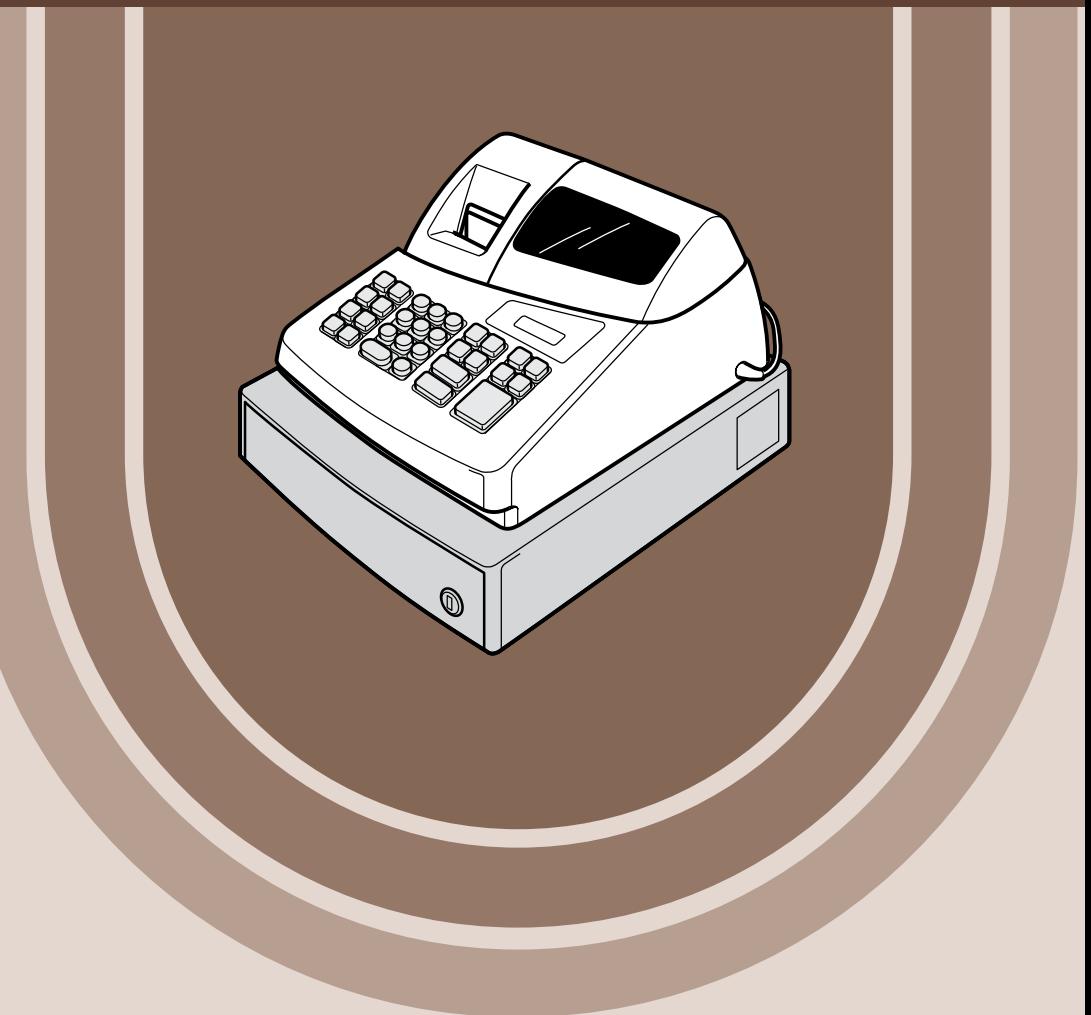

#### **CAUTION:**

The cash register should be securely fitted to the supporting platforms to avoid instability when the drawer is open.

#### **CAUTION:**

The socket-outlet shall be installed near the equipment and shall be easily accessible.

#### **VORSICHT:**

Die Netzsteckdose muß nahe dem Gerät angebracht und leicht zugänglich sein.

#### **ATTENTION:**

La prise de courant murale devra être installée a proximité de l'équipement et devra être facilement accessible.

#### **AVISO:**

El tomacorriente debe estar instalado cerca del equipo y debe quedar bien accesible.

#### **VARNING:**

Det matande vägguttaget skall placeras nära apparaten och vara lätt åtkomligt.

#### **CAUTION:**

For a complete electrical disconnection pull out the mains plug.

#### **VORSICHT:**

Zur vollständigen elektrischen Trennung vom Netz den Netzstecker ziehen.

#### **ATTENTION:**

Pour obtenir une mise hors-circuit totale, débrancher la prise de courant secteur.

#### **AVISO:**

Para una desconexión eléctrica completa, desenchufar el enchufe de tomacorriente.

#### **VARNING:**

För att helt koppla från strömmen, dra ut stickproppen.

This equipment complies with the requirements of Directives 89/336/EEC and 73/23/EEC as amended by 93/68/EEC.

Dieses Gerät entspricht den Anforderungen der EG-Richtlinien 89/336/EWG und 73/23/EWG mit Änderung 93/68/EWG.

Ce matériel répond aux exigences contenues dans les directives 89/336/CEE et 73/23/CEE modifiées par la directive 93/68/CEE.

Dit apparaat voldoet aan de eisen van de richtlijnen 89/336/EEG en 73/23/EEG, gewijzigd door 93/68/EEG.

Dette udstyr overholder kravene i direktiv nr. 89/336/EEC og 73/23/EEC med tillæg nr. 93/68/EEC.

Quest' apparecchio è conforme ai requisiti delle direttive 89/336/EEC e 73/23/EEC, come emendata dalla direttiva 93/68/EEC.

Η εγκατάσταση αυτή ανταποκρίνεται στις απαιτήσεις των οδηγιών της Ευρωπαϊκής Ενωσης 89/336/ΕΟΚ και 73/23/ΕΟΚ, όπως οι κανονισμοί αυτοί συμπληρώθηκαν από την οδηγία 93/68/ΕΟΚ.

Este equipamento obedece às exigências das directivas 89/336/CEE e 73/23/CEE, na sua versão corrigida pela directiva 93/68/CEE.

Este aparato satisface las exigencias de las Directivas 89/336/CEE y 73/23/CEE, modificadas por medio de la 93/68/CEE.

Denna utrustning uppfyller kraven enligt riktlinjerna 89/336/EEC och 73/23/EEC så som komplette ras av 93/68/EEC.

Dette produktet oppfyller betingelsene i direktivene 89/336/EEC og 73/23/EEC i endringen 93/68/EEC.

Tämä laite täyttää direktiivien 89/336/EEC ja 73/23/EEC vaatimukset, joita on muutettu direktiivillä 93/68/EEC.

# **XE-A101**

## **ELECTRONIC CASH REGISTER**

Thank you for purchasing the SHARP Electronic Cash Register Model XE-A101. Please read this manual carefully before operating your machine. Keep this manual for future reference. It will help you solve operational problems that you may encounter.

### **Handling Cautions**

- Be very careful for the manual cutter mounted on the printer cover when removing and replacing the cover, so as not to hurt yourself.
- Install the cash register in a location not subject to direct sunlight, unusual temperature changes, high humidity, or splashing water.
- Never operate the cash register with wet hands. Water can cause internal component failure.
- The cash register plugs into any standard wall outlet (official (nominal) voltage). Other electrical devices on the same electrical circuit can cause the cash register to malfunction.
- Clean the cash register with a dry, soft cloth. Never use volatile liquids, such as benzine or thinner. Chemicals can discolor or damage the cabinet.
- For protection against data loss, please purchase three R6 or LR6 batteries ("AA"size), and install them after resetting you cash register and before using it.

**When handling the batteries, never fail to observe the followings**. Incorrectly using batteries can cause them to burst or leaks, possibly damaging the interior of the cash register.

- Be sure that the positive (+) and negative (-) poles of each battery are facing in the proper direction for the installation.
- Never mix batteries of different types for the installation.
- Never mix old batteries and new ones for the installation.
- Never leave dead batteries in the battery compartment.
- Remove the batteries if you do not plan to use the cash register for long periods.
- Should a battery leak, clean out the battery compartment immediately, taking care to avoid letting the battery fluid come into direct contact with your skin.
- For battery disposal, follow the corresponding law in your country.
- For a complete electrical disconnection, pull out the main plug.

# **IMPORTANT!**

Before using the cash register for the first time, you must first reset the cash register, and then install three new R6 or LR6 batteries ("AA"size) on the register. Never fail to follow the procedures described on "Before Operation" section.

When you open the carton, make sure that all accessories shown on the "Specifications" section are contained.

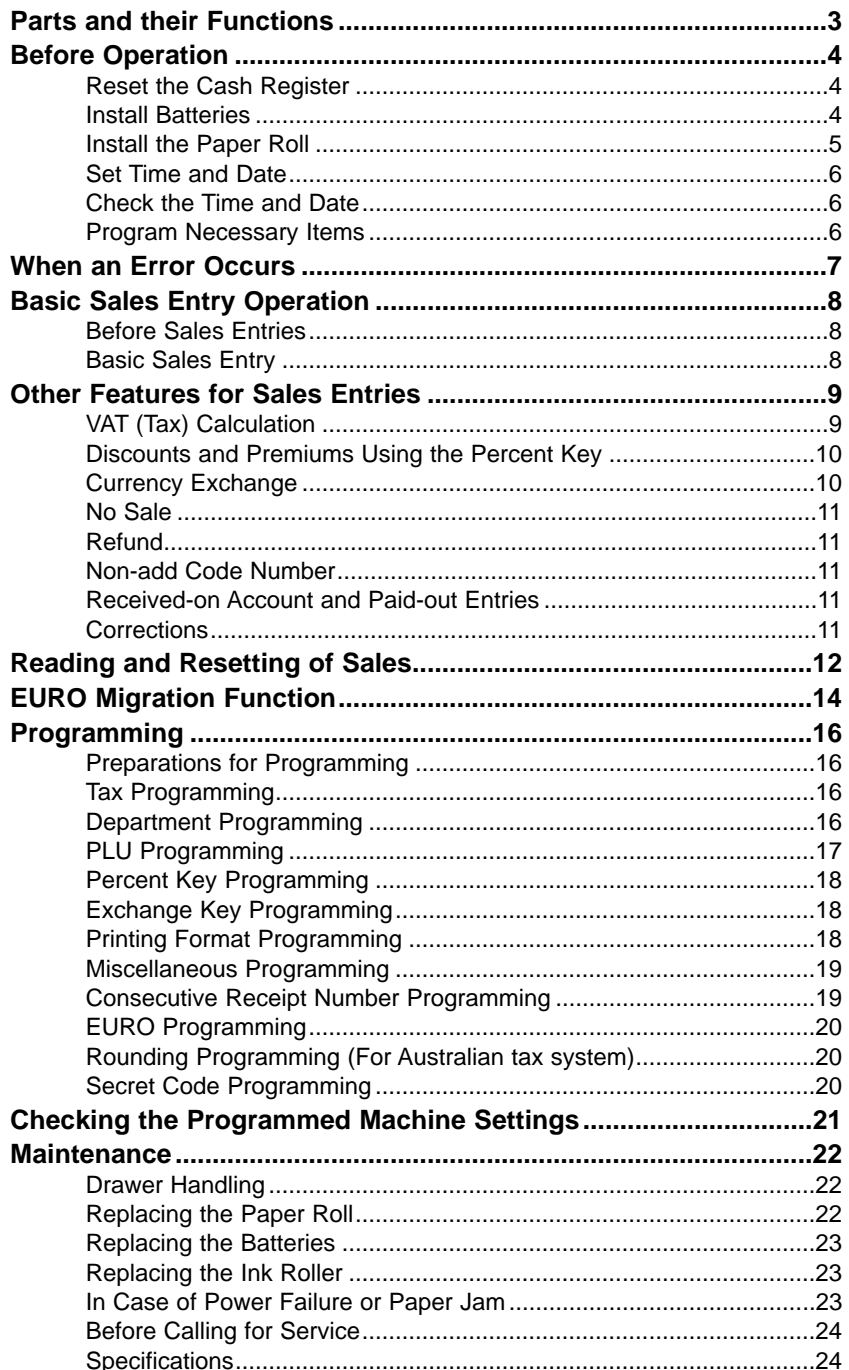

### **Mode Switch**

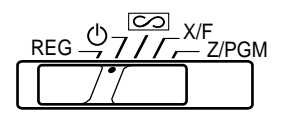

Slide the switch to get an appropriate mode.

- $\langle \cdot \rangle$ : Turns the display off. No operations are possible.
- REG: Permits transaction entry.
- $\boxed{\circlearrowright}$ : Permits correction after finalizing a transaction.
- X/F: Permits printing of sales reports and displaying the flash reports.
- Z/PGM: Permits printing and resetting of sales reports and programming.

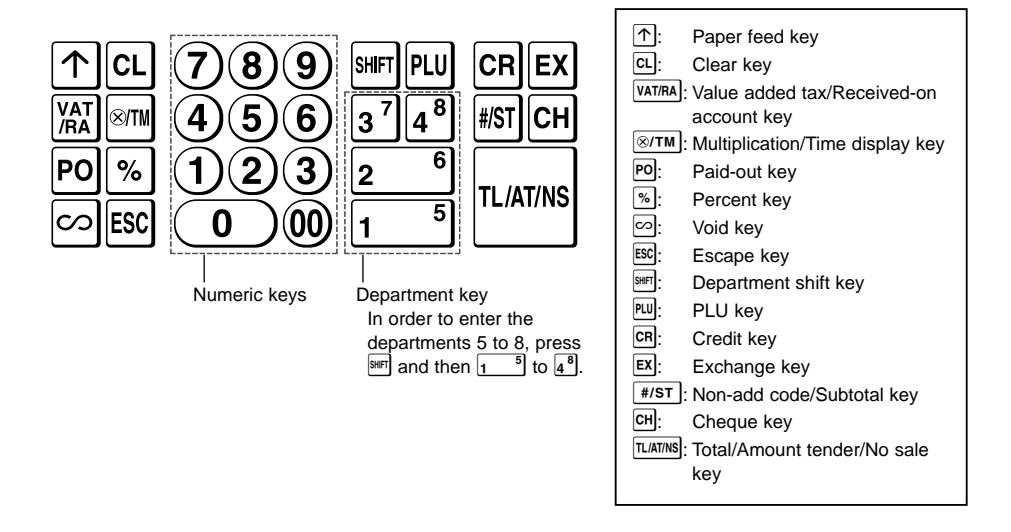

### **Keyboard**

### **Display**

Your cash register is equipped with a front LED (Light-Emitting Diode) display that affords easy visibility of 9 digits for the operator during transaction.

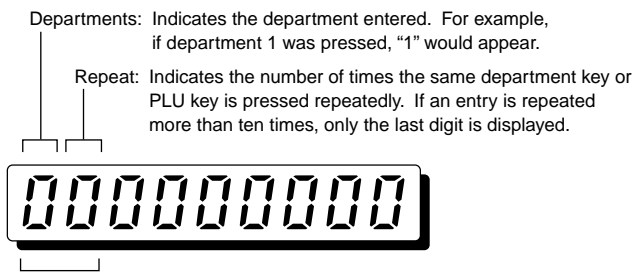

PLU code: Indicates the PLU code entered.

#### **Parts and their Functions**

#### **Symbols and figures appearing on the display:**

- Error: Appears with an alarm sound when an error is made. If this occurs during a transaction because of an extra digit entry, simply press  $\boxed{c}$  and re-enter correctly.
- Program: Appears when the cash register is being programmed in the "Z/PGM" mode.
- $\mathcal F$  Finalization: Appears when a transaction is finalized by pressing  $\overline{\text{maxins}}$ ,  $\overline{\text{cn}}$  or  $\overline{\text{cn}}$ .
- $\Gamma$  Subtotal: Appears when the cash register computes a subtotal when  $\sqrt{f||s}$  is pressed, and also when an amount tendered is less than the total sales amount.
- Change: Appears whenever a change due amount is displayed.
- $\mathcal{L}$  Exchange: Appears when  $\mathbb{E}[\mathbf{X}]$  is pressed to calculate a subtotal in foreign currency.
- Low battery: Appears when the voltage of the installed batteries is under the required level. You need to replace the batteries with new ones very soon.
- $\mathsf{L}$  No battery: Appears when the batteries are not installed, or the installed batteries are dead. You must immediately replace the batteries with new ones.

In addition, the following appear when appropriate:

- The minus sign (-) can appear in positions 2 to 9.
- The decimal point appears in positions 1 to 3.

# **Before Operation**

Please do the following before using the register for the first time.

# **Step 1 Reset the Cash Register**

In order for your cash register to operate properly, you must reset it before programming for the first time. Follow this procedure.

- **1.** Remove the register from its packing carton.
- **2.** Set the mode switch to the REG position.
- **3.** Insert the plug into the AC outlet. A buzzer will sound three times.

#### **IMPORTANT: This operation must be performed without batteries loaded.**

- **4.** The register display should now show " $L = 0.00$ ".
- **5.** Press  $\boxed{\otimes T M}$  to confirm the clock starts from " $\mu$  0-00".
- **6.** Press  $|c|$  to cancel the time display.

# **Step 2 Install Batteries**

Three new R6 or LR6 batteries ("AA"size) must be installed in the cash register to prevent the data and user-programmed settings from being erased from the memory, when the AC cord is accidentally disconnected or in case of power failure. Once installed, the batteries will last approximately one year before needing replacement. At this time, the " $\int_{a}$ " symbol will appear on the display to indicate that the batteries are low and that you must replace them within two days.

Install three new R6 or LR6 batteries ("AA"size) according to the procedure shown below with the AC cord connected and set the mode switch to the REG position:

5

**1.** Push the printer cover forward and detach it.

- **2.** Open the battery cover next to the paper roll cradle.
- **3.** Insert three new R6 or LR6 batteries ("AA"size).
- 4. Confirm the no battery symbol "  $\mathsf{L}$  " lights off.
- **5.** Close the battery cover.

Be sure to observe precautions shown on page 1 when (NOTE) handling batteries.

# **Step 3 Install the Paper Roll**

On your register, a printer is mounted, and you can print receipts or journals. For the printer, you must install the paper roll provided with the register, even when you program the register for not printing receipt.

- **1.** Push the paper roll release lever in the arrow direction and install the paper roll on the paper roll holder correctly as shown on the sketch. Be very careful for the paper direction.
- **2.** Insert the paper straight into the paper inlet, and press  $\lceil \uparrow \rceil$ . The inserted end appears at the printing area.
- **3. (For journal printing)** Insert the top end of the paper into the slit in the spool shaft and wind the paper two or three turns.
- **4. (For journal printing)** Place the take-up spool on the bearing.
- **5.** Replace the printer cover. **For receipt printing**, pass the paper end through the openings of the printer cover. **Be very careful not to cut yourself by the manual cutter**.

Download from Www.Somanuals.com. All Manuals Search And Download.

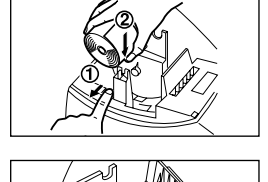

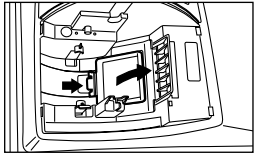

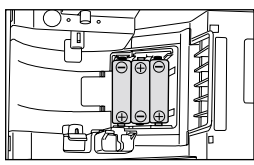

(Views from rear)

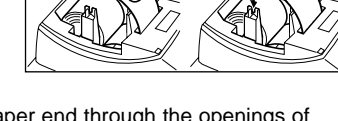

## **Step 4 Set Time and Date**

- **1.** Set the mode switch to the Z/PGM position.
- **2.** Enter the time in 4 digits ("hhmm" format) using the 24 hour system. In case of 2:30 p.m.:  $(1)(4)(3)(0)$
- **3.** Press  $*$ **s** $\overline{\phantom{a}}$  once.
- **4.** Enter the date in 6 digits using the day-month-year format. In case of 15 May, 2002:  $(1)5(0)$   $(5)$   $(0)2$
- **5.** Press  $\left[\frac{\text{#/ST}}{\text{#/ST}}\right]$  twice. A programmed report is printed.

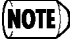

You can change the date format in the Z/PGM mode. If you change the format, follow the format you changed when setting the date.

## **Step 5 Check the Time and Date**

You can display the time and date to check if they are correctly set.

- **1.** Set the mode switch to the REG position.
- **2.** Press  $\boxed{\otimes T M}$  once to display the time.
- **3.** Press  $\boxed{\otimes T M}$  twice to display the date.
- **4.** Press  $\overline{c}$  key to cancel the time/date display.

# **Step 6. Program Necessary Items**

Before you can proceed with registration of sales, you must first program necessary items depending on your needs, such as tax (VAT) system and tax rate, EURO settings, Australian rounding, decimal point position for currency, though basically your cash register is pre-programmed so that you can use it with minimum setup.

• Also for merchandise classifications, your register provides categories of departments and PLU (price lookup). To the departments (totally 8 departments), group attributes such as taxable status are applied on items when they are entered. PLUs are used to call up preset prices by a code entry. Every PLU has a code from 1 to 80, and should belong to a department and obtain attributes of the department. Your cash register is pre-programmed as follows:

Department: Plus department, VAT 1 or TAX 1 - Yes, price entry digit limit - 7 digits PLU: To use PLU, you must enter preset unit price and the associated department.

- To prevent the cash register from being operated by other person, you can set a secret code. If set, the secret code must be entered whenever the mode switch is set to the  $\boxed{\textcircled{>}}$  or Z/PGM position and when a daily Z report is to be issued.
- In your register, a printer is mounted for receipt or journal printing. You can program various options for printing, and also you can program not to print receipts or journals in the REG mode (receipt ON/OFF function).

Read through the sales operations section first to understand what you can do on the cash register, then program the necessary items as necessary.

When your register goes into an error state, it displays the error message " $F$ " accompanied with a warning beep. Clear the error state by pressing  $\boxed{c}$  and take an appropriate action.

- **1. When you enter an over 7-digit number to the department or an over 8-digit number (79999999) to RA, PO, credit or cheque:** Press  $\overline{c}$  and make a correct entry.
- **2. When you make an error in key operation:** Press  $ct$  and make a correct entry.
- **3. When you make an entry beyond a programmed entry digit limit:** Check if the entered amount is correct. If correct, check the setting of the entry digit limit.
- **4. When a subtotal exceeds eight digits (79999999):** Press  $\overline{c}$  and then press  $\overline{T}$  ( $\overline{R}$  or  $\overline{c}$  and to finalize the transaction at that point.
- **5. When the number of an item exceeds 3 digits in multiplication entry:** Press  $\overline{c}$  and re-enter a correct number.

### **Error Escape Function**

When an error or something uncontrollable occurs during transaction entry and you cannot keep the customer waiting, press  $\mathbb{E}^{\infty}$  twice (following  $\mathbb{E}$ ) when in the error state). You can escape the situation and finalize the transaction as a cash sale at that time. Transaction entries until then are registered.

# **Before Sales Entries**

- **1.** Set the mode switch to the REG position.
- **2.** Make sure that a paper roll is installed. (Excepting you set the receipt off function)

# **Basic Sales Entry**

### **When selling a department item**

An operation example (paid by cash) is shown below.

- **1.** Enter the price for the first department item (in case of 15.00, enter  $(1)\overline{5}\overline{000}$ ).
- **2.** Press the appropriate department key.
- For department 5 to department 8, press  $\mathbb{F}$  first before pressing the department key.
- **3.** Repeat steps 1 and 2 for all the department items.
- **4.** Press  $\sqrt{\frac{4}{5}}$  to display the amount due. (You can omit this step.)
- **5.** Enter the amount received from the customer. (You can omit this step if the amount tendered is the same as the subtotal.)
- **6.** Press  $\overline{t}$   $\overline{t}$  and the change due is displayed and the drawer is opened.
- **7.** Tear off the receipt and give it to the customer (in case you programmed receipt printing) with his or her change displayed.
- **8.** Close the drawer.

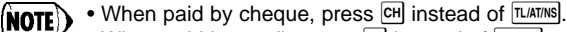

- When paid by credit, press CR instead of TLIATINS.
- If you preset unit prices to departments, you can omit entering the unit price of the department item, that is, omit the step 1 shown above. For the programming, refer to the Department Programming section.

Selling a 5.00 item (dept. 1) and an 8.00 item (dept. 3) for cash and receiving 20.00 from your customer. **Example**

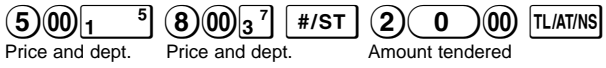

**When selling a PLU item** (to use PLU item sales entry, you must program PLUs.)

Enter the PLU code of a PLU item and press  $|w|$ . The PLU item will be registered.

Selling a PLU1 item and a PLU15 item by credit. **Example**

 $(1)(5)$ PLU  $|CR|$ 

### **When selling only item by cash** (Single Item Cash Sale (SICS) entry)

When a sale is for only one item paid by cash, such as a pack of cigarettes, you can use SICS function. It is applicable only to department keys programmed for SICS or to PLUs associated with such departments. The drawer opens after pressing the department or PLU key.

### **When entering more than one of the same department or PLU items**

You can enter two or more of the same department or PLU item by pressing department or PLU key repeatedly (**repetitive entry**), or by using the multiplication key (**multiplication entry**). It will be convenient to use the multiplication key when selling the same item in bulk. For operation, refer to the example shown below.

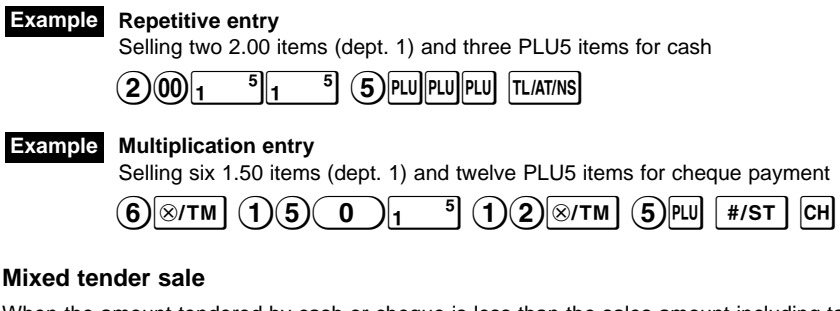

When the amount tendered by cash or cheque is less than the sales amount including tax, the display shows a deficit and " $\eta$ ". To compensate for the deficit, make an additional amounttendered entry or make a credit entry.

#### **Example**

Your customer pays 8.30 in cash and 50.00 by credit for an including-tax subtotal of 58.30.

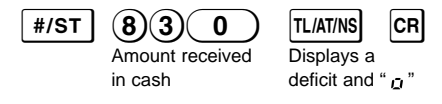

# **Other Features for Sales Entries**

# **VAT (Tax) Calculation**

Your cash register provides the following six tax systems. Your cash register is pre-programmed as manual VAT 1 to 4 system.

**Auto VAT 1 to 4 system (automatic operation method using programmed percentages)** This system, at settlement, calculates VAT for taxable 1 through 4 subtotals by using the corresponding programmed percentages.

**Auto tax 1 to 4 system (automatic operation method using programmed percentages)** This system, at settlement, calculates taxes for taxable 1 through 4 subtotals by using the corresponding programmed percentages, and also adds the calculated taxes to those subtotals, respectively.

**Manual VAT 1 to 4 system (manual entry method using programmed percentages)** This system provides the VAT calculation for taxable 1 through 4 subtotals. This calculation is performed using the corresponding programmed percentages when  $\overline{V^{ATJFA}}$  is pressed just after  $\overline{H/ST}$ 

#### **Other Features for Sales Entries**

#### **Manual VAT 1 system (manual entry method for subtotals that uses VAT 1 preset percentages)**

This system enables the VAT calculation for the subtotal. This calculation is performed using the VAT 1 preset percentage when  $\frac{VATJRA}{H}$  is pressed just after  $\frac{H}{H}$ . For this system, the keyed-in VAT rate can be used. In this case, after pressing  $\overline{f}$ , enter the VAT rate and press  $\overline{V}$ 

#### **Manual tax 1 to 4 system (manual entry method using preset percentages)**

This system provides the tax calculation for taxable 1 through 4 subtotals. This calculation is performed using the corresponding programmed percentages when VAT/FA) is pressed just after  $\overline{f}$  = After this calculation, you must finalize the transaction.

#### **Auto tax 1 to 3 and auto VAT 1 system**

This system enables the calculation on the combination with automatic tax 1 through 3 and automatic VAT 1. The combination can be any of VAT 1 corresponding to taxable 4 and any of tax 1 trough 3 corresponding to taxable 1 through 3 for each item. The tax amount is calculated automatically with the percentages previously programmed for these taxes.

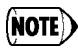

VAT/tax calculation for PLU items are performed according to the one set for its associated department.

# **Discounts and Premiums Using the Percent Key**

If you want to apply a discount or a premium for an item, enter the percent rate and press the percent key. If you want to apply a discount or premium for the subtotal, enter all the items, press  $\sqrt{f\#f}$  and then press the percent key following the percent rate.

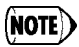

Your machine is pre-programmed as discount. If you change to premium, refer to the percent key programming section. Also you can preset a percent rate. If a percent rate is preset, you do not have to enter a percent rate before pressing the percent key. For the programming, also refer to the percent key programming section.

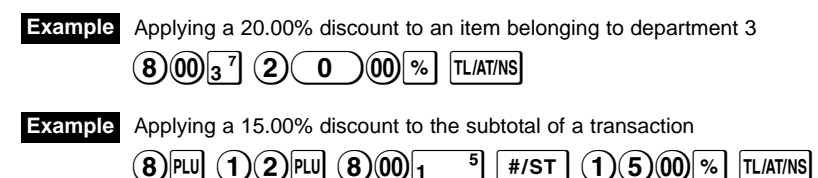

# **Currency Exchange**

Your register allows payment entries of foreign currency when you programmed a currency exchange rate. After items entries or during tendering entries, press  $EX$ , the subtotal in foreign currency can be displayed. Then enter the tendered amount in foreign currency if not exact amount payment, and press a finalization key ( $\frac{\pi}{16}$  /  $\frac{\pi}{100}$  or  $\frac{\pi}{100}$  when programmed). The change due in domestic currency will be displayed.

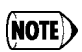

- When the amount tendered is short, the deficit is shown in domestic currency.
- If you select "Yes" for cheque and credit operation when tendering in foreign currency in EURO programming, you can finalize a sale in foreign currency using  $CH$  or  $CH$ .
- If you select "Yes" for exchange amount printing for total and change in EURO programming, you can display a change in foreign currency by pressing  $\boxed{ex}$  when the change is displayed in domestic currency. To return to the display in domestic currency, press  $Ex$  again.

Selling a department 3 item (price 79.50) in a foreign currency. (Preset exchange rate: 1.550220) **Example**

> $(7)9(5)$  (  $0$  ) $_3$   $^7$  [ex] (  $1)$  (  $3$  (  $0$  )(  $0$ ) [tliatins] Amount tendered in foreign currency

### **No Sale**

When you need to open with no sale, for example to make changes, just press  $|\text{I}$   $|\text{II}$  at  $|\text{II}|\$ will open.

# **Refund**

Since your cash register comes with no refund key, make a negative department (see the required programming on pages 16 and 17) and use it.

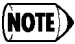

Check that the taxable status of the returned item is the same as that of the negative department. Otherwise the tax will not be calculated correctly.

# **Non-add Code Number**

Non-add code numbers can be entered and printed on the receipt or journal during the entry of a sale. Non-add codes can be used for a variety of things. For example: credit numbers, check numbers, serial numbers, products codes, service charge codes, or any other numbers for later reference to specific transactions. Enter a code number of up to 8 digits and press  $*_{\text{SFT}}$ .

# **Received-on Account and Paid-out Entries**

When you receive an account from a customer or when you pay amount to a vendor, it is a good idea to use  $\sqrt{YAT/RA}$  or  $\overline{PQ}$  respectively.

For the received-on-account entry, enter the amount, and press  $\sqrt{VAT/RA}$ .

For the paid-out entry, enter the amount, and press PO.

The entry limit is 8 digits (79999999), though it is different if you programmed.

Receiving 60.00 on account from a customer whose code number is 12345. **Example**

$$
12345 \, \text{m/s} \, \text{m/s} \, \text{m/s}
$$

# **Corrections**

If you should make an error when entering an item into a sale, correct it using the following procedures.

### **• Correction of entered numbers**

When you enter an incorrect number, delete it by pressing  $\boxed{\alpha}$  immediately after the entry.

### **• Correction of the last entry (direct void)**

If you make a mistake when making a department entry, PLU entry, multiplication entry or repetitive entry (the last entry only), you can correct this by pressing  $\infty$ .

#### **Other Features for Sales Entries**

### **• Correction of earlier entries (indirect void)**

With this function, you can correct department or PLU entry incorrectly made during a transaction if you find it before finalizing the transaction by pressing  $\overline{TLATING}$ , CR or CH,

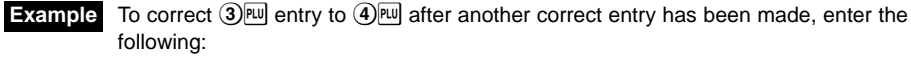

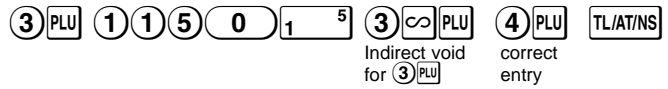

#### **• Correction after issuance of receipt**

This function allows you to reverse the entries made on an incorrect receipt. The entries are subtracted from each totalizer and add to a void totalizer. Slide the mode switch to  $\boxed{\sim}$  position, and enter the same details that are on the incorrect receipt. (If necessary, enter the secret code and press  $\overline{T}$   $\overline{T}$  when you slide the mode switch to  $\overline{C}$  position.)

# **Reading and Resetting of Sales**

All the data on all of your registrations as well as other transaction information will remain in the memory of your cash register as long as your cash register has power (Be sure you have live batteries installed in case of a power failure). This information can be printed in the form of a report which can be helpful to you in running your business.

# **X reports for reading of sales**

This report, when taken in the X/F mode, prints the accumulated information of sales. Taking an X report is a good way to do a mid-day check on daily sales. You can take X reports any number of times, because they do not affect the cash register's memory. To issue an X report, set the mode switch to the  $X/F$  position and press  $\overline{\text{TLIATION}}$ .

# **Z reports for reading and resetting of sales**

This report, when taken in the Z/PGM mode, prints the same information as an X report. Once this report had been printed, the cash register's memory of daily information is cleared and all the transaction totals are reset to zero. Be sure to issue a Z report at the end of each day. With a Z report printing, you can also reset GT (ground total). To issue a Z report, follow the procedure described below.

- **1.** Set the mode switch to the Z/PGM position.
- **2.** If necessary, enter the secret code and press TLIATINS.
- To issue a Z report with resetting of GT:
- **3.** Press CH.
- **4.** If necessary, enter the secret code and press CH.
- To issue a Z report without resetting of GT:
- **3.** Press **TL/AT/NS**.
- 4. If necessary, enter the secret code and press [TLIATINS].

# **Flash reports for viewing on the display**

Use this function for on-the-spot checking of individual cash register's sales data. The sales total is shown on the display but is not printed nor cleared from the cash register's memory. To display the flash report for each individual item, press the following keys in the X/F mode:

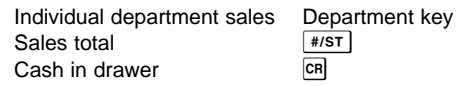

#### **Sales report**

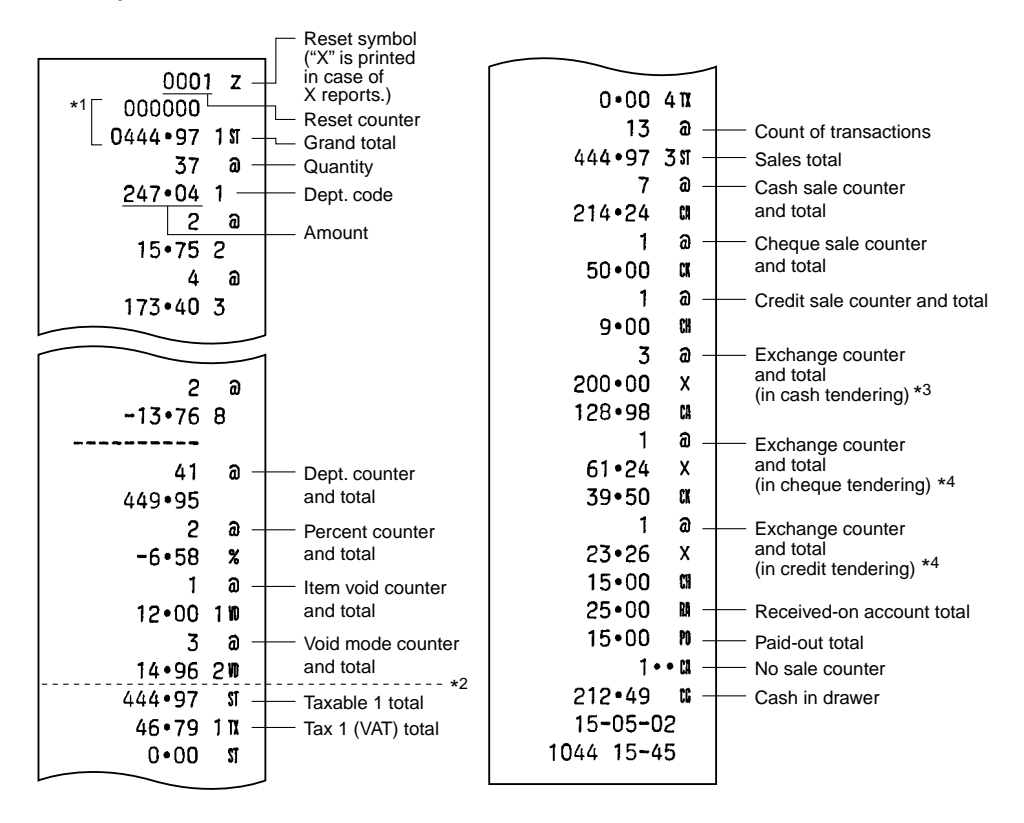

- \*1 Printed in the Z report only.
- \*2 Difference by rounding is printed here in case Australian rounding is applied.
- \*3 Not printed in case that the exchange rate is set to 0.000000.
- \*4 Not printed in case that "Cheque and credit operation when tendering in foreign currency" is set to "No" on EURO programming, and/or the exchange rate is set to 0.000000.

Your register can be modified to correspond with each period set for the introduction of EURO, and in your register each currency is treated as shown on the table below depending on which period you are in.

Basically your register can be automatically modified to correspond to the introduction of EURO by executing automatic EURO modification operation shown below in Z/PGM mode. However, there are several options you must set depending on your need. So, please carefully conduct necessary settings.

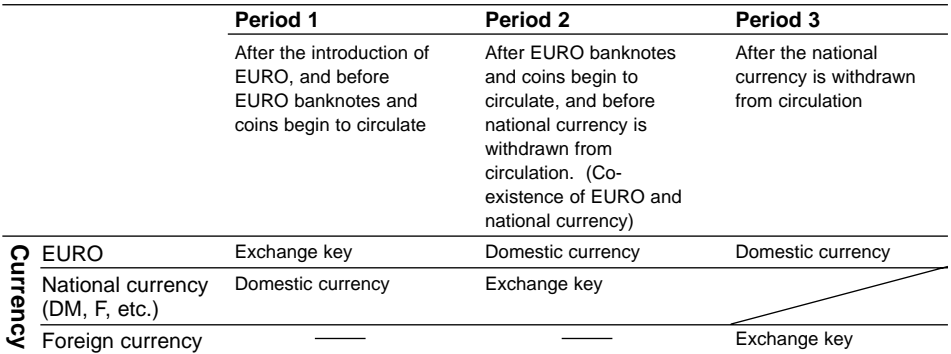

### **How currencies are treated in your register**

### **Automatic EURO modification operation**

Make sure the mode switch is in the Z/PGM position first, (if necessary, enter the secret code and press [LATINS]) and perform the following procedure. Please note that you can perform each operation only once with the substitution of "A=1", "A=2" and "A=3". For example, if you performed the operation with the substitution of "A=2" first, you cannot perform the operation with the substitution of "A=1".

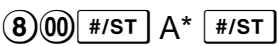

\*A: Enter  $\overline{1}$  for the period 1,  $\overline{2}$  for the period 2, and  $\overline{3}$  for the period 3.

The details of the register system modification are as shown on the following page:

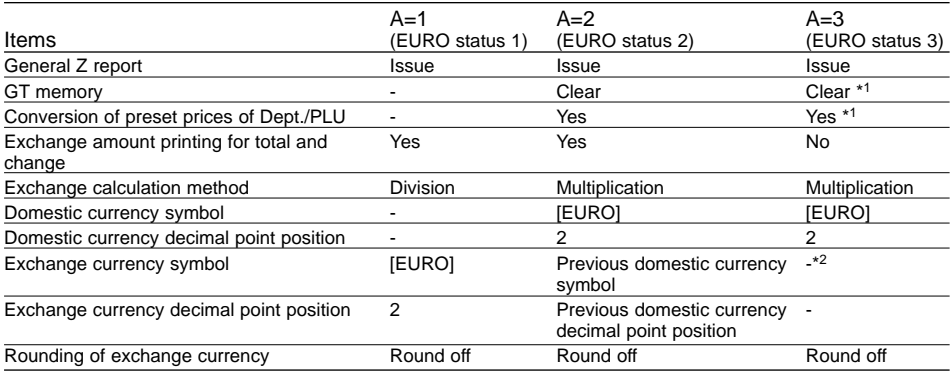

• The item marked with "-" remains the same as the previous data.

\*1: When you perform from EURO status 2, previous data remains unchanged.

\*2: When you perform from EURO status 1 or 2, "space" is set.

### **IMPORTANT**

- After the execution of the procedure with "A=1", treat EURO as foreign currency using  $\overline{ex}$ . Set the EURO conversion rate as the currency conversion rate for  $E[X]$ .
- After the execution of the procedure with "A=2", treat EURO as domestic currency and national currency as foreign currency using  $[Ex]$ . Set the EURO conversion rate as the currency conversion rate for  $Ex$ .
- After the execution of the procedure with "A=3", treat EURO as domestic currency.
- As for the percent rate for  $\sqrt[8]{ }$  and HALO setting, the automatic conversion is not made. So, when your domestic currency becomes EURO, you must change these settings so that they are based on EURO currency.
- You can receive the amount of exchange (EURO or national currency) in cheque or credit. For the programming, please refer to EURO programming on page 20.
- When "Exchange amount printing for total and change" is set to "Yes", you can display a change in foreign currency by pressing  $E[X]$  when the change is displayed in domestic currency.

### **Checking the current EURO status**

You can check the EURO status currently set on the cash register. Set the mode switch to the Z/PGM position, (if necessary, enter the secret code and press  $|T|$  and perform the following procedure. The current EURO status will be printed on the receipt or journal.

$$
\textcircled{\footnotesize 800} \textcircled{\footnotesize #/ST} \textcircled{\footnotesize #/ST}
$$

\n
$$
\text{B} \times \text{B} \times \text{B} \times \text{B} \times \text{B} \times \text{B} \times \text{C}
$$
\n

\n\n $\text{B} \times \text{B} \times \text{C} \times \text{B} \times \text{C}$ \n

\n\n $\text{B} \times \text{C} \times \text{B} \times \text{C}$ \n

\n\n $\text{B} \times \text{C} \times \text{B} \times \text{C}$ \n

\n\n $\text{B} \times \text{D} \times \text{C}$ \n

\n\n $\text{B} \times \text{D} \times \text{C}$ \n

\n\n $\text{B} \times \text{D} \times \text{D} \times \text{C}$ \n

\n\n $\text{B} \times \text{D} \times \text{D} \times \text{D} \times \text{D}$ \n

\n\n $\text{B} \times \text{D} \times \text{D} \times \text{D} \times \text{D}$ \n

\n\n $\text{B} \times \text{D} \times \text{D} \times \text{D} \times \text{D}$ \n

\n\n $\text{B} \times \text{D} \times \text{D} \times \text{D} \times \text{E} \times \text{D} \times \text{D}$ \n

\n\n $\text{B} \times \text{D} \times \text{D} \times \text{E} \times \text{D} \times \text{E} \times \text{D} \times \text{E} \times \text{D} \times \text{E} \times \text{D} \times \text{E} \times \text{D} \times \text{E} \times \text{D} \times \text{E} \times \text{D} \times \text{E} \times \text{E} \times \text{D} \times \text{E} \times \text{E} \$ 

# **Preparations for Programming**

- **1.** Set the mode switch to the Z/PGM mode.
- **2.** If necessary, enter the secret code and press **TLIATINS**.

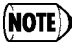

- You can continue programming without printing the programming report by not pressing  $\sqrt{H\sqrt{ST}}$  at the end of each program step. However, you must program PLUs independent from other programming.
	- Unless otherwise specified, programming options marked with \* indicate factory setting. In case of values or number settings, the factory settings are shown with the word, "Default".

### **Tax Programming**

Your cash register comes with the the ability to program six kinds of tax system. Program a tax system required by your region, and program tax rates (00.0000% to 99.9999%) on the tax system you selected.

### **Programming the Tax System**

$$
(8) \rightarrow \boxed{\text{#/ST}} \rightarrow A \rightarrow \boxed{\text{#/ST}} (\rightarrow \boxed{\text{#/ST}})
$$

Parameter A: Tax system

\*Manual VAT 1-4: 0 Auto VAT 1-4: 1 Auto Tax 1-4: 2 Manual VAT 1: 3 Manual Tax 1-4: 4 Auto Tax 1-3 and Auto VAT 1: 5

### **Programming VAT (Tax) Rate**

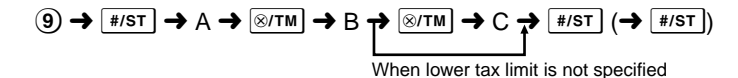

#### **Parameters**

A: VAT (Tax) 1: 1 VAT (Tax) 2: 2 VAT (Tax) 3: 3 VAT (Tax) 4: 4

B: VAT(tax) rate in 6 digits (000000 to 999999) (Default: 000000)

C: Lower tax limit (0 to 9999) only for TAX system. (Default: 0)

## **Department Programming**

Merchandise can be classified into eight departments. Items sold with use of the department keys can later be printed on a report that shows the quantities sold and sales amounts classified by department. The data is useful for making purchasing decisions and other store operations. Departments can be assigned to articles whose prices were set using PLU function. When using a department key, you must set the parameters to specify the department status, such as plus or minus sign. Also prices can be assigned directly to department keys for frequently purchased items, which enables you to enter the prices by simply pressing the department keys.

### **Programming the department status**

ABCDEFG\*  $\rightarrow \sqrt{\frac{m}{s}}$  ( $\rightarrow \sqrt{\frac{s}{s}}$ ) Department key ( $\rightarrow \sqrt{\frac{s}{s}}$ )

(Press  $\frac{1}{2}$  to program departments 5 to 8.)

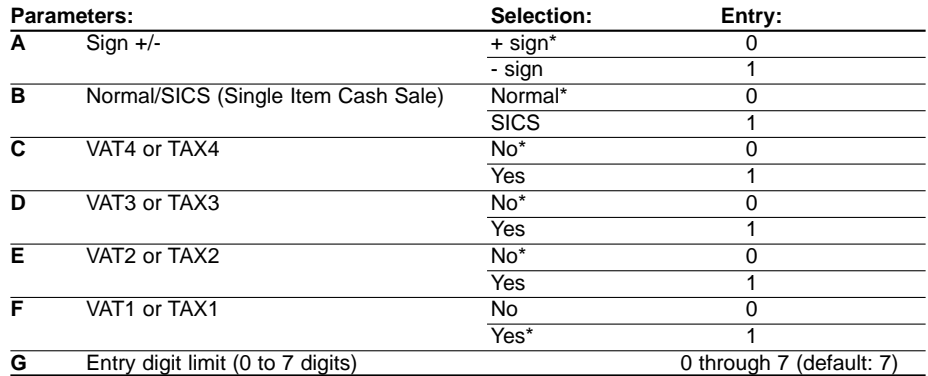

#### • **Sign**

Assign + sign to departments in which normal sale amounts are to be entered, and - sign to departments in which payments for items such as refunds, bottle returns or other minus transactions are to be entered.

• **SICS** (Single Item Cash Sale)

This allows the operator to finalize the transaction entry by entering the unit price of one item and pressing the department key set for SICS. If the unit price is preset for the department key, you can finalize the transaction by pressing the department key only.

#### • **Entry digit limit**

Setting this parameter for applicable departments prevents the accidental entry of too large an amount during a sale. For example, if the highest entry to be allowed is 9.99, enter 3. If 0 is entered you cannot enter a price and only a preset price can be entered.

### **Programming preset unit price**

Unit price (max. 5 digits)  $\rightarrow$  ( $\overline{\text{S}}$   $\rightarrow$  Department key ( $\rightarrow$   $\overline{\text{H}}$ ) (Default: 0.00)

(Press  $\frac{1}{2}$  to program departments 5 to 8.)

# **PLU Programming**

The PLU function allow speedy key entries whereby a preset price is automatically called up when a code is entered. Up to 80 PLU settings are possible. Each PLU belongs to a department and acquires the parameters of the department. The cash register was factory preset so that PLU1 to 10 are assigned to department 1 and unit price 0.00.

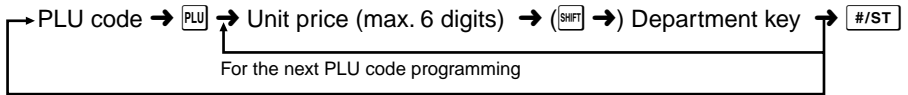

When the next PLU code to be programmed does not directory follow the one just entered.

(Press  $\frac{1}{2}$  to program departments 5 to 8.)

To disable a PLU, enter the PLU code and press  $\overline{P}$ , then press  $\infty$  and  $\overline{H}$ .

### **Percent Key Programming**

 $\mathbb{R}$  can be programmed as a discount key or premium key. As a default,  $\mathbb{R}$  is programmed as a discount key. Also you can program a percent rate for  $\mathbb{Z}$ . When 00.00% is programmed, use of preset percent rate is prohibited. (factory setting)

### **Programming the percent key function (discount or premium)**

(1) for discount or  $\binom{0}{0}$  for premium →  $\otimes$   $\times$   $\rightarrow$   $\otimes$  (→  $\uparrow$  #/st)

### **Programming the percent rate (00.00 to 99.99%)**

Percent rate in 4 digits (0000 to 9999)  $\rightarrow \infty$  ( $\rightarrow$  #/st)

# **Exchange Key Programming**

To handle a foreign currency, you can program a currency exchange rate (000.000000% to 999.999999%) for the exchange key.

When 000.000000% is programmed, use of  $\overline{ex}$  is prohibited (factory preset).

Currency exchange rate in 9 digits (000000000 to 999999999)  $\rightarrow$   $\boxed{\text{ex}}$  ( $\rightarrow$   $\boxed{\text{#/ST}}$ )

# **Printing Format Programming**

You can program a printing format of the receipt or journal by using the following eight kinds of parameters.

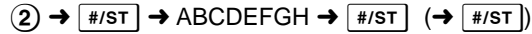

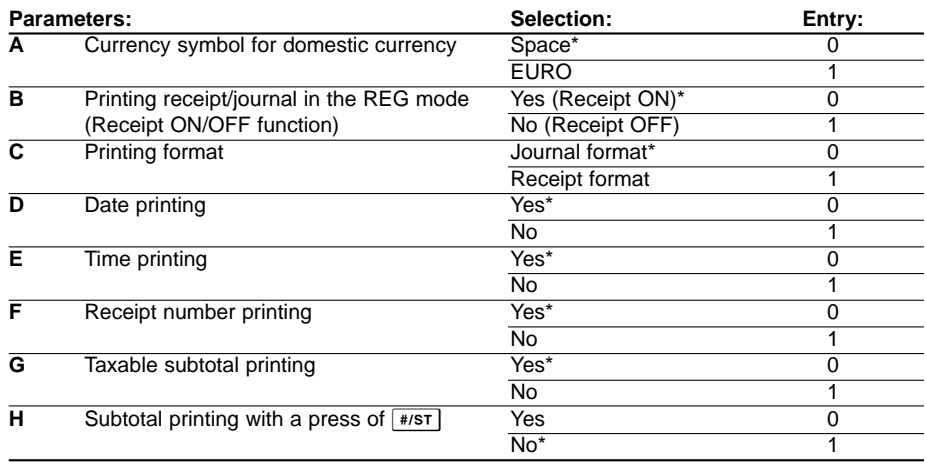

#### • **Printing format**

When receipt format is selected, the take-up spool does not move.

# **Miscellaneous Programming**

You can program miscellaneous settings suitable for use.

### $(1)$   $\rightarrow$   $\lceil$  #/st  $\rceil$   $\rightarrow$  ABCDEFGH  $\rightarrow$   $\lceil$  #/st  $\rceil$   $($   $\rightarrow$   $\rceil$  #/st  $\rceil$ )

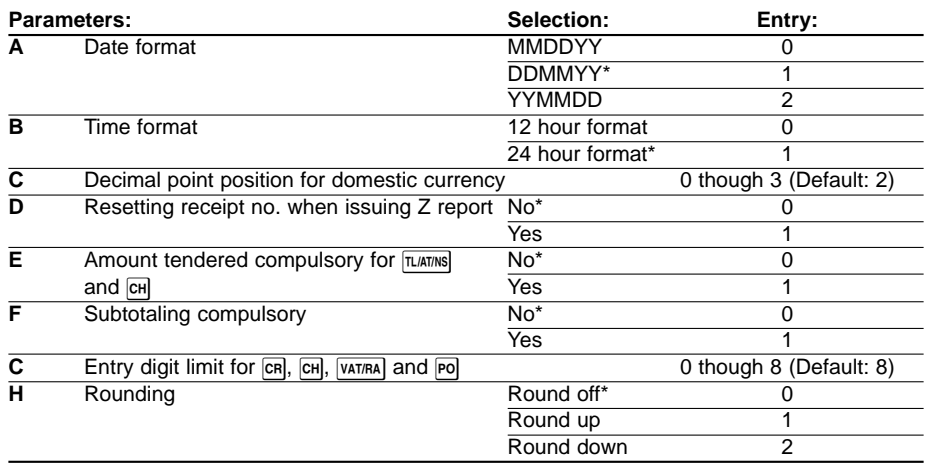

#### • **Time format**

When 12 hour format is set, the a.m. time will be displayed with  $\beta$  and printed without no mark, and the p.m. time will be displayed with  $P$  and printed with the mark  $Q$ .

• **Amount tendered compulsory** When set for compulsory, always enter the amount tendered by the customer before finalizing the transaction.

#### • **Subtotaling compulsory**

When set for compulsory, always press  $\sqrt{\frac{4}{5}}$  before finalizing the transaction.

## **Consecutive Receipt Number Programming**

The receipt number is printed on every receipt or journal, and report, together with the date and time. The number is incremented each time a receipt is issued. To start from a specific consecutive number, enter a figure one less than that number.

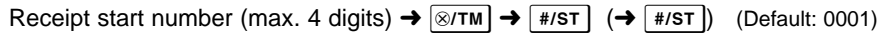

# **EURO Programming**

For the details of EURO programming, please refer to "EURO Migration Function" on pages 14 and 15.

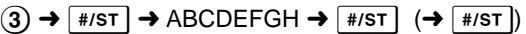

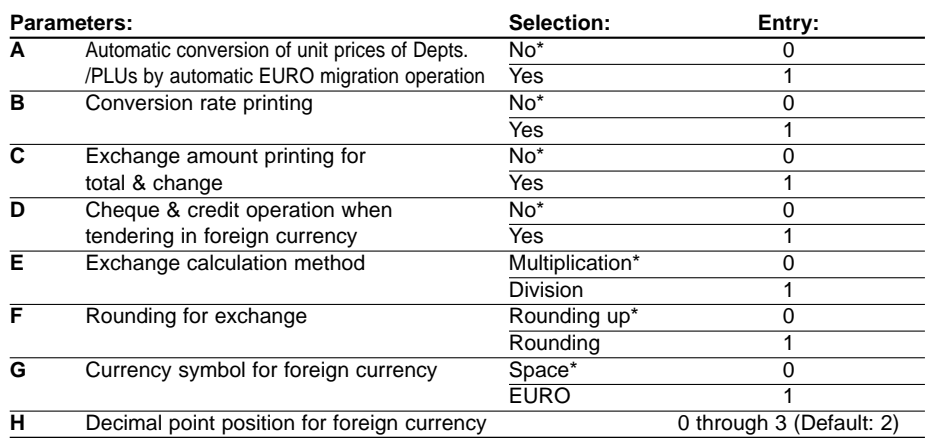

If you select "Yes" for exchange amount printing for total and change, you can display a **NOTE** change in foreign currency by pressing  $E[X]$  when the change is displayed in domestic currency.

# **Rounding Programming (For Australian tax system)**

When Australian rounding is set, the sales total amount is rounded to 0 or 5 when paid in cash.

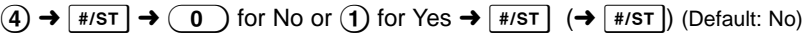

# **Secret Code Programming**

A secret code is used in order to allow only those who know the secret code to operate the machine in  $\overline{\circ}$  and Z/PGM modes or to print Z reports. When you need a secret code, program a secret code.

Secret code (max. 4 digits)  $\rightarrow \sqrt{x_{N}}$   $\rightarrow \sqrt{x_{N}}$  ( $\rightarrow \sqrt{x_{N}}$ )

(Default: 0000; no application of secret code)

### **How to enter a secret code:**

In case that a secret code has been programmed, "----" is displayed when the mode switch is set to  $\overline{<}$  or Z/PGM or when you need to issue a Z report. In this case, enter the secret code (max. 4 digits) and press  $\overline{L(ATMS)}$ . Every time you enter a digit, the display of "-" changes to "\_".

### **In case you forget the secret code you programmed:**

Set the mode switch to the Z/PGM position, and operate the secret code programming shown above with the substitution of "0000" for the secret code.

# **Checking the Programmed Machine Settings**

Your machine allows you to print the programmed machine settings, namely, general & tax programming report and PLU programming report.

Set the mode switch to the Z/PGM position, and press  $\frac{4}{5}$  to print a general & tax programming report, or press  $\mathbb{P}$  to print a PLU programming report.

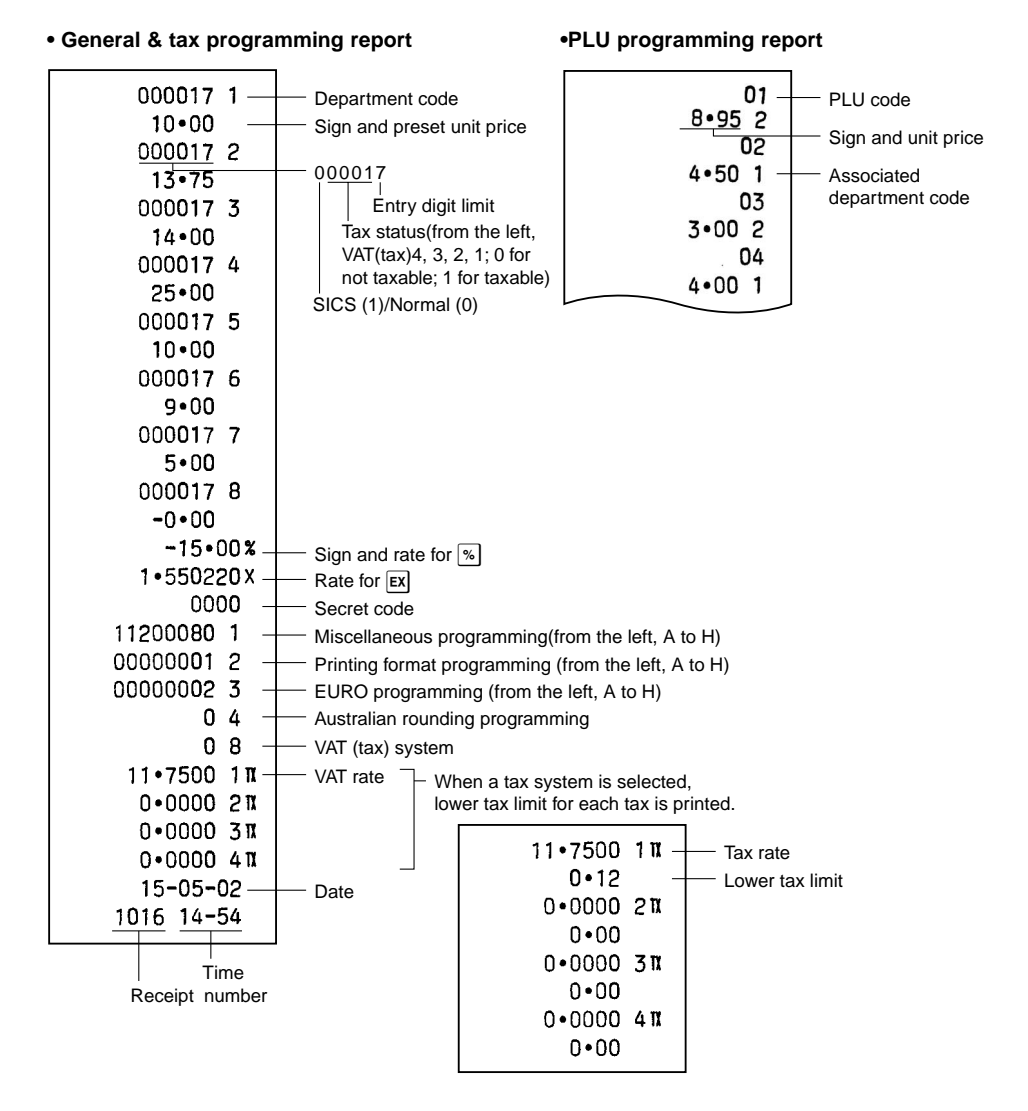

# **Maintenance**

# **Drawer Handling**

### **Locking the Drawer**

Develop the habit of locking the drawer when not using the register for any extended period of time.

To lock the drawer, turn 90 degrees counter-clockwise, and to unlock the drawer, turn 90 degrees clockwise.

### **Removing the Drawer**

To detach the drawer, pull it forward fully, and remove it by lifting it up. The 5-denomination coin case is detachable from the till.

### **Manually Opening the Drawer**

In case of a power failure or if the machine is out of order, slide the lever located on the machine bottom toward the direction of the arrow to open the drawer manually. The drawer will not open if it is locked with a drawer lock key, though.

# **Replacing the Paper Roll**

When a dye appears on the paper roll, it is time to replace the paper roll with new one. Be sure to use the paper roll specified in "Specification" section.

### **In case of journal printing**

- **1.** Set the mode switch to the REG position.
- **2.** Remove the printer cover.
- **3.** Press  $\bigcap$  to advance the paper by several lines and then cut it to remove the take-up spool from the bearing.
- **4.** After cutting the existing paper, remove the paper roll. Then remove the remaining paper by pressing  $\lceil \uparrow \rceil$ .
- **5.** Remove the paper roll from the take-up spool.
- **6.** Install a new paper roll and replace the take-up spool according to the instructions on page 5.

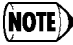

**In case of receipt printing**, do the above steps 1, 2, 4 in this order and then install a new paper roll according to the instructions on page 5.

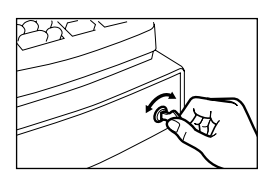

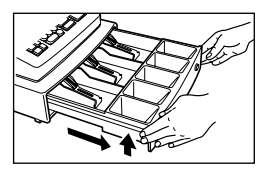

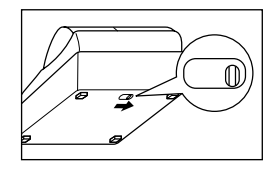

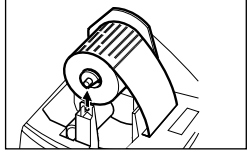

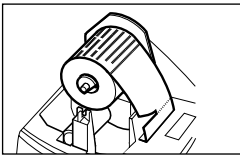

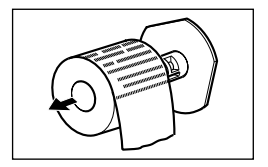

# **Replacing the Batteries**

This cash register displays a low battery symbol  $\binom{l}{k}$  when the batteries installed get low, and displays a no battery symbol  $(L)$  when batteries are extremely low or batteries are not installed.

**When the low battery symbol is displayed,** replace the batteries with new one sooner as possible. The existent batteries will be dead in about two days.

**When the no battery symbol is displayed,** replace the batteries immediately. Otherwise, if the AC power cord is disconnected or a power failure occurs, all the programmed settings will be reset to the default settings and any data stored in memory will be cleared.

For replacing the batteries, be sure that the cash register is plugged in and the mode switch is on the REG position, then replace the batteries with new one referring to "Install Batteries" section on page 4.

# **Replacing the Ink Roller**

When printing becomes faded, replace the existing ink roller with a new one available from SHARP.

#### **Precautions:**

- Be sure to use an ink roller available from SHARP. The use of any other ink rollers could cause troubles in the printer. Never pour ink to the ink roller.
- After opening the parcel, install it soon.
- **1.** Remove the printer cover.
- **2.** Pull the ink roller handle upward to remove the ink roller.
- **3.** Install a new ink roller.
- **4.** Replace the printer cover.

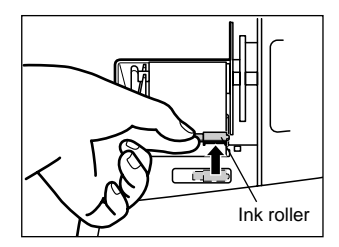

## **In Case of Power Failure or Paper Jam**

#### **When power failure occurs:**

If power is lost, the machine retains its memory contents and all information on sales entries when the batteries are in the proper state of charge.

- When power failure occurs in register idle state or during an entry, the machine returns to the normal state of operation after power recovery.
- When power failure occurs during a printing cycle, the register prints "············" and then carries out the correct printing procedure.

#### **When printer motor locks:**

If printer motor locks, printing stalls and intermittent beeping starts. First, unplug the power cord and repair paper jam. Then plug in the power cord, feed the roll paper to the proper position and  $p$  press  $\overline{c}$ . The register with then resume correct printing after printing "............"

# **Before Calling for Service**

If you encounter a problem, use this chart before calling for service.

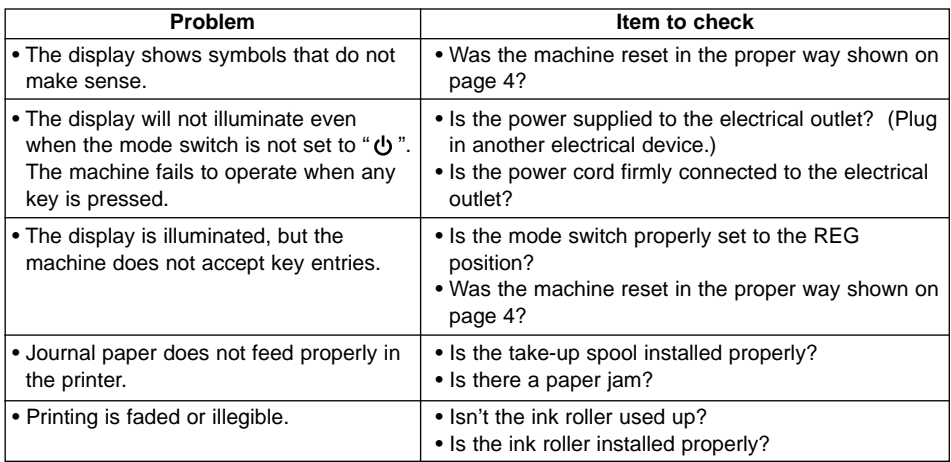

# **Specifications**

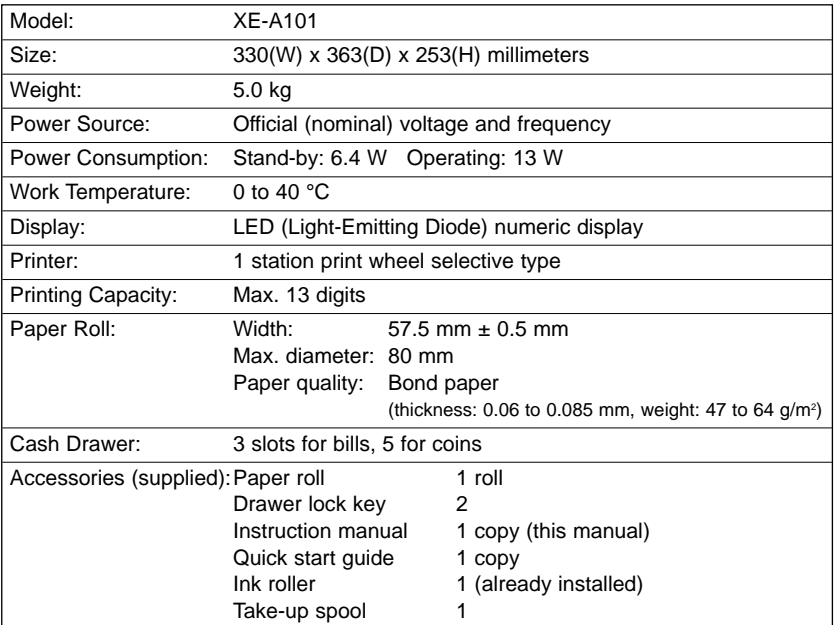

\* Specifications and appearance are subject to change without notice.

# **XE-A101**

## **ELEKTRONISCHE REGISTRIERKASSE**

Vielen Dank, daß Sie sich für den Erwerb der elektronischen Registrierkasse Modell XE-A101 von SHARP entschieden haben. Lesen Sie bitte vor Inbetriebnahme des Gerätes diese Bedienungsanleitung aufmerksam durch und bewahren Sie sie als Referenz auf. Sie können mit Ihrer Hilfe alle Probleme, die unter Umständen auftreten, lösen.

### **Vorsichtsmaßnahmen bei der Handhabung**

- Beim Entfernen oder Anbringen der Druckwerkabdeckung vorsichtig verfahren, damit Sie sich nicht an der manuellen Bonabschnittsvorrichtung verletzen.
- Die Registrierkasse darf nicht an einem Ort aufgestellt werden, der direkter Sonneneinstrahlung, extremen Temperaturschwankungen, hoher Luftfeuchtigkeit oder Spritzwasser ausgesetzt ist.
- Die Registrierkasse darf nicht mit nassen Händen bedient werden. Wasser kann zur Beschädigung innerer Bauteile führen.
- Die Registrierkasse kann an jede normale Steckdose (offizielle (nominale) Netzspannung) angeschlossen werden. Bei Anschluß weiterer Elektrogeräte an denselben Stromkreis kann es zu Störungen in der Funktion der Registrierkasse kommen.
- Zum Reinigen der Registrierkasse ist ein trockenes, weiches Tuch zu verwenden. Flüchtige Flüssigkeiten wie Benzin oder Verdünner dürfen niemals zur Reinigung verwendet werden. Chemikalien können zur Verfärbung oder Beschädigung des Gehäuses führen.
- Damit die im Speicher befindlichen Daten nicht verloren gehen, drei R6- oder LR6- Batterien (Größe AA) einsetzen, bevor die Registrierkasse in Betrieb genommen wird.

**Beim Umgang mit den Batterien muß folgendes immer berücksichtigt werden:** Falsch eingesetzte Batterien können zerbrechen oder auslaufen und so den Innenraum der Registrierkasse beschädigen.

- Batterien polrichtig einsetzen: positive (+) und negative (-) Seiten der Batterien entsprechend in das Batteriefach legen.
- Niemals Batterien verschiedener Marken zusammen verwenden.
- Niemals alte und neue Batterien zusammen verwenden.
- Niemals verbrauchte Batterien im Batteriefach lassen.
- Batterien entnehmen, wenn die Registrierkasse längere Zeit nicht verwendet werden soll.
- Beim Auslaufen einer Batterie, Batteriefach sofort reinigen. Darauf achten, daß Batterieflüssigkeit nicht auf die Haut gelangt.
- Hinsichtlich der Entsorgung der Batterien sind die jeweiligen Richtlinien des Landes zu beachten.
- Zur vollständigen elektrischen Trennung vom Netz den Netzstecker ziehen.

# **WICHTIG!**

Bevor die Registrierkasse zum ersten Mal benutzt wird, muß diese zuerst zurückgestellt und danach die drei neuen R6- oder LR6-Batterien (Größe AA) eingesetzt werden. Folgen Sie immer den Bedienungsschritten, die im Abschnitt "Allgemeine Vorbereitungen" beschrieben sind.

Nach dem Öffnen des Verpackungskartons ist sicherzustellen, daß sämtliche im Abschnitt "Technische Daten" aufgeführten Zubehörteile vorhanden sind.

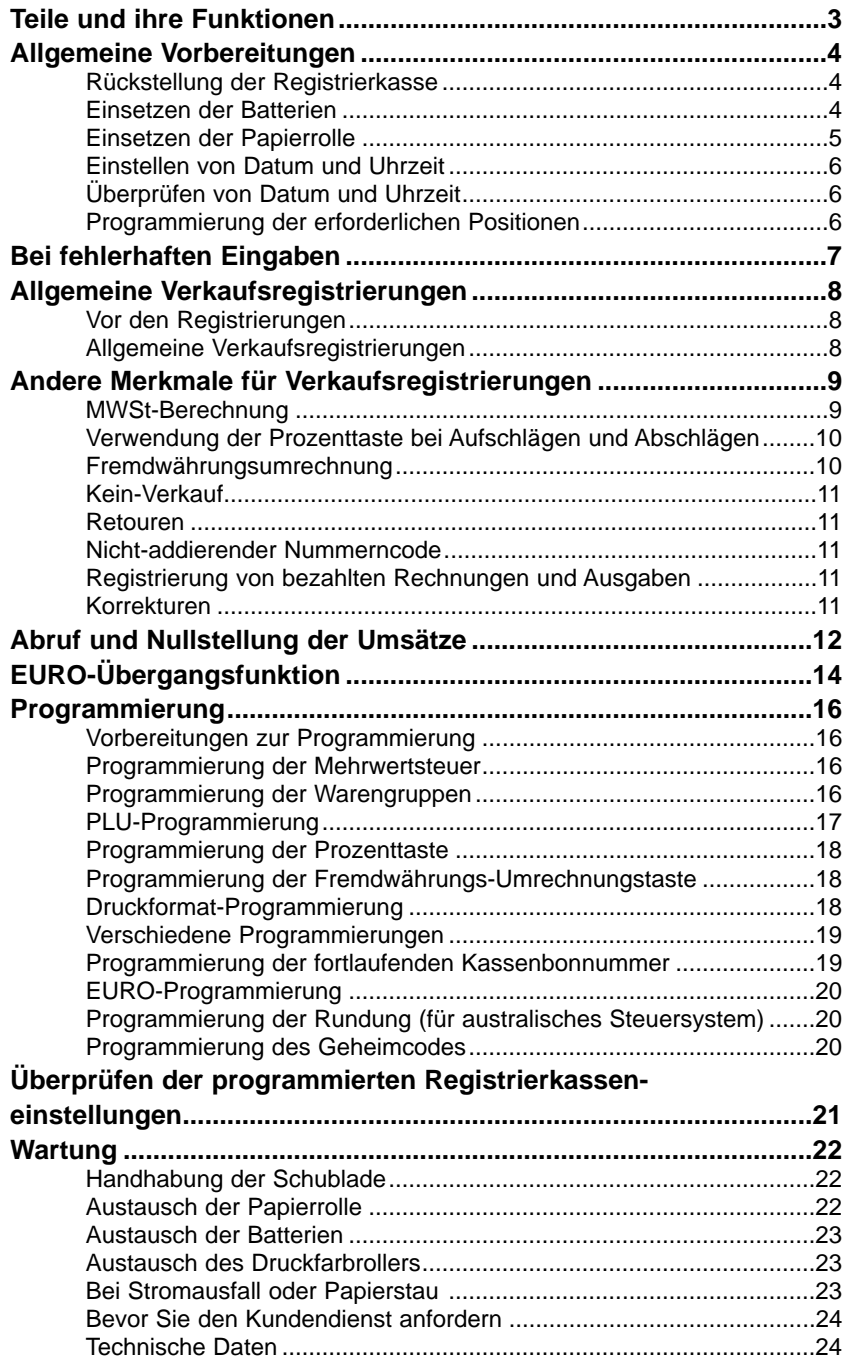

### **Funktionsschalter**

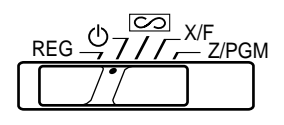

Den Funktionsschalter verstellen, um die gewünschte Betriebsart zu wählen.

- : Ausschalten der Anzeige. Keine Eingaben möglich.
- REG: Ermöglicht die Registrierung von Transaktionen.
- **[CO]:** Ermöglicht die Korrektur nach dem Abschluß einer Transaktion.
- X/F: Ermöglicht das Ausdrucken von Umsätzen und die Anzeige von FLASH-Berichten.
- Z/PGM: Ermöglicht das Ausdrucken und Nullstellen der Umsätze sowie das Programmieren.

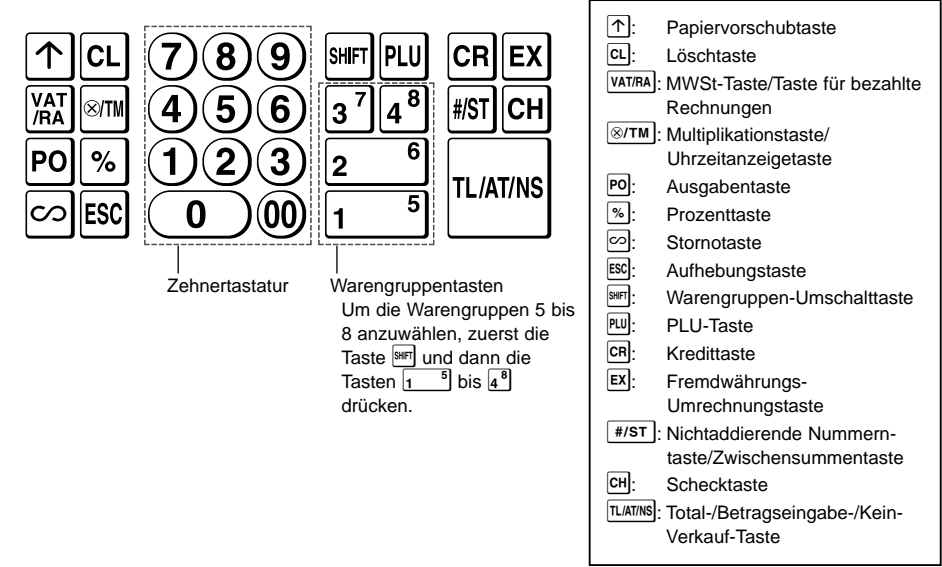

### **Anzeige**

Die Registrierkasse ist mit einer LED-Kassiereranzeige auf der Vorderseite ausgestattet (LED = Lichtemittierende Diode), die dem Kassierer während der Transaktion neun Stellen gut sichtbar anzeigt.

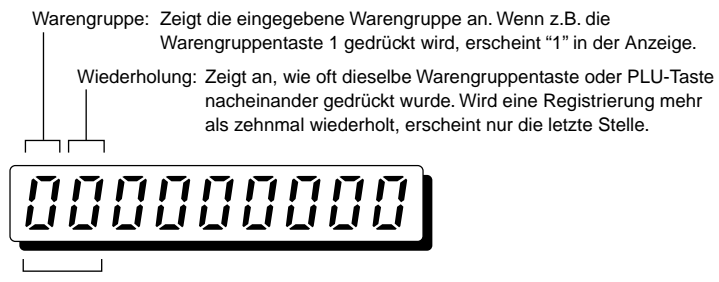

#### PLU-Code: Zeigt den eingegebenen PLU-Code an.

#### Download from Www.Somanuals.com. All Manuals Search And Download.

### **Tastatur**

#### **Teile und ihre Funktionen**

#### **Symbole und Zahlen auf der Kassiereranzeige:**

- Error: Erscheint mit einem Piepton, wenn ein Fehler auftritt. Tritt diese Fehlermeldung während einer Transaktion auf, weil zu viele Zahlen eingegeben wurden, die Löschtaste <sup>cl</sup> drücken und eine richtige Zahl erneut eingeben.
- Programm: Erscheint, wenn die Registrierkasse in der Betriebsart "Z/PGM" programmiert ist.
- F Abschluß: Erscheint, wenn eine Transaktion durch Drücken der Tasten [TLATING], [CR] oder [CH] abgeschlossen wird.
- Zwischensumme: Erscheint, wenn die Registrierkasse durch Drücken der Taste Sdie Zwischensumme errechnet, sowie wenn der bezahlte Betrag geringer ist als der zu zahlende Gesamtbetrag.
- Wechselgeld: Erscheint, wenn der auszugebende Betrag des Wechselgelds angezeigt wird.
- $I$  Umrechnung: Erscheint, wenn die Taste  $E$  gedrückt wird, um eine Zwischensumme in einer Fremdwährung zu berechnen.
- Batterie ist schwach: Erscheint, wenn der Spannungspegel der eingesetzten Batterien unter dem erforderlichen Wert ist. Die Batterien müssen durch Neue ersetzt werden.
- Batterie ist leer: Erscheint, wenn keine Batterien eingesetzt oder die eingesetzten Batterien erschöpft sind. Die Batterien müssen durch Neue sofort ersetzt werden.

Zusätzlich können die folgenden Anzeigen erscheinen:

- Das Minuszeichen (-) kann in den Positionen 2 bis 9 erscheinen.
- Die Dezimalkommastelle erscheint in den Positionen 1 bis 3.

# **Allgemeine Vorbereitungen**

Führen Sie bitte die folgenden Vorgänge aus, bevor Sie die Registrierkasse in Betrieb nehmen.

# **Schritt 1. Rückstellung der Registrierkasse**

Damit die Registrierkasse sachgemäß funktioniert, muß sie vor der ersten Programmierung zurückgestellt werden. Dabei ist nach folgendem Verfahren vorzugehen.

- **1.** Registrierkasse aus dem Karton nehmen.
- **2.** Funktionsschalter in die Position REG stellen.
- **3.** Den Netzstromstecker in eine Steckdose stecken. Ein Summton ertönt dreimal.

### **WICHTIG: Diese Bedienung muß ohne eingesetzte Batterien durchgeführt werden.**

- 4. Auf der Anzeige muß nun " L 0.00" erscheinen.
- 5. Taste **XTM** zur Bestätigung drücken, daß die Uhr bei " L 0-00" startet.
- **6.** Taste <sup>cl</sup> zur Aufhebung der Uhrzeitanzeige drücken.

## **Schritt 2. Einsetzen der Batterien**

Die drei neuen R6- oder LR6-Batterien (Größe AA) müssen in die Registrierkasse eingesetzt werden, um zu verhindern, daß die im Speicher befindlichen Daten und Benutzereinstellungen gelöscht werden, wenn das Netzstromkabel versehentlich abgezogen wird oder der Strom ausfällt. Die Lebensdauer der Batterien beträgt ca. ein Jahr. Sobald die Batterien schwach werden, erscheint das Symbol " [" in der Anzeige. Dann müssen die Batterien innerhalb von zwei Tagen ersetzt werden.

Die drei neuen R6- oder LR6-Batterien (Größe AA) sind nach folgendem Verfahren einzusetzen. Dabei muß das Netzkabel angeschlossen und die Kasse auf die Betriebsart "REG" eingestellt sein. **1.** Druckwerkabdeckung nach vorne schieben und abnehmen.

- **2.** Batteriendeckel neben der Papierrollenhalterung öffnen.
- **3.** Die drei neuen R6- oder LR6-Batterien (Größe AA) einsetzen.
- 4. Darauf achten, daß das Batteriesymbol " L " erlischt.
- **5.** Batteriendeckel schließen.

Beim Umgang mit den Batterien sind die auf Seite 1 **hinweis**) Beim Umgang mit den Batterien sind die auf Seite<br>beschriebenen Vorsichtsmaßnahmen zu beachten.

# **Schritt 3. Einsetzen der Papierrolle**

Ihre Registrierkasse ist mit einem Druckwerk ausgestattet, auf dem Kassenbons oder Journalstreifen ausgedruckt werden können. Es muß die für den Drucker erforderliche Papierrolle eingesetzt werden. Dies gilt auch für den Fall, daß die Registrierkasse für "Kein Bonausdruck" programmiert wird.

- **1.** Papierrollenlösehebel in Pfeilrichtung schieben und die Papierrolle richtig auf die Papierrollenhalterung anbringen. (Siehe die rechte Abbildung.) Unbedingt die Papiervorschubrichtung beachten.
- **2.** Papier gerade in die Papiereinlaßöffnung einführen und die Taste  $\uparrow$ drücken. Das eingelegte Papierende erscheint im Druckbereich.
- **3. (Für das Drucken auf dem Journalstreifen)** Obere Kante das Papiers in den Schlitz an der Welle der Aufwickelspule einführen und das Papier zwei- bis dreimal um die Welle wickeln.
- **4. (Für das Drucken auf dem Journalstreifen)** Aufwickelspule auf die Halterung auflegen.
- **5.** Druckwerkabdeckung wieder anbringen. **Für den Bonausdruck** ist das Papier durch den Schlitz in der Druckwerkabdeckung durchzuführen. **Dabei unbedingt darauf achten, daß Sie sich nicht an der Abtrennvorrichtung verletzen.**

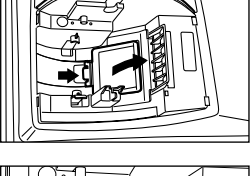

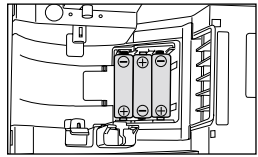

(Rückansicht)

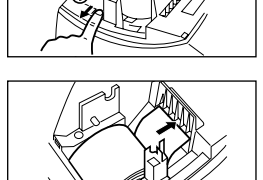

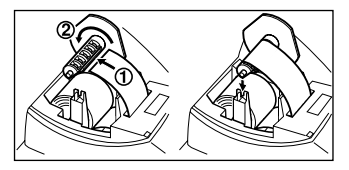

### **Allgemeine Vorbereitungen**

# **Schritt 4. Einstellen von Datum und Uhrzeit**

- **1.** Funktionsschalter in die Position "Z/PGM" stellen.
- **2.** Die Uhrzeit beim 24-Stunden-System mit vier Stellen eingeben (Format "hhmm"). Zum Beispiel, wenn die Uhrzeit auf 14:30 eingestellt werden soll,  $\bigoplus_{i=1}^{\infty}$  eingeben.
- **3.** Taste #/st einmal drücken.
- **4.** Das Datum im Format Tag-Monat-Jahr mit sechs Ziefern eingeben. Zum Beispiel, wenn das Datum auf "15. Mai 2002" eingestellt werden soll,  $\widehat{10(5)}$  ( $\widehat{0}$ ) ( $\widehat{3})$  ( $\widehat{2}$ ) eingeben.
- 5. Taste **#/st** zweimal drücken. Es wird ein Programmbericht ausgedruckt.

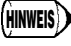

Das Datumsformat kann in der Betriebsart "Z/PGM" geändert werden. Wird das Format in der Betriebsart "Z/PGM" geändert, muß beim Einstellen des Datums das gewünschte Format beachtet werden.

# **Schritt 5. Überprüfen von Datum und Uhrzeit**

Datum und Uhrzeit kann zur Überprüfung der richtigen Einstellung angezeigt werden.

- **1.** Funktionsschalter in die Position "REG" stellen.
- **2.** Taste **XTM** einmal drücken. Die Uhrzeit wird angezeigt.
- **3.** Taste **X/TM** zweimal drücken. Das Datum wird angezeigt.
- 4. Taste <sup>cL</sup> drücken. Die Uhrzeit/Datum-Anzeige wird aufgehoben.

# **Schritt 6. Programmierung der erforderlichen Positionen**

Bevor Sie mit den Umsatzregistrierungen beginnen, müssen zuerst die Positionen programmiert werden, die in Ihrem Geschäftszweig unbedingt erforderlich sind. Dazu zählen das Steuersystem (MWSt), der Steuersatz, die EURO-Einstellungen, die Position des Dezimalpunktes bei der Währung usw. Ihre Registrierkasse wurde jedoch auf die notwendigsten Funktionen vorprogrammiert, so daß das Gerät den Minimalanforderungen entspricht.

• Für die Klassifikation der einzelnen Waren werden die Warengruppenkategorien und PLUs (Preisabruf) bereitgestellt. Für die Warengruppen (8 Warengruppen), werden Gruppenattribute, wie z.B. der MWSt-Status, bei der Eingabe der Posten angewendet. PLUs werden benutzt, um Festpreise durch Codeeingabe abzurufen. Jedes PLU besitzt einen Code zwischen 1 und 80, muß einer Warengruppe zugeordnet sein und besitzt die gleichen Attribute, wie die in der Warengruppe enthaltenen Attribute. Ihre Registrierkasse wurde wie folgt vorprogrammiert:

Warengruppe: (+)-Warengruppe, MWSt 1 - Ja, Preiseingabestellen-Begrenzung - 7 Stellen PLU: Um PLUs benutzen zu können, müssen der Einzelpreis und die zugehörige Warengruppe eingegeben werden.

- Um zu verhindern, daß die Registrierkasse von einer unbefugten Person bedient wird, können Sie dies durch einen Geheimcode verhindern. Wenn dieser Modus vorliegt, muß der Geheimcode bei jedem Verstellen des Funktionsschalters auf  $\overline{\circ}$  oder auf Z/PGM eingegeben werden. Dies gilt auch für das Ausstellen eines Z-Tagesberichtes.
- Ihre Registrierkasse ist mit einem Druckwerk ausgestattet, auf dem Kassenbons oder Journalstreifen ausgedruckt werden können. Sie können eine Reihe von Druckalternativen programmieren. Wenn ein Ausdruck von Kassenbons oder Journalstreifen im REG-Modus (Bonausdruck-EIN/AUS-Funktion) nicht gewünscht wird, kann dies ebenfalls programmiert werden.

Lesen Sie den Abschnitt über die Verkaufsregistrierungen zuerst, um einen Überblick zu erhalten, was Sie mit der Registrierkasse machen können. Danach können Sie mit der Programmierung der erforderlichen Positionen beginnen.

Tritt in der Registrierkasse ein Fehler auf, erscheint die Fehlermeldung " F" in der Anzeige und ein Warnsignal ertönt. Fehler durch Drücken der Taste **[CL] löschen und entsprechend korrigieren**.

**1. Bei Eingabe einer siebenstelligen Zahl in eine Warengruppe oder einer Zahl mit mehr als 8 Stellen (79999999) bei bezahlten Rechnungen, Auszahlungen, sowie Kredit- oder Scheckzahlung:**

Taste  $\boxed{\text{c}$  drücken und richtige Zahl eingeben.

- **2. Beim Drücken einer falschen Taste:** Taste **c** drücken und richtige Taste drücken.
- **3. Bei Eingabe von mehr Stellen, als für eine bestimmte Eingabe programmiert wurden:** Überprüfen, ob die eingegebene Zahl richtig ist. Überprüfen, ob die Einstellung für die Eingabebegrenzung richtig ist.
- **4. Bei einer Zwischensumme von mehr als 8 Stellen (79999999):** Taste **[CL]** drücken, dann **TLIATINS**, C<sub>R</sub> oder CH] drücken, um die Transaktion an dieser Stelle zu beenden.
- **5. Bei Multiplikation des Preises mit einer Zahl von mehr als 3 Stellen:** Taste  $\boxed{\text{c}$  drücken und richtige Zahl eingeben.

### **Korrekturfunktion**

Tritt während einer Transaktionsregistrierung ein Fehler oder etwas Unvorhergesehenes auf, und soll der Kunde nicht warten müssen, ist zweimal die Taste <sup>[sc]</sup> zu drücken (bei Fehlern anschließend  $\overline{c}$ d drücken). Damit kann der Vorgang abgebrochen und die Transaktion als Barverkauf zu diesem Zeitpunkt abgeschlossen werden. Alle bis zu diesem Zeitpunkt eingegebenen Registrierungen der Transaktion sind gespeichert.

# **Vor den Registrierungen**

- **1.** Funktionsschalter in die Position "REG" stellen.
- **2.** Sicherstellen, daß die Papierrolle eingelegt ist (außer wenn die Bondruck-Deaktivierungsfunktion eingestellt wurde).

# **Allgemeine Verkaufsregistrierungen**

### **Wenn ein Warengruppenartikel verkauft wird**

Ein Beispiel (Barkauf) wird nachfolgend aufgezeigt.

- **1.** Preis für den ersten Artikel eingeben (bei DM 15,00 muß 1) (5) (6) eingegeben werden).
- **2.** Gewünschte Warengruppentaste drücken.
- Für die Warengruppen 5 bis 8 ist die <sup>sarj</sup> Taste vor Betätigung der Warengruppentaste zu drücken.
- **3.** Schritte 1 und 2 bei jedem weiteren Artikel wiederholen.
- 4. Taste **FIST** zur Anzeige der zu bezahlenden Summe drücken (dieser Schritt kann ausgelassen werden).
- **5.** Vom Kunden erhaltenen Betrag eingeben (dieser Schritt kann ausgelassen werden, wenn der vom Kunden gegebene Geldbetrag passend ist).
- 6. Taste **TLATINS** drücken. Wechselgeldbetrag oder Restbetrag erscheint in der Anzeige, die Schublade wird geöffnet.
- **7.** Den Bon (wenn auf Bonausdruck eingestellt) abreißen und mit dem angezeigten Wechselgeld dem Kunden aushändigen.
- **8.** Schublade schließen.

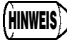

• Wenn mit Scheck bezahlt wird, ist  $CH$  anstatt  $TL/AT/NS$  zu drücken.

- Wenn mit Kreditkarte bezahlt wird, ist die **CR Taste anstatt TLATINS** zu drücken.
	- Wenn die Festpreise für die einzelnen Warengruppen vorprogrammiert werden, kann die Eingabe des Einzelpreises für den Warengruppenartikel übersprungen werden. Das heißt, der obige Schritt 1 erübrigt sich. Für die Programmierung ist auf den Abschnitt "Warengruppenprogammierung" Bezug zu nehmen.
- Sie verkaufen einen Artikel der Warengruppe 1 im Wert von DM 5,00 und einen Artikel der Warengruppe 3 für DM 8,00 mit Barzahlung und erhalten DM 20,00 vom Kunden. **Beispiel**

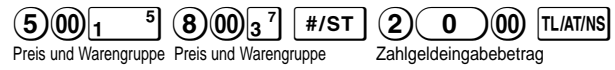

**PLU-Verkäufe** (um PLU-Verkäufe registrieren zu können, müssen diese PLU's programmiert werden)

Den PLU Code eines Artikels eingeben und die PUI Taste drücken.

Sie verkaufen ein PLU-Artikel 1 und ein PLU-Artikel 15 durch Kreditzahlung. **Beispiel**

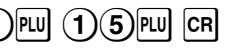

**Wenn nur Barverkauf eines Artikels besteht** [Registrierung von Einzelposten-Barverkauf (SICS)]

Wenn ein Verkauf eines Einzelartikels (z.B. eine Packung Zigaretten) durchgeführt wird, kann die SICS-Funktion angewendet werden. Diese Funktion ist ausschließlich für Warengruppentasten anwendbar, die für SICS programmiert wurden, bzw. für PLUs, die solchen Warengruppen zugeordnet sind. Die Schublade öffnet sich, nachdem die Warengruppen- oder PLU-Taste gedrückt wird.

### **Wenn mehrere Artikel der gleichen Warengruppe oder des gleichen PLUs eingegeben werden**

Sie können zwei oder mehrere des gleichen Warengruppen- oder PLU-Artikels eingeben, indem die Warengruppen- oder PLU-Taste mehrfach betätigt wird (**Wiederholungsregistrierung**), oder wenn die Multiplikationstaste gedrückt wird (**Multiplikationsregistrierung**). Wenn der gleiche Artikel in größeren Mengen verkauft wird, ist die Benutzung der Multiplikationstaste eine praktische Lösung. Zur Bedienung ist auf das nachfolgende Beispiel Bezug zu nehmen.

#### **Wiederholung Beispiel**

Verkauf von 2 Artikeln zu DM 2,00 (Warengruppe 1) und 3 Artikeln des PLU5 in bar.

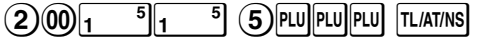

#### **Beispiel**

**Multiplikation**

Verkauf von 6 Artikeln zu DM 1,50 (Warengruppe 1) und 12 Artikeln des PLU5 für Scheckzahlung.

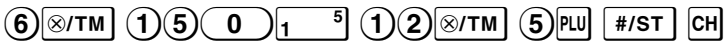

### **Gemischte Zahlung**

Ist der per Scheck oder bar bezahlten Betrag geringer als die Summe inklusive Mehrwertsteuer, erscheint in der Anzeige ein Restbetrag und " ". Um den Restbetrag auszugleichen, muß ein weiterer vom Kunden zu zahlender Betrag eingegeben oder eine Kreditzahlung vorgenommen werden.

### **Beispiel**

Ihr Kunde bezahlt DM 8,30 in bar und DM 50,00 per Kredit für eine Zwischensumme inklusive Steuer von DM 58,30.

$$
\boxed{\text{#/ST}} \quad \textcircled{\scriptsize{8}} \quad \textcircled{\scriptsize{3}} \quad \textcircled{\scriptsize{1}} \quad \boxed{\text{TL/AT/NS}} \quad \text{CR}
$$

Bezahlter Betrag Zeigt Restbetrag

und " $\sigma$ " an.

# **Andere Merkmale für Verkaufsregistrierungen**

# **MWSt-Berechnung**

Ihre Registrierkasse ist mit den folgenden sechs Steuersystemen ausgerüstet. Ihre Registrierkasse ist für das manuell herausrechnende MWSt-System 1 bis 4 vorprogrammiert.

#### **Automatisch herausrechnendes MWSt-System 1 bis 4 (Automatische Berechnungsmethode mit programmierten Prozentsätzen)**

Dieses System berechnet bei der Saldierung die MWSt für die steuerpflichtigen Zwischensummen 1 bis 4, wobei die entsprechenden Prozentsätze eingesetzt werden.

#### **Automatisch aufschlagendes MWSt-System 1 bis 4 (Automatische Berechnungsmethode mit programmierten Prozentsätzen)**

Dieses System berechnet bei der Saldierung die Steuern für die steuerpflichtigen Zwischensummen 1 bis 4, wobei die entsprechenden Prozentsätze eingesetzt und die berechneten Steuern den Zwischensummen zugeschlagen werden.

#### **Manuell herausrechnendes MWSt-System 1 bis 4 (Manuelle Eingabemethode mit programmierten Prozentsätzen)**

Dieses System ermöglich die Berechnung der MWSt für die steuerpflichtigen Zwischensummen 1 bis 4. Diese Berechnung wird mit den entsprechenden programmierten Prozentsätzen ausgeführt, wenn die <sup>[warma</sup>] Taste unmittelbar nach Drücken der [#/sт] Taste betätigt wird.<br>Download from Www.Somanuals.com. All Manuals Search And Download.

#### **Andere Merkmale für Verkaufsregistrierungen**

#### **Manuell herausrechnendes MWSt-System 1 (Manuelle Eingabemethode für Zwischensummen bei Verwendung des programmierten MWSt-1-Prozentsatzes)**

Dieses System ermöglicht die MWSt-Berechnung für die Zwischensumme. Diese Berechnung wird mit dem programmierten MWSt-1-Prozentsatz ausgeführt, wenn die VATARA Taste unmittelbar nach Drücken der  $\overline{f}$   $\overline{f}$ . Taste betätigt wird. Dieses System erlaubt die manuelle Eingabe eines MWSt-Satzes. In diesem Fall [#/st] Taste drücken. Danach den MWSt-Satz eingeben und Taste VAT/RA] drücken.

#### **Manuell aufschlagendes MWSt-System 1 bis 4 (Manuelle Eingabemethode mit programmierten Prozentsätzen)**

Dieses System ermöglicht die Berechnung der Steuer für die steuerpflichtigen Zwischensummen 1 bis 4. Diese Berechnung wird mit den entsprechenden programmierten Prozentsätzen ausgeführt, wenn die VATFRA) Taste unmittelbar nach Drücken der F#3T Taste betätigt wird. Nach der Berechnung muß die Transaktion abgeschlossen werden.

#### **Automatisch aufschlagendes MWSt-System 1 bis 3 und automatisch herausrechnendes MWSt-System 1**

Dieses System ermöglicht die Berechnung der Steuer in Kombination mit dem automatisch aufschlagenden MWSt-System 1 bis 3 und dem automatisch herausrechnenden MWSt-System 1. Die Kombination besteht aus der MWSt 1 sowie der MWSt 1 bis 3 zugeordnet für jeden Posten. Der Steuerbetrag errechnet sich automatisch aus den zuvor programmierten Prozentsätzen für diese Steuern.

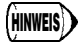

Die MWSt-Berechnung für PLU-Artikel wird gemäß der Voreinstellung für ihre **HINWEIS** Die MWSt-Berechnung fur PLU-Artikel<br>Zugeordnete Warengruppe ausgeführt.

# **Verwendung der Prozenttaste bei Aufschlägen und Abschlägen**

Soll ein Auf- oder Abschlag für einen bestimmten Artikel eingegeben werden, den Prozentsatz eingeben und anschließend die Prozenttaste drücken. Soll ein Auf- oder Abschlag für die Zwischensumme eingegeben werden, alle Artikel eingeben, dann die  $HST$  Taste drücken, anschließend die Prozenttaste drücken und den Prozentsatz eingeben.

Ihre Registrierkasse ist für Preisnachlässe vorprogrammiert. Wenn Sie einen Preiszuschlag einstellen möchten, ist auf den Programmierabschnitt der Prozenttaste Bezug zu nehmen. Es kann ebenso ein Prozentsatz programmiert werden. Wenn ein Prozentsatz programmiert wurde, braucht vor dem Betätigen der Prozenttaste kein Prozentsatz eingegeben werden. Für diese Programmierung ist auf den Abschnitt "Programmierung der Prozenttaste" Bezug zu nehmen. **HINWEIS**

Gewährung eines 20,00%igen Rabatts auf einen Artikel der Warengruppe 3. **Beispiel**

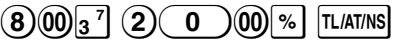

Gewährung eines 15,00%igen Rabatts auf die Zwischensumme der Transaktion. **Beispiel**

 $(8)$ PLU]  $(1)$ (2)PLU]  $(8)$ (00) $1\quad$  5 | #/st ]  $(1)$ (5)(00)% | TL/at/ns]

# **Fremdwährungsumrechnung**

Ihre Registrierkasse ermöglicht Zahlgeldregistrierungen in Fremdwährung, wenn der Umrechnungskurs programmiert wurde. Nach Artikelregistrierungen oder während der Zahlgeldregistrierungen ist die EX Taste zu drücken. Daraufhin wird die Zwischensumme in Fremdwährung angezeigt. Danach das Zahlgeld (in Fremdwährung) eingeben, wenn die Summe nicht dem tatsächlichen Zahlgeld entspricht, und die Abschlußtaste ( $\overline{[TL/ATMS]}/\overline{CH}$  oder  $\overline{CR}$ ) drücken. Das Wechselgeld wird daraufhin in Landeswährung angezeigt.

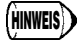

- Wenn der eingegebene Zahlgeldbetrag zu gering ist, wird der restliche zu zahlende Betrag in Landeswährung angezeigt.
- Wenn "Ja" für die Scheck- und Kreditzahlung in Fremdwährung in der EURO-Programmierung ausgewählt wurde, kann eine Verkaufsregistrierung in Fremdwährung mit Hilfe der Taste CH oder CR abgeschlossen werden.
- Wenn "Ja" für den Ausdruck des Gesamtbetrags und für Wechselgeld in der EURO-Programmierung ausgewählt wurde, kann das Wechselgeld in Fremdwährung durch Drücken der Ex Taste angezeigt werden, während das Wechselgeld in Landeswährung angezeigt wird. Um zur Anzeige der Landeswährung zurückzukehren, muß die EX Taste erneut gedrückt werden.
#### **Beispiel**

Verkauf eines Artikels in Warengruppe 3 (Preis 79,50) in einer Fremdwährung. (Programmierter Umrechnungskurs: 1,550220)

 $(9)(5)(0)$   $\frac{1}{3}$   $\frac{7}{1}$   $\frac{1}{2}$   $(1)(3)(0)$   $(0)$   $\frac{1}{1}$  tlatins

Zahlgeldeingabe in der Fremdwährung

# **Kein-Verkauf**

Wenn die Schublade ohne Verkaufsregistrierung geöffnet werden muß (z.B. bei Geldwechsel), einfach die **TLATINS** Taste drücken. Die Schublade öffnet sich danach.

# **Retouren**

Da die Registrierkasse nicht über eine Retourentaste verfügt, kann eine Warengruppe subtrahierend eingerichtet und als Retourentaste verwendet werden (Programmierung siehe Seiten 16 und 17).

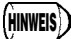

Überprüfen Sie, ob die Mehrwertsteuerberechnung beim retournierten Artikel der Einstellung für die Warengruppentaste entspricht, sonst wird die Mehrwertsteuer eventuell falsch berechnet.

# **Nicht-addierender Nummerncode**

Nicht-addierende Nummerncodes können während eines Verkaufsvorgangs registriert und auf dem Kassenbon oder Journal ausgedruckt werden. Sie sind für viele Verwendungszwecke geeignet. Zum Beispiel für Kreditkartennummern, Schecknummern, Seriennummern, Produktcodes, Servicegebührencodes oder viele andere Nummerncodes, die als Referenz für eine bestimmte Transaktion benötigt werden. Einen Nummerncode von bis zu 8 Stellen eingeben und die #/st Taste drücken.

# **Registrierung von bezahlten Rechnungen und Ausgaben**

Wenn eine Kundenzahlung empfangen wird, oder wenn Sie eine Auszahlung an einen Zulieferer vornehmen, ist die Verwendung der VAT/RA bzw. PO Tasten empfehlenswert.

Bei der Registrierung bezahlter Rechnungen Betrag eingeben, dann die VAT/FAI Taste drücken. Bei der Registrierung der Ausgaben Betrag eingeben, dann die Po Taste drücken.

Die Eingabebegrenzung beträgt 8 Stellen (79999999), außer wenn eine unterschiedliche Programmierung vorliegt.

Bezahlte Rechnung über den Betrag von DM 60,00 von einem Kunden mit der Kontonummer 12345. **Beispiel**

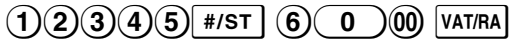

# **Korrekturen**

Bei einer Falscheingabe während der Registrierung eines Artikels kann nach den folgenden Verfahren vorgegangen werden.

#### **• Korrektur eingegebener Zahlen**

Bei der Eingabe einer falschen Zahl kann diese durch Drücken der Taste <sup>[c]</sup> sofort nach der Eingabe gelöscht werden.

#### **• Korrektur der letzten Registrierung (Direktstorno)**

Ein Fehler bei der Warengruppen, PLU-, Multiplikations- oder Wiederholungsregistrierung (nur der letzten Registrierung) kann durch Drücken der Taste  $\infty$  gelöscht werden.

#### **Andere Merkmale für Verkaufsregistrierungen**

#### **• Korrektur früherer Eingaben (Indirekter Storno)**

Mit dieser Funktion können falsche und richtige Registrierungen einer Transaktion korrigiert werden, bevor die Transaktion durch Drücken der Taste  $\overline{r}$   $\overline{r}$  at abgeschlossen wird.

Um die Eingabe 3 Pul auf 4 Pul zu verändern, nachdem eine weitere korrekte PLU-Registrierung ausgeführt wurde, muß folgendes eingegeben werden: **Beispiel**

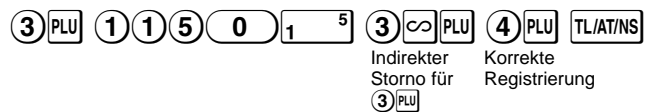

#### **• Korrektur nach der Kassenbonausstellung**

Dies Funktion gestattet die Stornierung der Registrierungen auf fehlerhaften Kassenbons. Die Eingabesummen werden von jedem Summenspeicher abgezogen und dann einem Storno-Summenspeicher zugeschlagen. Den Funktionsschalter nun auf  $\approx$  stellen und die gleichen Details eingeben, wie jene auf dem fehlerhaften Kassenbon (nötigenfalls den Geheimcode eingeben und die Taste TLIATINS drücken).

# **Abruf und Nullstellung der Umsätze**

Alle Daten der Registrierungen und anderer Transaktionen werden im Speicher der Registrierkasse so lange gespeichert, wie die Registrierkasse mit Strom versorgt wird (achten Sie darauf, daß die eingelegten Batterien voll sind, falls der Strom ausfällt). Diese Informationen können als Bericht ausgedruckt werden, der wertvolle Entscheidungsgrundlagen für Ihr Unternehmen liefern kann.

# **X-Umsatzbericht**

In diesem Bericht werden in der Betriebsart "X/F" die Gesamtumsätze akkumuliert ausgedruckt. Mit Hilfe eines X-Berichtes können so tagsüber die Tagesumsätze überprüft werden.

X-Berichte können beliebig oft ausgedruckt werden und haben keinen Einfluß auf den Speicher der Registrierkasse.

Zum Ausdrucken eines X-Berichts muß der Funktionsschalter auf "X/F" gestellt und die Taste TLIATINS gedrückt werden.

# **Z-Umsatzbericht und Nullstellung**

In diesem Bericht werden in der Betriebsart "Z/PGM" dieselben Informationen ausgedruckt wie bei einem X-Bericht. Nach dem Ausdrucken wird der Tagesspeicher der Registrierkasse gelöscht und die Transaktionssumme auf Null zurückgestellt. Es empfiehlt sich, am Ende eines Geschäftstages einen Z-Bericht auszudrucken.

Beim Ausdruck eines Z-Berichts kann ebenso die Gesamtsumme (GT) nullgestellt werden. Um einen Z-Bericht auszustellen, das untenstehende Verfahren durchführen.

- **1.** Den Funktionsschalter in die Position Z/PGM stellen.
- **2.** Nötigenfalls den Geheimcode eingeben und die Taste **TLATINS** drücken.

Um einen Z-Bericht mit Gesamtsummen-Nullstellung auszustellen:

- **3.** Die Taste CH drücken.
- 4. Nötigenfalls den Geheimcode eingeben und die Taste CH drücken.
- Um einen Z-Bericht ohne Gesamtsummen-Nullstellung auszustellen:
- 3. Die Taste **TL/AT/NS** drücken.
- 4. Nötigenfalls den Geheimcode eingeben und die Taste TLIATINS drücken.

# **FLASH-Berichte für Display-Ansicht**

Verwenden Sie diese Funktion zur sofortigen Kontrolle von im Speicher enthaltenen Umsätzen. Die Umsätze werden zwar in der Anzeige angezeigt, aber weder ausgedruckt noch aus dem Speicher gelöscht.

Zur Anzeige der FLASH-Berichte für einzelne Positionen sind in der Betriebsart "X/F" die folgenden Tasten zu drücken:

> Einzelner Warengruppenumsatz Warengruppentaste Gesamtumsatz Kassensoll (bar)  $\overline{H/ST}$ टिन

#### **Verkaufsbericht**

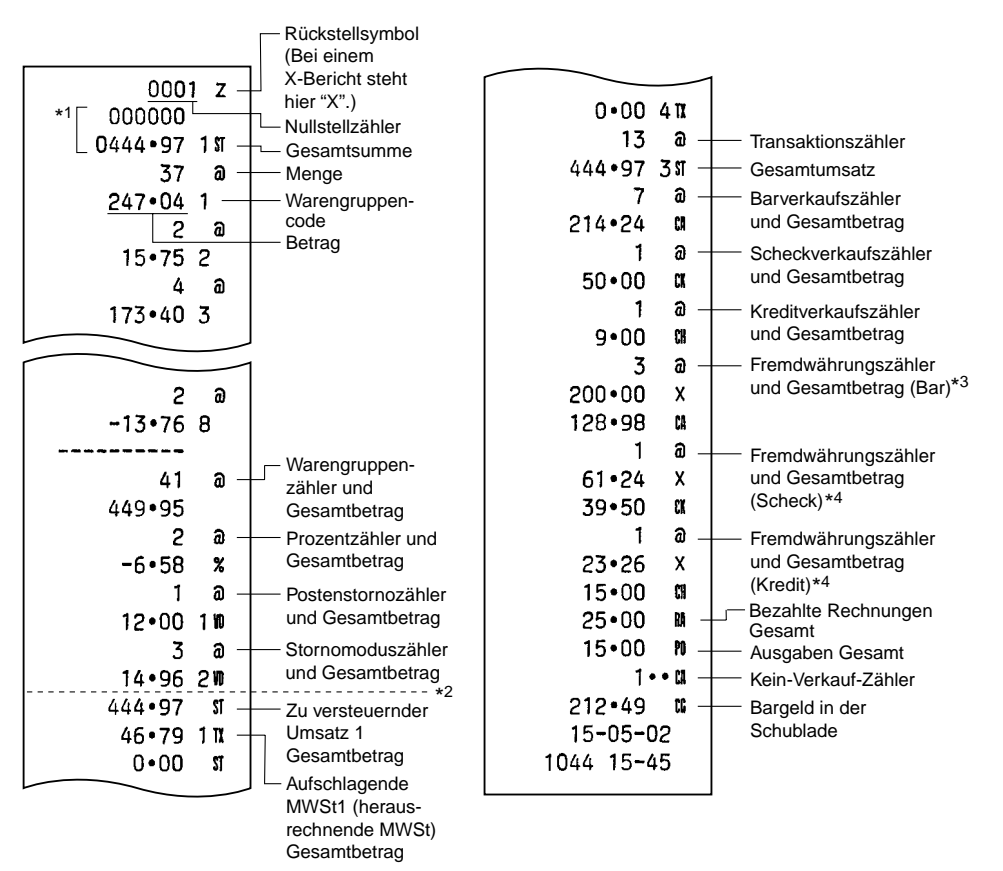

- \*1 Diese Ausdrucke erfolgen nur auf dem Z-Bericht.
- \*2 Die durch Rundung erzeugte Differenz wird hier ausgedruckt, falls die australische Rundung angewendet ist.
- \*3 Die Ausdrucke erfolgen nicht, falls der Währungsumrechnungskurs auf 0,000000 eingestellt ist.
- \*4 Die Ausdrucke erfolgen nicht, falls "Nein" für "Scheck- und Kreditzahlung in Fremdwährung" bei der EURO-Programmierung ausgewählt und/oder der Währungsumrechnungskurs auf 0,000000 eingestellt ist.

Ihre Registrierkasse kann für jeden einzelnen Zeitraum bei der Einführung des EURO modifiziert werden. Je nach dem Zeitpunkt der EURO-Einführung werden in der nachfolgenden Tabelle drei Zeiträume festgelegt.

Grundsätzlich läßt sich Ihre Registrierkasse für die EURO-Einführung durch Ausführung der nachfolgenden Modifikation in der Betriebsart Z/PGM automatisch modifizieren. Je nach den Erfordernissen sind jedoch zuvor einige Optionen einzustellen. Bitte sorgfältig prüfen, welche Einstellungen dabei erforderlich sind.

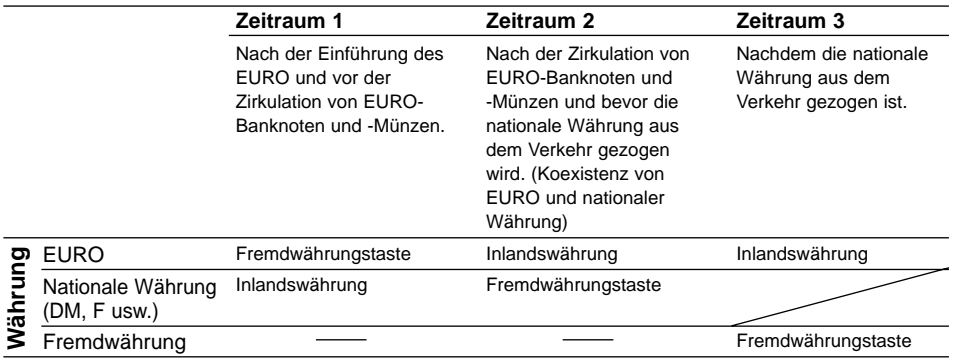

#### **Verarbeitung der einzelnen Währungen in Ihrer Registrierkasse**

#### **Automatische EURO-Modifikation**

Sicherstellen zuerst, daß der Funktionsschalter auf die Z/PGM-Position gestellt ist. (Nötigenfalls den Geheimcode eingeben und die Taste TLIATINS drücken.) Danach das folgende Verfahren durchführen.

Jeder einzelne Vorgang läßt sich nur einmal durch den Ersatz von "A=1", "A=2" und "A=3" durchführen. Wenn der Vorgang mit dem Ersatz von "A=2" zuerst durchgeführt wurde, läßt sich der Vorgang mit dem Ersatz von "A=1" nicht mehr erzielen.

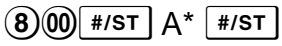

\*A:  $(1)$  für den Zeitraum 1,  $(2)$  für den Zeitraum 2,  $(3)$  für den Zeitraum 3 eingeben.

Die näheren Einzelheiten für die automatisch erfolgende Modifikation des Registrierkassensystems sind auf der nachfolgenden Seite angegeben.

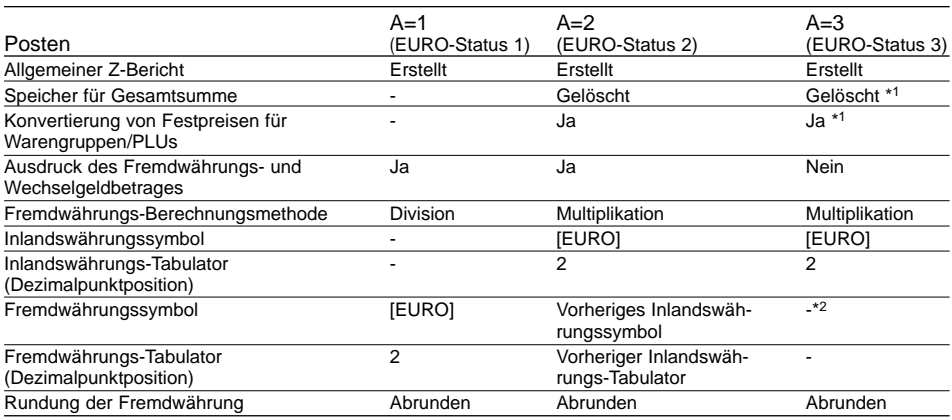

• Bei den durch "-" markierten Posten handelt es sich um die verbleibenden vorliegenden Daten.

- \*1: Wenn im EURO-Status 2 gearbeitet wird, verbleiben die vorliegenden Daten.
- \*2: Wenn im EURO-Status 1 oder 2 gearbeitet wird, wird das Währungssymbol durch eine Leerstelle ersetzt.

#### **WICHTIG**

- Nach der Ausführung des Verfahrens mit "A=1" ist der EURO als Fremdwährung zu behandeln (EX) benutzen). Den EURO-Umrechnungskurs als Währungsumrechnungskurs für die EX) Taste verwenden.
- Nach der Ausführung des Verfahrens mit "A=2" ist der EURO als Landeswährung und die nationale Währung als Fremdwährung zu behandeln (EX) Taste benutzen). Den EURO-Umrechnungskurs als Währungsumrechnungskurs für die Taste Ex verwenden.
- Nach der Ausführung des Verfahrens mit "A=3" ist der EURO als Landeswährung zu behandeln.
- Die automatische Wechselkursumrechnung wird beim Prozentsatz für die Prozenttaste und obere Betragseingabegrenze (HALO) nicht vorgenommen. Wenn Ihre Landeswährung zum EURO wird, müssen diese Einstellungen geändert werden, um sie an den EURO anzugleichen..
- Der Fremdwährungsbetrag kann in EURO oder Nationalwährung mit Scheck oder Kredit empfangen werden. Für die Programmierung beziehen Sie sich bitte auf den Abschnitt "EURO-Programmierung" auf Seite 20.
- Wenn "Ausdruck des Fremdwährungs- und Wechselgeldbetrages" auf "Ja" eingestellt ist, kann das Wechselgeld durch Drücken der Taste EX in Fremdwährung angezeigt werden (wenn das Wechselgeld in Landeswährung im Display sichtbar ist).

#### **Überprüfen des vorliegenden EURO-Status**

Der augenblicklich vorliegende EURO-Status in der Registrierkasse kann überprüft werden. Den Funktionsschalter hierfür in die Z/PGM-Position stellen (nötigenfalls den Geheimcode eingeben und die Taste [LATMS] drücken) und das folgende Verfahren durchführen. Der gegenwärtige EURO-Status wird auf dem Kassenbon oder Journalstreifen ausgedruckt.

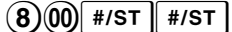

 $800$  2  $\rightarrow$  EURO-Status 15-05-02 1019 16-05

# **Vorbereitungen zur Programmierung**

- **1.** Den Funktionsschalter in den Z/PGM-Modus stellen.
- 2. Falls erforderlich, den Geheimcode eingeben und die TLATINSI Taste drücken.

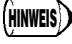

- Sie können mit der Programmierung ohne Ausdruck des Programmierberichts fortfahren, indem die <sup>#/ST</sup> Taste nicht nach jedem Programmierschritt gedrückt wird. Die PLU's müssen jedoch unabhängig von anderen Programmierungen eingestellt werden.
	- Die Programmieroptionen, die mit einem Stern (\*) gekennzeichnet sind, weisen auf die Werkseinstellung hin (wenn nicht anderweitig spezifiziert). Wenn es sich um Werte oder Zifferneinstellungen handelt, werden die Werkseinstellungen mit dem Zusatz "Voreinstellung" angeführt.

# **Programmierung der Mehrwertsteuer**

Ihre Registrierkasse ist für die Programmierung von sechs unterschiedlichen Steuersystemen ausgerüstet. Wählen Sie das in Ihrem Bereich anwendbare Steuersystem und programmieren Sie die Steuersätze (00,0000% bis 99,9999%) des ausgewählten Steuersystems.

#### **Programmierung des Mehrwertsteuersystems**

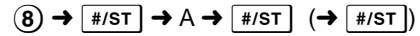

Parameters A: Aufschlagendes MWSt-System \*Manuelle herausrechnendes MWSt 1 bis 4: 0 Automatisch herausrechnendes MWSt 1 bis 4: 1 Automatisch aufschlagendes MWSt 1 bis 4: 2 Manuelle herausrechnendes MWSt 1: 3 Manuelle aufschlagendes MWSt 1 bis 4: 4 Automatisch aufschlagendes MWSt 1 bis 3 und Automatisch herausrechnendes MWSt 1: 5

#### **Programmierung des Mehrwertsteuersatzes**

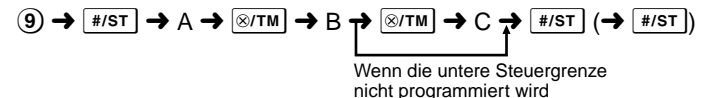

Parameters

- A: Herausrechnende MWSt (Aufschlagende MWSt) 1: 1 Herausrechnende MWSt (Aufschlagende MWSt) 2: 2 Herausrechnende MWSt (Aufschlagende MWSt) 3: 3 Herausrechnende MWSt (Aufschlagende MWST) 4: 4
- B: MWSt-Satz mit 6 Stellen (000000 bis 999999) (Standardmäßig: 000000)
- C: Untere Steuergrenze (0 bis 9999) nur für aufschlagendes MWSt-System (Standardmäßig: 0)

# **Programmierung der Warengruppen**

Verkaufsartikel lassen sich in acht Warengruppen klassifizieren. Artikel, die durch den Einsatz von Warengruppentasten verkauft wurden, lassen sich zu einem späteren Zeitpunkt auf einem Bericht ausdrucken, der die Verkaufsmengen und Umsatzsummen je nach Warengruppe auflistet. Die ausgedruckten Daten sind für verwaltungstechnische Entscheidungen und andere Geschäftsfunktionen von großer Wichtigkeit.

Warengruppen lassen sich jenen Artikeln zuweisen, dessen Preise mit der PLU-Funktion voreingestellt wurden.

Wenn eine Warengruppentaste benutzt wird, müssen die Parameter eingestellt werden, um den Warengruppenstatus zu spezifizieren. Es lassen sich ebenso Preise von häufig gekauften Artikeln direkt den Warengruppen zuordnen. Auf diese Weise können die Preise einfach durch Drücken der Warengruppentasten eingegeben werden.

#### **Programmierung der Warengruppenparameter**

ABCDEFG\*  $\rightarrow \infty$ /TM  $\rightarrow$  ( $\infty$ TM  $\rightarrow$  ) Warengruppentaste ( $\rightarrow \infty$  #/ST)

(Taste  $\mathbb{R}$  drücken, um die Warengruppen 5 bis 8 zu programmieren.)

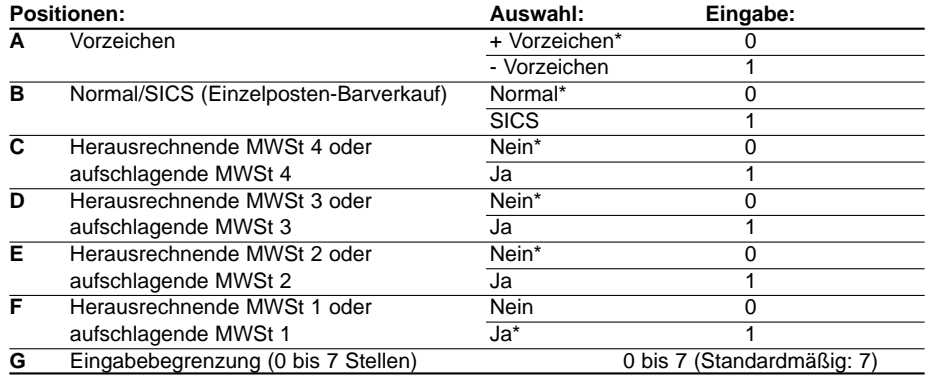

#### • **Vorzeichen**

Das Pluszeichen gilt für alle Warengruppen, in die normale Verkaufsumsätze eingegeben werden, und das Minuszeichen gilt für alle Warengruppen, in die Zahlungen wie Retouren, Pfandflaschen oder andere Erstattungen und Auszahlungen eingegeben werden.

• **SICS** (Einzelposten-Barverkauf)

Der Kassierer kann die Transaktion beenden, indem er einfach den Einzelpreis eines zu bezahlenden Artikels eingibt und die auf den Einzelposten-Barverkauf eingestellte Warengruppentaste drückt. Ist darüber hinaus noch ein vorgewählter Einzelpreis auf dieser Warengruppentaste gespeichert, kann die Transaktion nur durch Drücken der Warengruppentaste beendet werden.

#### • **Eingabebegrenzung**

Wird dieser Parameter eingestellt, kann während eines Verkaufs nicht versehentlich eine zu große Summe eingegeben werden. Soll beispielsweise die Registrierung in einer bestimmten Warengruppe maximal 9,99 betragen, 3 eingeben. Wird 0 eingegeben, kann während der Transaktion in dieser Warengruppe kein Preis eingegeben werden. Dann kann nur der vorgewählte Einzelpreis verwendet werden.

#### **Programmierung eines vorgewählten Einzelpreises**

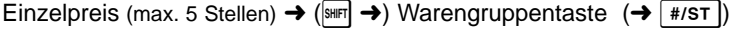

(Standardmäßig: 0,00)

(Taste SHF) drücken, um die Warengruppen 5 bis 8 zu programmieren.)

# **PLU-Programmierung**

Die PLU-Funktion ermöglicht schnelle Tasteneingaben, wobei bei einer Codeeingabe ein Festpreis automatisch abgerufen wird. Es lassen sich bis zu 80 PLU-Einstellungen vornehmen. Jedes einzelne PLU gehört einer Warengruppe an und besitzt die gleichen Parameter wie jene der Warengruppe. Die Registrierkasse wurde vor der Auslieferung werkseitig so voreingestellt, daß PLU1 bis 10 der Warengruppe 1 zugeordnet sind und dem Einzelpreis 0,00 entsprechen.

 $\text{PLU-Code} \rightarrow \text{Fun} \rightarrow \text{Enzelpreis (max. 6 Stellen)} \rightarrow \text{[mm] \rightarrow) Warengruppentaste \rightarrow \text{Inz-1} \rightarrow \text{Inz-1}$ Um den nächsten PLU-Code zu programmieren

Wenn der nächste zu programmierende PLU-Code nicht unmittelbar dem gerade eingegebenen PLU-Code folgt.

(Taste SHF) drücken, um die Warengruppen 5 bis 8 zu programmieren.)

Um ein PLU zu sperren, den PLU-Code eingeben und die Taste **PU** drücken, dann die Tasten  $\infty$ und  $\sqrt{\frac{H}{ST}}$  drücken.

### **Programmierung der Prozenttaste**

Die Taste <sup>%</sup> kann für Aufschläge oder für Abschläge programmiert werden. Standardmäßig ist die Taste <sup>%</sup> als Abschlag programmiert. Ein Prozentsatz kann für die Taste <sup>%</sup> programmiert werden. Wenn 00,00% programmiert wird, ist die Verwendung eines Festsatzes gesperrt (werkseitige Vereinstellung).

#### **Programmieren der Prozenttaste (Abschlag oder Aufschlag)**

1) für Abschlag oder  $\left(0\right)$  für Aufschlag  $\rightarrow \left[\sqrt[8]{\frac{1}{\sqrt{10}}}\right]$   $\rightarrow \left[\sqrt[8]{\frac{1}{\sqrt{10}}}\right]$ 

#### **Programmieren des Prozentsatzes (00,00 bis 99,99%)**

Prozentsatz mit 4 Stellen (0000 bis 9999)  $\rightarrow \infty$  ( $\rightarrow$  #/st)

# **Programmierung der Fremdwährungs-Umrechnungstaste**

Um mit Fremdwährungen zu arbeiten, können Sie einen Währungsumrechnungskurs zwischen 000,000000 bis 999,999999 für die Fremdwährungs-Umrechnungstaste programmieren. Wenn 000,000000 programmiert wird, wird die Verwendung der Taste EX gesperrt (Werkseitige Voreinstellung).

Fremdwährungsatz mit 9 Stellen (000000000 bis 999999999)  $\rightarrow$   $\vert$   $\epsilon \rangle$   $( \rightarrow \vert \text{ #/sT} \vert)$ 

# **Druckformat-Programmierung**

Das Druckformat für Kassenbondruck oder Journalstreifendruck kann durch Auswahl der nachfolgenden 8 Arten von Parametern programmiert werden.

#### $(2) \rightarrow$  #/ST  $\rightarrow$  ABCDEFGH  $\rightarrow$  #/ST  $(\rightarrow$  #/ST

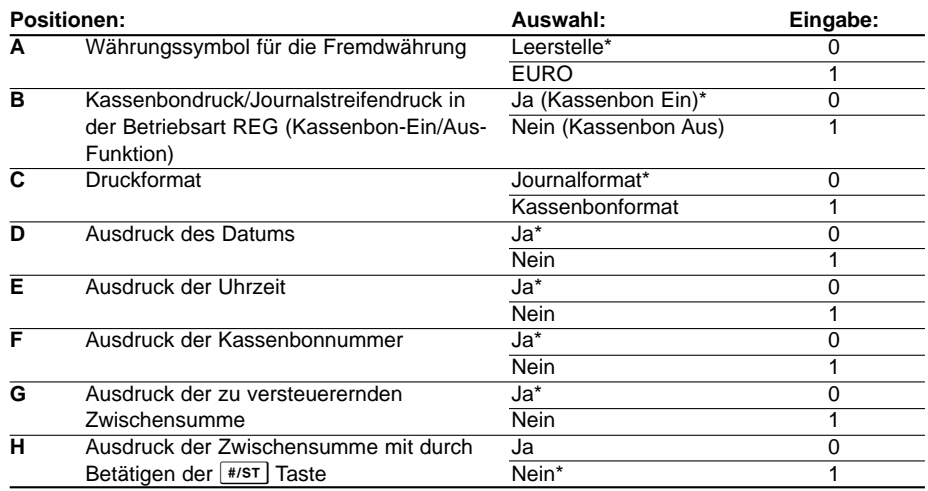

#### **• Druckformat**

Wenn das Kassenbonformat gewählt wird, funktioniert nichit die Aufwickelspule.

# **Verschiedene Programmierungen**

Verschiedene weitere Einstellungen können für bestimmte Anforderungen programmiert werden.

 $(1) \rightarrow$  #/ST  $\rightarrow$  ABCDEFGH  $\rightarrow$  #/ST  $( \rightarrow$  #/ST

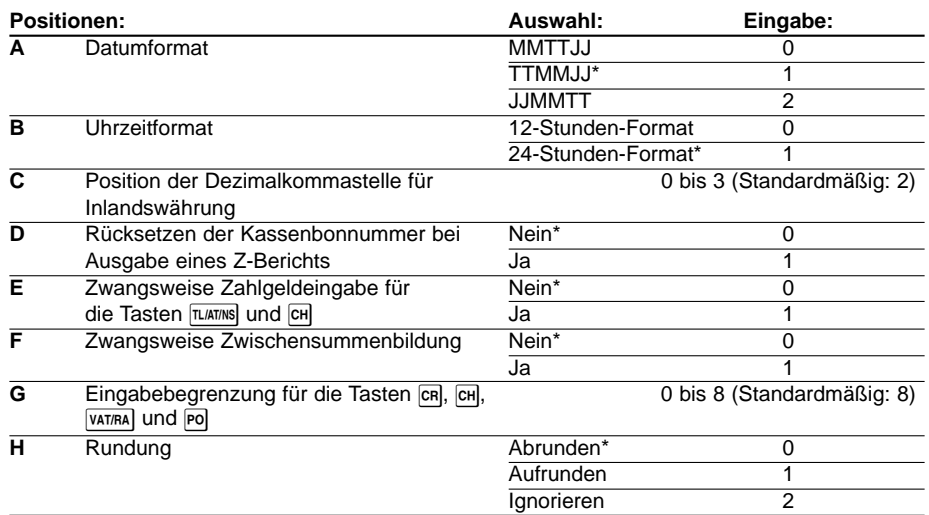

#### • **Uhrzeitformat**

Wenn das 12-Stundenformat gewählt wird, wird die vormittägliche Uhrzeit mit  $\beta$  angezeigt, und mit keinen Symbol ausgedruckt. Die nachmittägliche Uhrzeit wird dabei mit  $P$  angezeigt und mit dem Symbol @ ausgedruckt.

• **Zwangsweise Zahlgeldeingabe** Bei 1 muß der vom Kunden erhaltene Zahlgeldbetrag unbedingt eingegeben werden, bevor die Transaktion beendet wird.

#### • **Zwangsweise Zwischensummenbildung**

Bei 1 muß immer die Taste  $\left[\frac{\# \delta T}{\delta T}\right]$  gedrückt werden, bevor die Transaktion abgeschlossen werden kann.

# **Programmierung der fortlaufenden Kassenbonnummer**

Die Bonnummer kann zusammen mit Datum und Uhrzeit auf jedem Kassenbon, Journal oder Bericht ausgedruckt werden. Die Nummer erhöht sich jeweils um einen Wert, wenn ein Kassenbon ausgestellt wird. Beim Start ab einer bestimmten Nummer muß diese Zahl minus 1 eingegeben werden.

Kassenbonanfangsnummer (max. 4 Stellen)  $\rightarrow \sqrt{\mathcal{N}/\mathcal{N}}$  +  $\rightarrow$   $\sqrt{\mathcal{N}/\mathcal{N}}$  ( $\rightarrow$   $\sqrt{\mathcal{N}/\mathcal{N}}$ )

(Standardmäßig: 0001)

### **EURO-Programmierung**

Für die Einzelheiten der EURO-Programmierung beziehen Sie sich bitte auf "EURO-Übergangsfunktion" auf den Seiten 14 und 15.

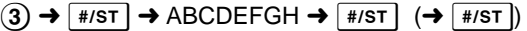

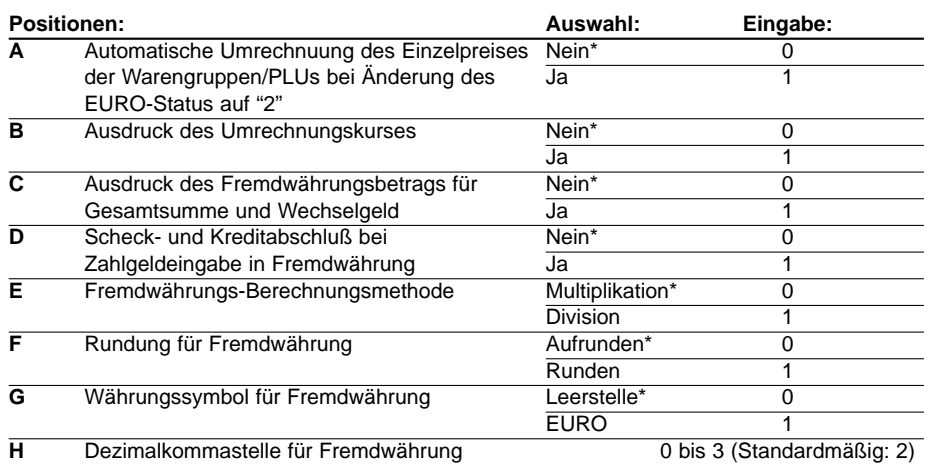

Wenn "Ja" für den Ausdruck der Gesamtsumme und des Wechselgeldbetrags ausgewählt wurde, läßt sich das Wechselgeld durch Drücken der Taste EX in Fremdwährung anzeigen, wenn das Wechselgeld in Landeswährung im Display erscheint. **HINWEIS**

# **Programmierung der Rundung (für australisches Steuersystem)**

Wenn das australische Rundungssystem gewählt wurde, wird der Gesamtverkaufsbetrag auf 0 oder 5 bei Barzahlung gerundet.

 $(4) \rightarrow$   $|$  #/st  $| \rightarrow (0)$  für Nein oder (1) für Ja  $\rightarrow$   $|$  #/st  $|$   $( \rightarrow |$  #/st  $|)$ 

(Standardmäßig: Nein)

# **Programmierung des Geheimcodes**

Ein Geheimcode wird benutzt, um nur bestimmten Personen den Zugang zu den Betriebsarten und Z/PGM zu gestatten oder um den Z-Bericht (Nullstellungsbericht) ausdrucken zu können. Wenn ein Geheimcode erforderlich ist, muß dieser programmiert werden.

Geheimcode (max. 4 Stellen)  $\rightarrow$   $\sqrt{\frac{8}{\pi}}$   $\rightarrow$   $\sqrt{\frac{1}{\pi}}$  ( $\rightarrow$   $\sqrt{\frac{4}{\pi}}$ )

(Standardmäßig: 0000, Nichtverwendung des Geheimcodes)

#### **Eingabe eines Geheimcodes:**

Falls ein Geheimcode programmiert wurde, wird "----" angezeigt, wenn der Funktionsschalter auf  $\overline{\circ}$  oder Z/PGM gestellt wird, bzw. wenn ein Z-Bericht ausgedruckt werden soll. In diesem Fall ist der Geheimcode (4stellig) einzugeben und die TLATINS Taste zu drücken. Bei jeder einzelnen Tastenbedienung während der Geheimcodeeingabe verändert sich die Anzeige von "-" zu "\_".

#### **Wenn Sie den programmierten Geheimcode vergessen haben:**

Den Funktionsschalter in die Position Z/PGM bringen, dann die zuvor beschriebene Geheimcodeprogrammierung ausführen und "0000" für den Geheimcode eingeben.

# **Überprüfen der programmierten Registrierkasseneinstellungen**

Ihre Registrierkasse gestattet Ihnen den Ausdruck der programmierten

Registrierkasseneinstellungen, nämlich des allgemeinen und Steuerprogrammierungsberichts sowie des PLU-Programmierberichts.

Den Funktionsschalter auf Z/PGM stellen und die  $\sqrt{f(1)}$  Taste betätigen, um den allgemeinen und Steuerprogrammierungsbericht auszudrucken. Für das Ausdrucken des PLU-Berichts ist die PU Taste zu drücken.

#### **• Allgemeiner- und Steuerprogrammierungs- • PLU-Programmierberichts bericht**

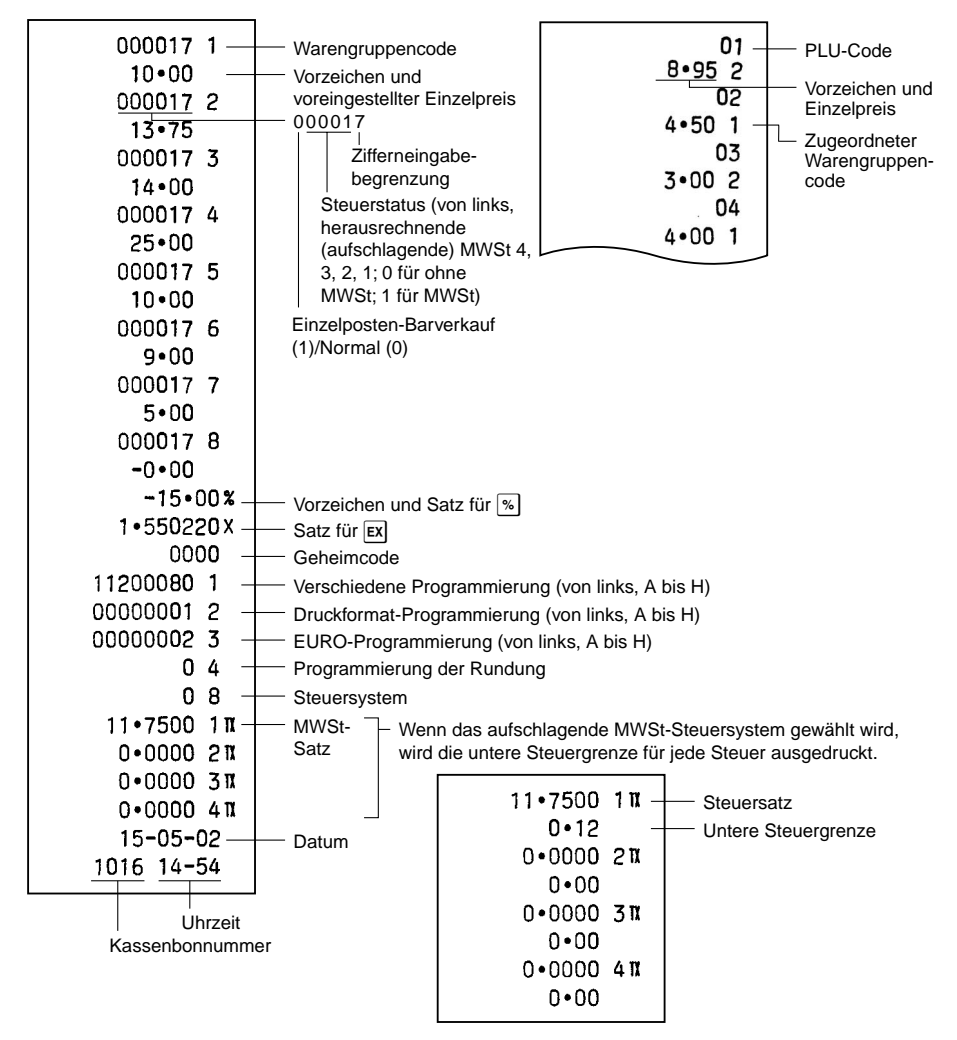

# **Handhabung der Schublade**

# **Verschließen der Schublade**

Gewöhnen Sie sich daran, die Schublade zu verschließen, wenn die Registrierkasse für längere Zeit nicht verwendet werden soll. Zum Verschließen um 90 Grad nach links drehen. Zum Aufschließen um 90 Grad nach rechts drehen.

### **Entnehmen der Schublade**

Um die Schublade abzunehmen, zuerst den Schubladeneinsatz entfernen und danach die Schublade nach vorne ziehen und hochklappen, um sie zu entfernen.

Das Münzfach für 5 Einheiten kann herausgenommen werden.

# **Öffnen der Schublade von Hand**

Bei Stromausfall oder Störungen des Gerätes Hebel am Boden der Registrierkasse ergreifen und in Pfeilrichtung ziehen. Dadurch läßt sich die Schublade öffnen. Die Schublade kann nicht geöffnet werden, wenn sie mit dem Schlüssel abgeschlossen wurde.

# **Austausch der Papierrolle**

Erscheinen Farbflecken am Rand der Papierrolle, muß die Papierrolle ausgetauscht werden. Verwenden Sie das Papier, das unter "Technische Daten" angegeben ist.

#### **Beim Journalstreifendruck**

- **1.** Funktionsschloß auf Position "REG" drehen.
- **2.** Druckwerkabdeckung entfernen.
- **3.** Taste  $\bigcap$  drücken, um das Papier einige Zeile zu transportieren und das Papier abschneiden. Dann die Aufwickelspule aus der Halterung entfernen.
- **4.** Vorhandenes Papier abschneiden und Papierrolle entnehmen. Dann das verbliebene Papier durch Drücken der Taste  $\bigcap$  entfernen.
- **5.** Verbrauchte Papierrolle aus der Aufwickelspule entfernen.
- **6.** Neue Papierrolle einlegen und Aufwickelspule gemäß den Angaben auf Seite 5 wieder einsetzen.

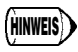

Beim Kassenbonausdruck die Schritte 1, 2 und 4 auszuführen und dann die neue Papierrolle einlegen, gemäß den Angaben auf Seite 5 wieder einsetzen.

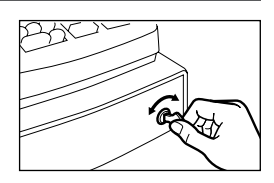

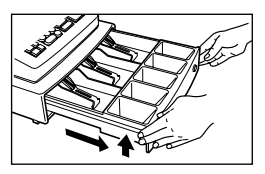

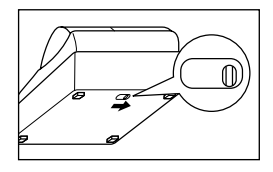

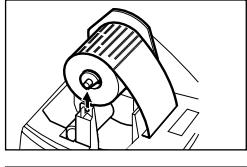

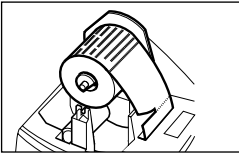

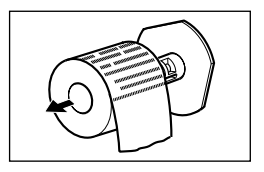

# **Austausch der Batterien**

Diese Registrierkasse zeigt ein " L " an, wenn sich die eingesetzten Batterien erschöpfen. Bei einer Batterie, die nahezu vollständig entleert ist oder wenn sich keine Batterien in der Registrierkasse befinden, wird ein kleineres " L "-Symbol angezeigt.

**Bei Anzeige des "L"-Symbols** sind die Batterien sobald wie möglich gegen neue auszuwechseln. Die alten Batterien sind nach 2 Tagen vollständig erschöpft.

**Wenn das kleinere "L"-Symbol angezeigt wird,** müssen die Batterien unverzüglich ausgewechselt werden. Wenn bei leeren Batterien das Netzkabel abgezogen wird, oder wenn es zu einem Stromausfall kommt, werden sämtliche programmierten Werte auf die originale Werkseinstellung zurückgestellt und sämtliche im Speicher befindliche Daten gelöscht.

Beim Auswechseln der Batterien immer darauf achten, daß die Registrierkasse am Netz angeschlossen ist und das Funktionsschloß auf REG eingestellt ist. Erst danach die Batterien auswechseln. Beziehen Sie sich hierfür auf den Abschnitt "Einsetzen der Batterien" auf Seite 4.

# **Austausch des Druckfarbrollers**

Wenn die Druckfarbe schwächer wird, muß der Druckfarbroller gegen einen neuen, bei SHARP erhältlichen Druckfarbroller ausgetauscht werden.

#### **Vorsichtsmaßnahmen:**

- Unbedingt eine Druckfarbwalze von SHARP verwenden. Die Verwendung anderer Druckfarbwalzen kann zu Druckerstörungen führen. Niemals Druckfarbe in die Druckfarbwalze gießen.
- Sofort nach Öffnen der Verpackung einbauen.
- **1.** Druckwerkabdeckung entnehmen.
- **2.** Druckfarbroller nach oben ziehen und den Druckfarbroller entnehmen.
- **3.** Neuen Druckfarbroller einsetzen.
- **4.** Druckwerkabdeckung wieder aufsetzen.

# **Bei Stromausfall oder Papierstau**

#### **Stromausfall:**

Auch bei einem Stromausfall während der Geschäftsstunden bleiben die Speicherinhalte sowie alle registrierten Umsatzdaten erhalten.

- Wenn während des Stillstands der Registrierkasse bzw. während einer Registrierung ein Stromausfall eintritt, kehrt die Registrierkasse nach erneuter Stromzufuhr wieder in den Normalzustand zurück.
- Wenn während eines Ausdrucks ein Stromausfall auftritt, druckt die Registrierkasse "············" auf dem Kassenbon oder Journalstreifen aus und setzt nach erneuter Stromzufuhr mit dem korrekten Ausdruck fort.

#### **Bei Blockierung des Druckwerkmotors:**

Bei Blockierung des Druckwerkmotors stoppt der Ausdruckvorgang und ein Piepton ertönt wiederholt. Erst das Netzkabel abziehen und den Papierstau beheben. Dann das Netzkabel wieder einstecken, die Papierrolle an die richtige Stelle vorschieben und die Taste <sup>[c]</sup> drücken. Die Registrierkasse setzt nach dem Ausdruck von "············" an der unterbrochenen Stelle fort. Download from Www.Somanuals.com. All Manuals Search And Download.

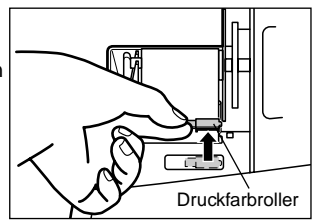

# **Bevor Sie den Kundendienst anfordern**

Falls ein Problem auftaucht, sehen Sie bitte zuerst in dieser Tabelle nach, bevor Sie den Kundendienst zu Rate ziehen.

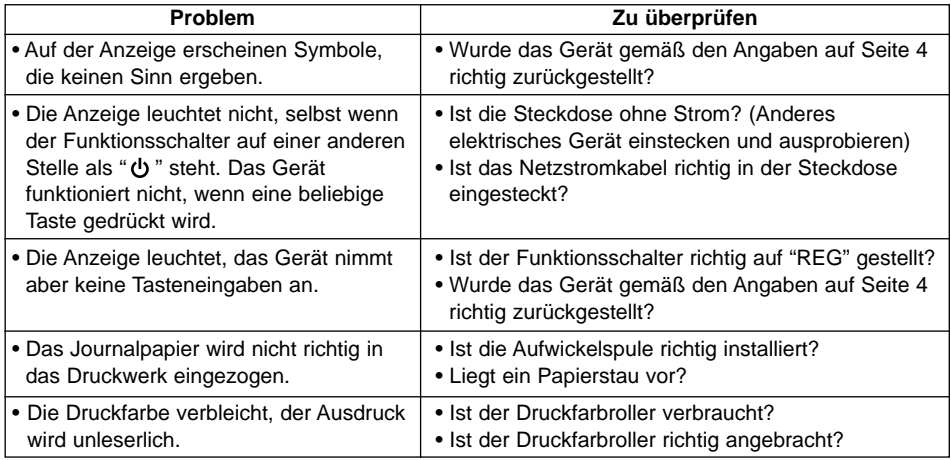

# **Technische Daten**

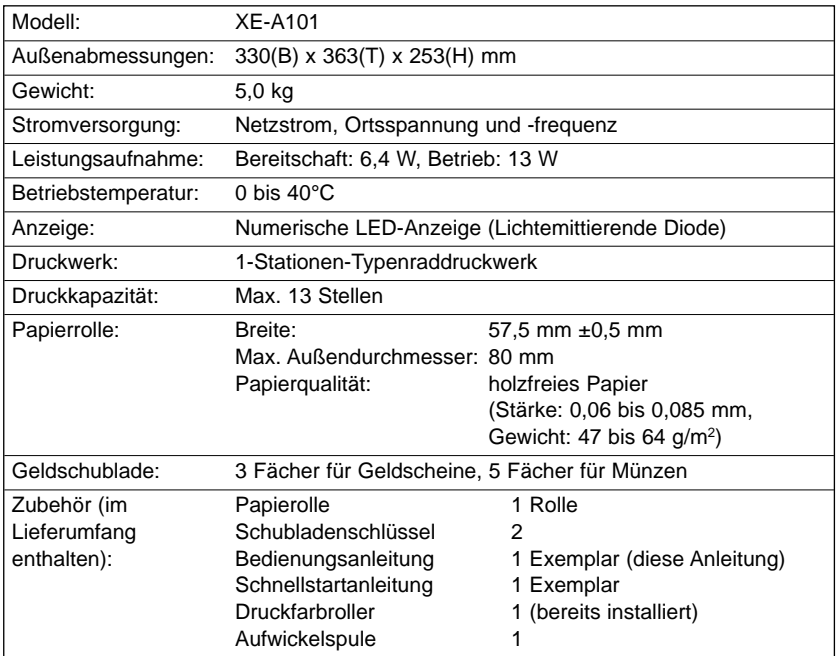

\* Änderungen vorbehalten.

# **XE-A101**

### **CAISSE ENREGISTREUSE ELECTRONIQUE**

Nous vous remercions beaucoup pour votre achat de la Caisse Enregistreuse Electronique SHARP, Modèle XE-A101. Veuillez lire attentivement ce Manuel d'instructions avant d'utiliser votre machine. Veuillez conserver ce Manuel pour vous y référer par la suite. Cela vous aidera si vous rencontrez n'importe quel problème opérationnel.

#### **Avertissements pour la manipulation**

- Faites très attention au coupoir manuel installé sur le couvercle de l'imprimante lorsqu'on retire ou qu'on remet en place le couvercle, de manière à ne pas vous blesser vousmême.
- Installez la caisse enregistreuse dans un endroit qui ne soit pas exposé à un ensoleillement direct, à des changements anormaux de températures, à une humidité élevée ou à des éclaboussures d'eau.
- Ne pas faire fonctionner l'enregistreuse avec des mains humides. De l'eau pourrait pénétrer dans la machine et entraîner une panne des éléments internes.
- La caisse enregistreuse peut être branchée sur n'importe quelle prise de courant murale ordinaire [tension (nominale) officielle]. D'autres dispositifs électriques utilisés sur le même circuit électrique risquent d'entraîner un fonctionnement défectueux de la caisse enregistreuse.
- Nettoyez la caisse enregistreuse avec un tissu sec et doux. Ne jamais utiliser de liquides volatils, tels que de la benzine ou un diluant pour peinture. Des produits chimiques peuvent entraîner la décoloration ou la détérioration du boîtier.
- Pour une protection contre une perte des données, veuillez acheter trois piles R6 ou LR6 et les installer après avoir remis votre caisse enregistreuse à zéro et avant de l'utiliser.

**Lors de la manipulation des piles, n'oubliez jamais les points suivants**. Une utilisation incorrecte des piles peut provoquer leur explosion ou des fuites, endommageant éventuellement l'intérieur de la caisse enregistreuse.

- Pour l'installation, assurez-vous que les pôles positif (+) et négatif (-) de chaque pile soient orientés dans la direction appropriée.
- De même, pour l'installation, ne mélangez jamais des piles de types différents.
- Pour l'installation aussi, ne mélangez jamais des piles usagées avec des neuves.
- Ne laissez jamais des piles épuisées dans le compartiment de la batterie.
- Retirez les piles si vous pensez ne pas utiliser la caisse enregistreuse pendant une période de temps prolongée.
- Dans le cas de la fuite d'une pile, nettoyez immédiatement le compartiment de la batterie en prenant garde de ne pas laisser le liquide de la pile entrer en contact avec votre peau.
- Pour la mise au rebut des piles, suivez la législation correspondant à votre pays.
- Pour un débranchement électrique total, retirez la fiche principale.

# **IMPORTANT!**

Avant d'utiliser la caisse enregistreuse pour la première fois, vous devez tout d'abord la remettre à zéro, puis y installer trois piles R6 ou LR6 neuves. N'oubliez jamais de suivre les procédures décrites dans la section "Avant l'utilisation".

Lorsque vous ouvrez le carton, assurez-vous que tous les accessoires indiqués dans la section des "Données techniques" y soient.

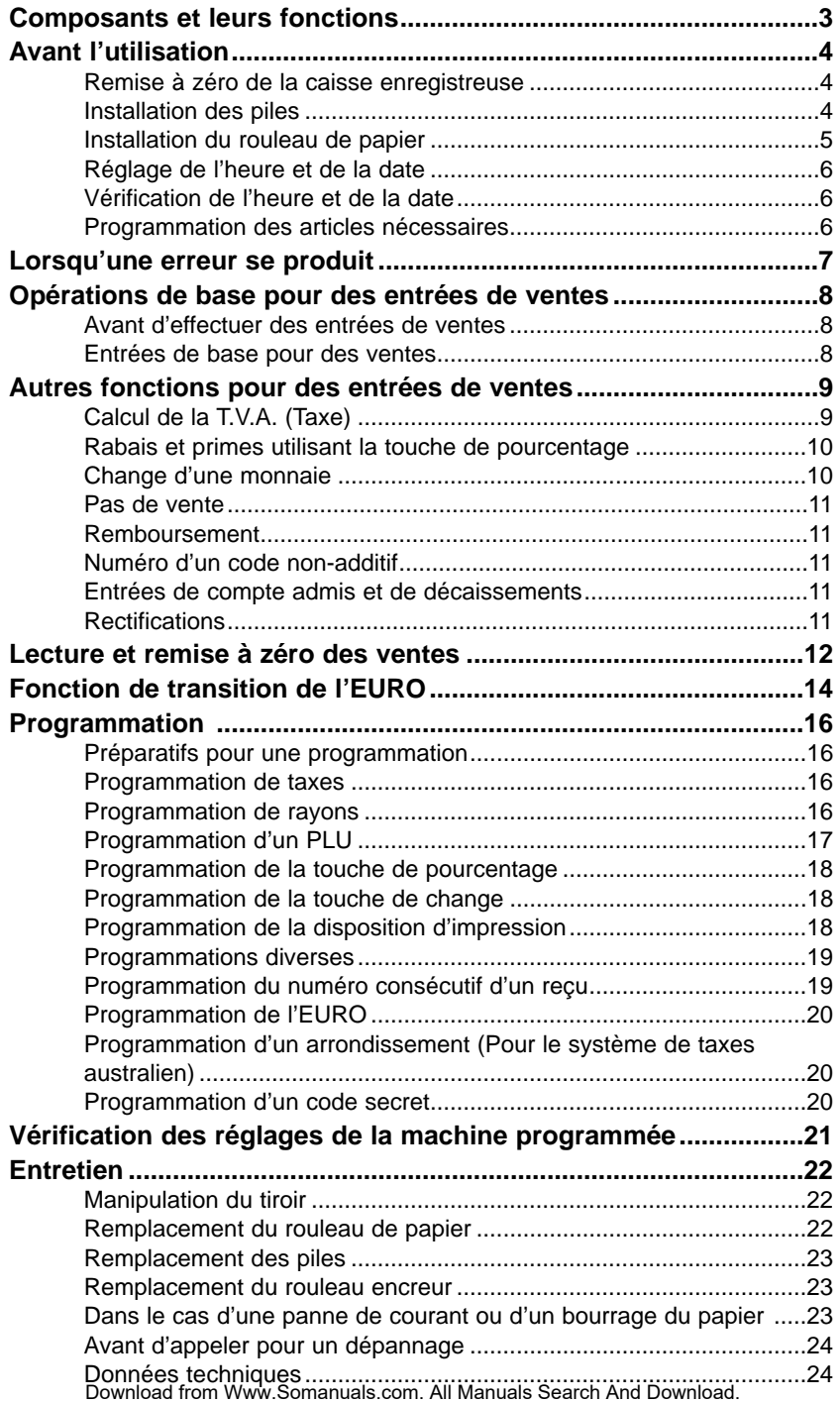

#### **Commutateur de mode**

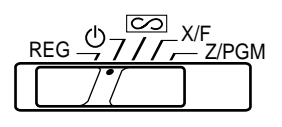

Faites coulisser le commutateur sur le mode approprié.

- : Eteint l'affichage. Aucune opération n'est possible.
- REG: Permet l'entrée d'opérations.
- **[COO]**: Permet une rectification après l'achèvement d'une opération.
- X/F: Permet d'imprimer des rapports sur les ventes et d'afficher des rapports immédiats.
- Z/PGM: Permet d'imprimer et de remettre à zéro des rapports sur les ventes et de programmer.

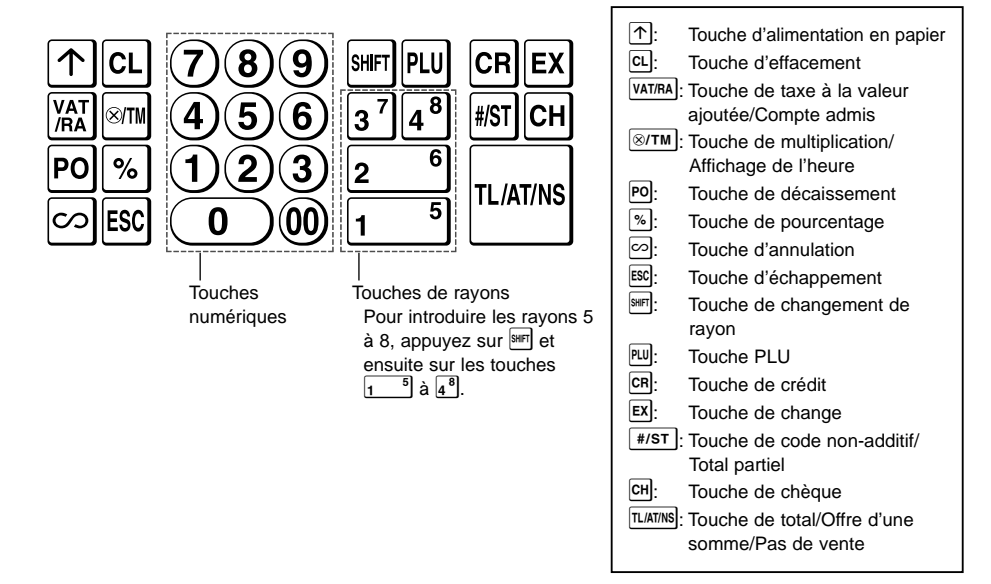

# **Clavier**

#### **Affichage**

Votre caisse enregistreuse est équipée d'un écran frontal DEL (diode électro-luminescente) qui présente pour l'opérateur une lisibilité aisée de 9 chiffres lors d'une opération.

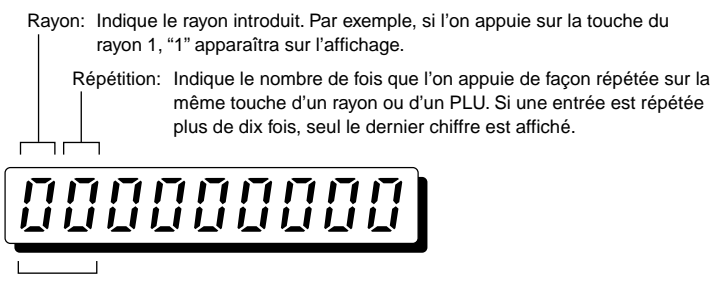

Code PLU: Indique le code du PLU introduit.

#### **Composants et leurs fonctions**

#### **Symboles et chiffres apparaissant sur l'affichage:**

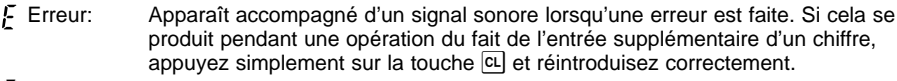

- Programme: Apparaît lorsque la caisse enregistreuse est programmée sur le mode "Z/PGM".
- $\mathsf{\Gamma}$  Achèvement: Apparaît lorsqu'une opération est achevée en appuyant sur la touche  $\overline{\text{TL/AT/NS}}$ ,  $\overline{\text{CH}}$  ou CнJ.
- Total partiel: Apparaît lorsque la caisse enregistreuse calcule un total partiel lorsque l'on appuie sur la touche  $\frac{4}{5}$ , et aussi lorsque la somme présentée est inférieure au montant total des ventes.
- $\sum$  Rendu: Apparaît chaque fois que le montant requis d'un rendu est affiché.
- $\mathcal{C}$  Change: Apparaît lorsque l'on appuie sur la touche  $\overline{zx}$  pour calculer un total partiel dans une monnaie étrangère.
- Piles faibles: Apparaît lorsque la tension des piles installées est au-dessous du niveau prescrit. Les piles doivent être remplacées le plus tôt possible par des neuves.
- Pas de batterie: Apparaît lorsque les piles ne sont pas installées ou que les piles installées sont épuisées. Il est nécessaire de remplacer immédiatement les piles par des neuves.

En outre, les affichages suivants apparaissent au besoin:

- Le signe soustractif (-) peut apparaître aux positions 2 à 9.
- Le point de décimalisation apparaît aux positions 1 à 3.

# **Avant l'utilisation**

Veuillez effectuer les opérations suivantes avant d'utiliser la caisse enregistreuse pour la première fois.

# **Etape 1 Remise à zéro de la caisse enregistreuse**

De manière à ce que votre caisse enregistreuse fonctionne correctement, vous devez la remettre à zéro avant de la programmer pour la première fois. Voici la procédure à suivre.

- **1.** Retirez l'enregistreuse de son carton d'emballage.
- **2.** Réglez le commutateur de mode sur la position REG.
- **3.** Insérez la fiche du câble d'alimentation dans une prise de courant secteur. Un avertissement sonore retentira trois fois.

#### **IMPOPORTANT: Cette opération devra être effectuée sans avoir chargé les piles.**

- 4. L'enregistreuse devra afficher alors "L 0.00".
- **5.** Appuyez sur la touche  $\sqrt{2\pi M}$  pour confirmer le démarrage de l'horloge à partir de "  $\mu$  0-00".
- **6.** Appuyez sur la touche **c** pour annuler l'affichage de l'heure.

# **Etape 2 Installation des piles**

Trois piles neuves R6 ou LR6 doivent être installées dans la caisse enregistreuse pour éviter que les données et les réglages programmés par l'utilisateur ne soient effacés de la mémoire lorsque le câble d'alimentation est débranché accidentellement ou dans le cas d'une panne de courant. Une fois installées, les piles durent environ un an avant de nécessiter leur remplacement. A ce moment, le symbole "  $\lfloor$  " apparaîtra sur l'affichage pour indiquer que les piles sont faibles et doivent être remplacées avant deux jours.

Installez les trois piles neuves selon la procédure montrée ci-dessous avec le câble d'alimentation secteur branché et réglez le commutateur de mode sur la position REG:

- **2.** Ouvrez le couvercle de la batterie situé près du berceau du rouleau de papier.
- **3.** Insérez les trois piles neuves R6 ou LR6.
- 4. Vérifiez que le symbole de piles faibles " L " ne soit pas allumé.
- **5.** Refermez le couvercle de la batterie.

Assurez-vous d'observer les précautions indiquées à la page **(NOTA)** Assurez-vous d'observer les precalités.<br>1 lors de la manipulation des piles.

# **Etape 3 Installation du rouleau de papier**

Une imprimante est installée sur votre enregistreuse, et vous pouvez imprimer des reçus ou des bandes de détails quotidiens. Pour l'imprimante, vous devez installer le rouleau de papier fourni avec l'enregistreuse, même lorsque vous programmez l'enregistreuse pour ne pas imprimer de reçus.

- **1.** Poussez le levier de libération du rouleau de papier dans la direction de la flèche et installez correctement le rouleau de papier sur son support, comme il est montré sur l'illustration.
- **2.** Insérez le papier droit dans la fente d'insertion du papier et appuyez sur la touche  $\lceil \uparrow \rceil$ . L'extrémité insérée du papier apparaîtra dans la zone d'impression.
- **3. (Pour l'impression de la bande de détails)** Insérez l'extrémité supérieure du rouleau de papier dans l'encoche de l'axe de la bobine et enroulez le papier de deux ou trois tours.
- **4. (Pour l'impression de la bande de détails)** Placez la bobine enrouleuse sur le support.
- **5.** Remettez en place le capot de l'imprimante. **Pour l'impression de reçus**, passez l'extrémité du papier à travers les ouvertures du capot de l'imprimante. **Faites très attention de ne pas vous couper vous-même avec le coupoir manuel**.

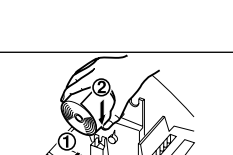

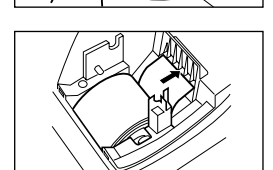

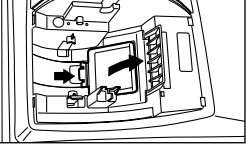

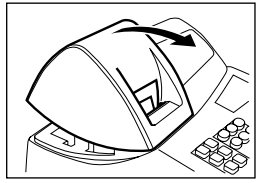

**Avant l'utilisation**

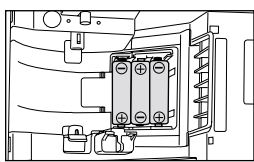

(Vue à partir de l'arrière)

#### **Avant l'utilisation**

# **Etape 4 Réglage de l'heure et de la date**

- **1.** Réglez le commutateur de mode sur la position Z/PGM.
- **2.** Introduisez sous forme de 4 chiffres (disposition "hhmm") en utilisant le système de 24 heures. Dans le cas de 2:30 de l'après-midi:  $(1)(4)(3)(0)$
- **3.** Appuyez une fois sur la touche  $\sqrt{\frac{4}{5}}$ .
- **4.** Introduisez la date sous forme de 6 chiffres en utilisant la disposition jour-mois-année. Dans le cas du 15 mai 2002:  $(1)(5)(0)(5)(0)(2)$
- **5.** Appuyez deux fois sur la touche **[#/st]**. Un rapport programmé sera imprimé.

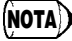

Vous pouvez changer la disposition de la date sur le mode Z/PGM. Si vous modifiez la ditorial) vous pouvez changer la disposition de la date sur le mode ZPGM. Si vous modifié<br>disposition, suivez la disposition que vous avez modifié lors du réglage de la date.

# **Etape 5 Vérification de l'heure et de la date**

Vous pouvez afficher l'heure et la date pour vérifier si elles sont correctement réglées.

- **1.** Réglez le commutateur de mode sur la position REG.
- **2.** Appuyez une fois sur la touche  $\sqrt{2\pi m}$  pour faire afficher l'heure.
- **3.** Appuyez deux fois sur la touche  $\boxed{\otimes T M}$  pour faire afficher la date.
- 4. Appuyez sur la touche  $\boxed{c}$  pour effacer l'affichage de l'heure/date.

# **Etape 6 Programmation des articles nécessaires**

Avant de procéder à un enregistrement des ventes, vous devez tout d'abord programmer les articles selon vos besoins, tels que le système de taxes (T.V.A.) et le taux de taxe, les réglages EURO, la position du point de décimalisation pour la monnaie, etc., bien que votre caisse enregistreuse ait été préprogrammée de telle sorte que vous puissiez l'utiliser avec un minimum de programmations.

- De même, pour une classification des marchandises, votre enregistreuse fournit des catégories de rayons et de PLU (prix par article déjà programmé). Aux rayons (8 rayons en tout), sont attribués des groupes tels que le statut de taxation sur les articles qui sont entrés. Les PLU sont utilisés pour appeler des prix préréglés par l'entrée d'un code. Chaque PLU a un code allant de 1 à 80, et doit relever d'un rayon et obtenir l'attribut d'un rayon. Votre caisse enregistreuse est préprogrammée de la manière suivante:
	- Rayon: Rayon positif, T.V.A. 1 ou TAXE 1 Oui, limitation des chiffres d'entrée d'un prix 7 chiffres
	- PLU: Pour utiliser un PLU, vous devez introduire le prix unitaire préréglé et le rayon associé.
- Pour éviter que la caisse enregistreuse ne soit utilisée par quelqu'un d'autre, vous devez régler un code secret. Une fois réglé, le code secret doit être introduit chaque fois que le commutateur de mode est réglé sur la position  $\oslash$  ou Z/PGM et lorsque un rapport Z quotidien doit être établi.
- Dans votre enregistreuse, une imprimante est installée pour l'impression de reçus ou de bandes de détails quotidiens. Vous pouvez programmer différentes fonctions pour l'impression, et vous pouvez aussi ne pas programmer de reçus ou de bandes de détails quotidiens sur le mode REG (fonction en circuit/hors circuit pour des reçus).

Lisez tout d'abord entièrement la section des opérations sur les ventes pour comprendre ce que vous pouvez faire avec la caisse enregistreuse, puis programmez les articles nécessaires selon vos besoins.

Lorsque votre enregistreuse entre dans une condition d'erreur, elle affiche le message d'erreur " $E$ " accompagné d'un signal sonore d'avertissement. Supprimer la condition d'erreur en appuyant sur la touche  $\overline{c}$  et effectuez l'opération adéquate.

**1. Lorsque vous introduisez un nombre de plus de 7 chiffres à un rayon ou un nombre de plus de 8 chiffres (79999999) à un compte admis (RA), un décaissement (PO), un crédit ou un chèque:**

Appuyez sur la touche  $ct$  et effectuez une entrée correcte.

- **2. Lorsque vous effectuez une erreur dans la manipulation des touches:** Appuyez sur la touche  $\overline{c}$  et effectuez une entrée correcte.
- **3. Lorsque vous effectuez une entrée au-delà de la limitation programmée du chiffre d'entrée:**

Vérifiez si le montant introduit est correct. S'il l'est, vérifiez le réglage de la limitation du chiffre d'entrée.

- **4. Lorsqu'un total partiel excède huit chiffres (79999999):** Appuyez sur la touche  $\overline{c}$ , puis appuyez sur la touche  $\overline{L}$  ( $R$  ou  $\overline{c}$  pour achever l'opération à ce point.
- **5. Lorsque le nombre d'un article dépasse 3 chiffres dans une entrée multiplicative:** Appuyez sur la touche  $\boxed{c}$  et réintroduisez le nombre correct.

#### **Fonction d'échappement à une erreur**

Lorsqu'une erreur ou un problème incontrôlable se produit pendant l'entrée d'une opération et si le client ne peut attendre, appuyez deux fois sur la touche  $\mathbb{R}$  (suivant  $\mathbb{R}$ ) dans une condition d'erreur). Vous pouvez alors quitter cette situation et achever à ce moment l'opération en tant que vente au comptant. Les entrées d'opérations effectuées avant sont enregistrées.

# **Avant d'effectuer des entrées de ventes**

- **1.** Réglez le commutateur de mode sur la position REG.
- **2.** Assurez-vous qu'un rouleau de papier soit installé. (Sauf si vous réglez pour une fonction hors circuit des reçus.)

# **Entrées de base pour des ventes**

#### **Lors de la vente de l'article d'un rayon**

Un exemple d'opération (payement en espèces) est montré ci-dessous.

- **1.** Introduisez le prix pour l'article du premier rayon (dans le cas de 15.00 F, introduisez  $(1)\overline{5}$ ).
- **2.** Appuyez sur la touche du rayon approprié.
- Pour les rayons 5 à 8, appuyez tout d'abord sur la touche  $\mathbb{F}$  avant d'appuyer sur la touche du rayon.
- **3.** Répétez les étapes 1 et 2 pour tous les articles du rayon.
- **4.** Appuyez sur la touche  $\frac{4}{5}$  is a low faire afficher le montant dû. (Vous pouvez omettre cette étape.)
- **5.** Introduisez le montant reçu du client. (Vous pouvez omettre cette étape si le montant reçu est identique au total partiel.)
- **6.** Appuyez sur la touche **TLIATINS, le montant requis du rendu est affiché et le tiroir s'ouvre.**
- **7.** Détacher le reçu et donnez-le au client (dans le cas où vous avez programmé pour l'impression de reçus) avec son rendu affiché.
- **8.** Refermez le tiroir.

• Lors d'un payement par chèque, appuyez sur la touche  $\overline{CH}$  au lieu de  $\overline{TL/AT/NS}$ . **NOTA**

- Lors d'un payement à crédit, appuyez sur la touche  $CR$  au lieu de  $TL/AT/NS$ .
	- Si vous préréglez des prix unitaires à des rayons, vous pouvez omettre d'introduire le prix unitaire de l'article du rayon, c'est-à-dire, omettre l'étape 1 montrée ci-dessus. Pour la programmation, référez-vous à la section de Programmation des Rayons.

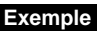

**Exemple** Vente au comptant d'un article à 5,00 F (rayon 1) et d'un article à 8,00 F (rayon 3) et réception de 20,00 F de votre client.

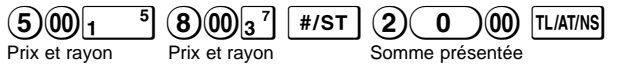

**Lors de la vente de l'article d'un PLU** (pour utiliser une entrée de ventes d'articles PLU, vous devez programmer les PLU).

Introduisez le code PLU de l'article PLU et appuyez sur la touche [M]. L'article PLU sera enregistré.

Vente à crédit de l'article d'un PLU1 et de l'article d'un PLU15. **Exemple**

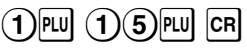

Lors de la vente d'un seul article au comptant [entrée de la vente au comptant d'un seul article (SICS)]

Lorsqu'une vente ne se fait que pour un seul article payé au comptant, tel que pour un paquet de cigarettes, vous pouvez utilisez la fonction SICS. Elle n'est applicable que pour les touches de rayons programmées pour des SICS ou des PLU associés avec de tels rayons. Le tiroir s'ouvre après avoir appuyé sur la touche du rayon ou du PLU.

#### **Lorsqu'on introduit plus d'un article du même rayon ou PLU**

Vous pouvez introduire deux ou davantage d'articles d'un même rayon ou PLU en appuyant de manière répétée sur la touche du rayon ou du PLU (**entrée répétée**), ou en utilisant la touche de multiplication (**entrée multiplicative**). Il est plus commode d'utiliser la touche de multiplication lorsqu'on vend le même article en vrac. Pour l'opération, référez-vous à l'exemple montré cidessous.

#### **Entrée répétée Exemple**

Vente au comptant de deux articles à 2,00 F (rayon 1) et de trois articles du PLU 5.

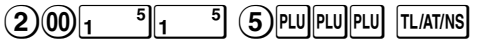

#### **Exemple**

#### **Entrée multiplicative**

Vente de six articles à 1,50 F (rayon 1) et de 12 articles du PLU5 avec un payement par chèque.

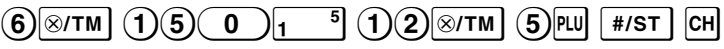

#### **Vente contre une offre mixte**

Lorsque la somme présentée au comptant ou par chèque est inférieure au montant des ventes comprenant la taxe, l'écran affiche un déficit et " ". Pour compenser le déficit, effectuez une entrée additionnelle de la somme présentée ou exécutez une entrée de crédit d'achats.

**Exemple** Votre client paye comptant 8,30 F et 50,00 F avec une carte de crédit pour un total partiel de 58,30 F, taxe comprise.

$$
\boxed{\texttt{\#/ST}}
$$

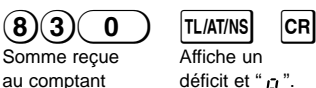

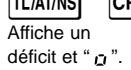

# **Autres fonctions pour des entrées de ventes**

# **Calcul de la T.V.A. (Taxe)**

Votre caisse enregistreuse permet les six systèmes de taxes suivants. Votre caisse enregistreuse est préprogrammée pour un système de T.V.A. manuelle 1 à 4.

#### **Système de T.V.A. 1 à 4 automatique (méthode d'opération automatique utilisant des pourcentages programmés)**

Ce système, en tant qu'arrangement, calcule la T.V.A. pour des totaux partiels taxables 1 à 4 en utilisant des pourcentages programmés correspondants.

#### **Système de taxe 1 à 4 automatique (méthode d'opération automatique utilisant des pourcentages programmés)**

Ce système, en tant qu'arrangement, calcule les taxes pour des totaux partiels taxables 1 à 4 en utilisant des pourcentages programmés correspondants, et ajoute aussi respectivement les taxes calculées à ces totaux partiels.

#### **Système de T.V.A. 1 à 4 manuelle (méthode d'entrée manuelle utilisant des pourcentages programmés)**

Ce système permet le calcul d'une T.V.A. pour des totaux partiels 1 à 4 taxables. Ce calcul est effectué en utilisant des pourcentages programmés correspondants lorsque la touche VATIRA est enfoncée, juste après  $*$ /st].

#### **Autres fonctions pour des entrées de ventes**

#### **Système de T.V.A. 1 manuelle (méthode d'entrée manuelle pour des totaux partiels qui utilisent des pourcentages préréglés de T.V.A. 1)**

Ce système permet le calcul d'une T.V.A. pour un total partiel. Ce calcul est effectué en utilisant le pourcentage préréglé de la T.V.A. 1 lorsque l'on appuie sur la touche VAT/FAA juste après #/sT. Pour ce système, un taux de T.V.A. introduit manuellement peut être utilisé. Dans ce cas, après avoir appuyé sur  $\frac{4}{5}$ , introduisez le taux de la T.V.A. et appuyez sur  $\frac{4}{5}$ .

#### **Système de taxe 1 à 4 manuelle (méthode d'entrée manuelle utilisant des pourcentages préréglés)**

Ce système permet la calcul de la taxe pour des totaux partiels 1 à 4 taxables. Ce calcul est effectué en utilisant les pourcentages programmés correspondants lorsque la touche VATIFIA est enfoncée, juste après **[#/ST]**. Après ce calcul, vous devez achever l'opération.

#### **Système de taxe 1 à 3 automatique et système de T.V.A. 1 automatique**

Ce système permet un calcul en combinant une taxe 1 à 3 automatique et une T.V.A. 1 automatique. La combinaison peut être de n'importe quelle T.V.A. 1 correspondant à taxable 4 et de n'importe quelle taxe 1 à 4 correspondant à taxable 1 à taxable 3 pour chaque article. Le montant de la taxe est calculé automatiquement avec les pourcentages précédemment programmés pour ces taxes.

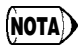

Le calcul d'une T.V.A./taxe pour des articles PLU est effectué selon celle réglée pour son **NOTA)** Le calcul d'utile<br>rayon associé.

# **Rabais et primes utilisant la touche de pourcentage**

Si vous désirez appliquer un rabais ou une prime à un article, introduisez le taux du pourcentage et appuyez sur la touche de pourcentage. Si vous désirez appliquer un rabais ou une prime à un total partiel, introduisez tous les articles, appuyez sur  $F^*$  et appuyez ensuite sur la touche de pourcentage suivant le taux de pourcentage.

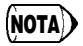

Votre machine est préprogrammée pour un rabais. Si vous désirez changer sur une prime, référez-vous à la section de programmation de la touche de pourcentage. Vous pouvez aussi prérégler un taux de pourcentage. Si un taux de pourcentage est préréglé, vous ne devez pas introduire un taux de pourcentage avant d'appuyer sur la touche de pourcentage. Pour la programmation, référez-vous aussi à la section de programmation de la touche de pourcentage.

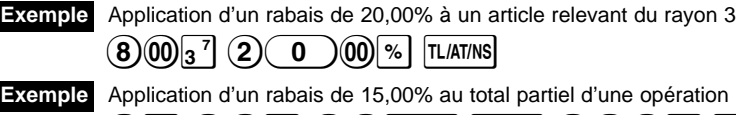

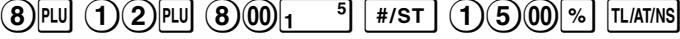

# **Change d'une monnaie**

Votre enregistreuse permet des entrées de payements dans une monnaie étrangère lorsque vous avez programmé le taux de change d'une monnaie. Après l'entrée des articles ou pendant des entrées d'offres, appuyez sur la touche EX et le total partiel dans la monnaie étrangère pourra être affiché. Puis, introduisez la somme offerte dans la monnaie étrangère si le payement du montant n'est pas exact, et appuyez sur une touche d'achèvement ( $\overline{[TL/AT/NS]}/\overline{[CH]}$  ou  $\overline{[CH]}$  lorsque l'une d'elles est programmée). Le change dû dans la monnaie du pays sera alors affiché.

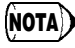

• Lorsque la somme présentée est insuffisante, le déficit est indiqué dans la monnaie du pays.

- Si vous choisissez "Oui" pour une opération concernant un chèque ou un crédit lors d'une offre dans une monnaie étrangère dans une programmation EURO, vous pouvez achever une vente dans une monnaie étrangère en utilisant la touche **CH** ou CR.
- Si vous choisissez "Oui" pour l'impression du montant d'un change pour un total et le change dans une programmation de l'EURO, vous pouvez faire afficher un change dans la monnaie étrangère en appuyant sur la touche  $E$ ) lorsque le change est affiché dans la monnaie du pays. Pour revenir à l'affichage de la monnaie du pays, appuyez à nouveau sur Ex.

**Exemple** Vente d'un article du rayon 3 (prix 79,50 F) dans une monnaie étrangère. (Taux de change préréglé: 1,550220)

 $(7)9(5)$  (  $0$  ) $_3$   $^7$  [ex] (  $1)$  (  $3$  (  $0$  )(  $0$ ) [tliatins]

Somme offerte en monnaie étrangère

### **Pas de vente**

Si vous avez besoin d'ouvrir la caisse enregistreuse sur aucune vente, par exemple pour effectuer des rendus, appuyez seulement sur la touche  $\overline{u}$   $\overline{u}$  ( $\overline{u}$  = tiroir s'ouvrira.

#### **Remboursement**

Etant donné que votre caisse enregistreuse ne possède pas de touche de remboursement, créez un rayon négatif (voyez la programmation requise aux pages 16 et 17) et utilisez-le.

Vérifiez que la statut taxable de l'article remboursé soit le même que celui du rayon nota) vermez que la statut taxable de l'article rembourse soit le<br>négatif. Sinon, la taxe ne sera pas calculée correctement.

# **Numéro d'un code non-additif**

Des numéros de codes non-additifs peuvent être introduits et imprimés sur le reçu ou la bande de détails quotidiens pendant l'entrée d'une vente. Des codes non-additifs peuvent être utilisés pour une variété de choses. Par exemple: des numéros de cartes de crédit, des numéros de vérification, des numéros de série, des codes de produits, des codes de taxes de service ou n'importe quels autres numéros pour une référence ultérieure pour des opérations spécifiques. Introduisez un numéro de code de jusqu'à 8 chiffres et appuyez sur la touche  $*$  /st.

# **Entrées de compte admis et de décaissements**

Lorsque vous recevez un acompte d'un client ou lorsque vous payez une somme à un vendeur, il est pratique d'utiliser respectivement la touche VAT/RA ou PO.

Pour l'entrée d'un compte admis, introduisez le montant et appuyez sur la touche VAT/RA.

Pour l'entrée d'un décaissement, introduisez le montant et appuyez sur la touche <sup>po</sup>.

La limite d'entrée est de 8 chiffres (79999999), même si elle est différente de ce que vous avez programmé.

Réception d'un acompte de 60,00 F d'un client dont le numéro de code est de 12345. **Exemple**

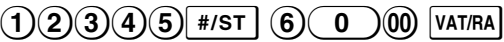

# **Rectifications**

Si vous avez fait une erreur lors de l'entrée d'un article dans une vente, corrigez-la en utilisant les procédures suivantes.

#### **• Rectification de nombres introduits**

Lorsque vous avez introduit un nombre incorrect, annulez-le en appuyant sur la touche  $\overline{c}$ immédiatement après l'entrée.

#### **• Rectification de la dernière entrée (annulation directe)**

Si vous avez fait une erreur en effectuant une entrée de rayon, une entrée de PLU, une entrée multiplicative ou une entrée répétée (pour la dernière entrée seulement), vous pouvez la rectifier en appuyant sur la touche  $\heartsuit$ .

#### **Autres fonctions pour des entrées de ventes**

#### **• Rectification d'entrées antérieures (annulation indirecte)**

Avec cette fonction, vous pouvez corriger l'entrée d'un rayon ou d'un PLU effectué incorrectement lors d'une opération si vous la découvrez avant l'achèvement de l'opération en appuyant sur la  $t$ ouche  $\overline{t}$ L/AT/NS,  $CR$  ou  $CR$ .

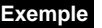

Pour rectifier l'entrée de 3<sup>pu</sup> à 4<sup>pu</sup> après qu'une autre entrée correcte ait été faite, introduisez ce qui suit:

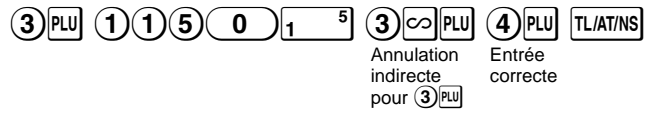

#### **• Rectification après l'établissement d'un reçu**

Cette fonction vous permet d'inverser les entrées faites sur un reçu incorrect. Les entrées sont soustraites de chaque totalisateur et ajoutées à un totalisateur d'annulation. Faites coulisser le commutateur de mode sur la position  $\boxed{\circlearrowright}$  et introduisez les mêmes détails qui se trouvent sur le reçu incorrect (Si c'est nécessaire, introduisez le code secret et appuyez sur la touche  $[ILATINS]$ ).

# **Lecture et remise à zéro des ventes**

Toutes les données sur l'ensemble de vos enregistrements aussi bien que d'autres informations sur les opérations resteront dans la mémoire de votre caisse enregistreuse aussi longtemps que cette dernière est sous tension. (Assurez-vous que vous avez des piles chargées dans le cas d'une panne de courant.) Cette information peu être imprimée sous forme d'un rapport qui peut vous être utile lors du déroulement de vos affaires.

# **Rapports X pour une lecture des ventes**

Ce rapport, lorsqu'il est effectué sur le mode X/F, imprime des informations accumulées des ventes. L'établissement d'un rapport X est une bonne chose pour effectuer une vérification en mi-journée des ventes quotidiennes. Vous pouvez réaliser des rapports X n'importe quel nombre de fois, ceci n'affectant pas la mémoire de la caisse enregistreuse.

Pour établir un rapport X, réglez le commutateur de mode sur la position X/F et appuyez sur la touche TL/AT/NS.

# **Rapports Z pour une lecture et une remise à zéro des ventes**

Ce rapport, lorsqu'il est effectué sur le mode Z/PGM, imprime les mêmes informations que sur un rapport X. Une fois que ce rapport a été imprimé, la mémoire des informations journalières de la caisse enregistreuse est effacée et tous les totaux des opérations sont remis à zéro. Assurez-vous d'établir un rapport Z à la fin de chaque journée.

Avec l'impression d'un rapport Z, vous pouvez aussi remettre à zéro le TG (total général). Pour établir un rapport Z, suivez la procédure décrite ci-dessous.

- **1.** Réglez le commutateur de mode sur la position Z/PGM.
- **2.** Si c'est nécessaire, introduisez le code secret et appuyez sur la touche  $\overline{\text{t}^{\text{LATION}}}\$ . Pour établir un rapport Z avec la remise à zéro du TG:
- **3.** Appuyez sur la touche **CH**.
- 4. Si c'est nécessaire, introduisez le code secret et appuyez sur la touche <sup>CH</sup>.
- Pour établir un rapport Z sans remise à zéro du TG:
- **3.** Appuyez sur la touche LLATINS.
- **4.** Si c'est nécessaire, introduisez le code secret et appuyez sur la touche  $\overline{\text{t}$  latins.

# **Rapport immédiat pour une visualisation sur l'écran**

Utilisez cette fonction pour une vérification immédiate de chaque données des ventes de la caisse enregistreuse. Le total des ventes est montré sur l'écran mais n'est pas imprimé ni effacé de la mémoire de la caisse enregistreuse.

Pour afficher un rapport immédiat de chaque article, appuyez sur les touches suivantes sur le mode X/F:

> Vente sur un rayon individuel Touche du rayon Total des ventes Liquidités en caisse

 $\sqrt{\frac{4}{5}}$ टिन

#### **Rapport sur les ventes**

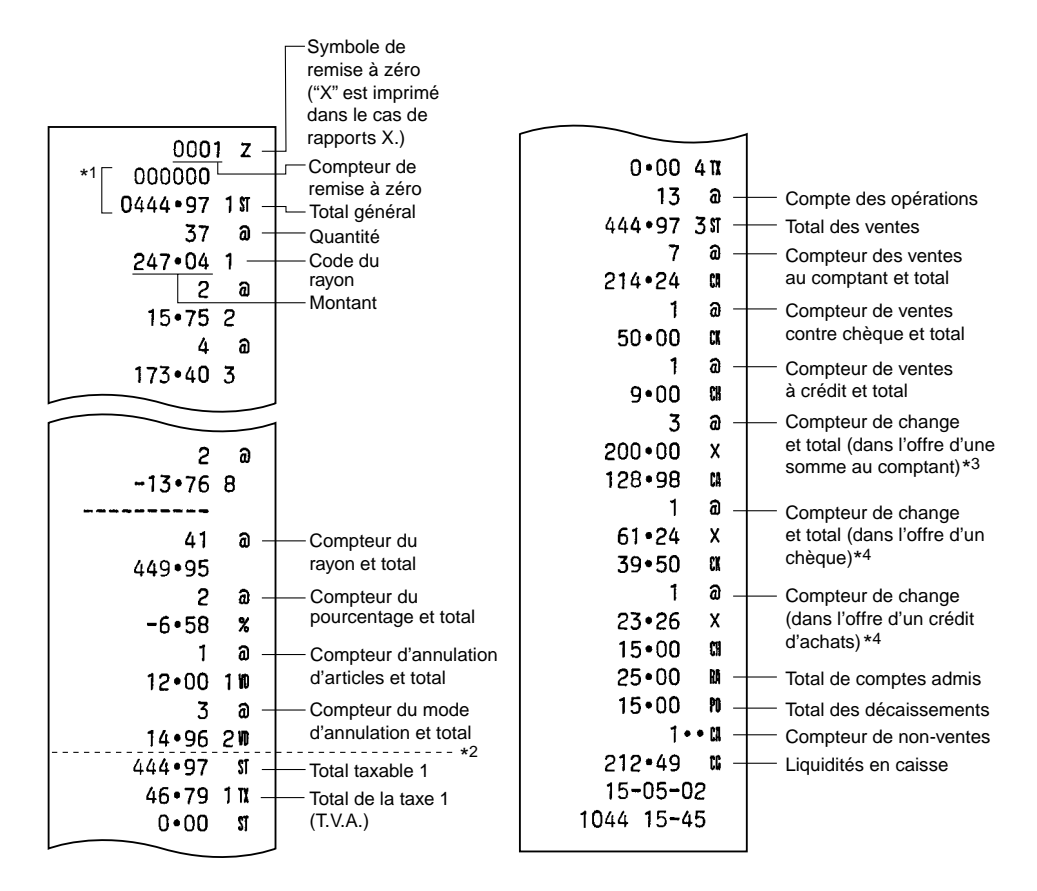

- \*1 Imprimé seulement sur un rapport Z.
- \*2 La différence par arrondissage est imprimée ici dans le cas ou un arrondissage australien est appliqué.
- \*3 N'est pas imprimé dans le cas où le taux de change est réglé sur 0,000000.
- \*4 N'est pas imprimé dans le cas où "Opération concernant un chèque ou un crédit lors d'une offre dans une monnaie étrangère" est réglée sur "Non" sur une programmation EURO, et que/ou que le taux de change est réglé sur 0,000000.

# **Fonction de transition de l'EURO**

Votre enregistreuse peut être modifiée pour correspondre avec chaque période réglée pour l'introduction de l'EURO, et dans votre enregistreuse chaque monnaie est traitée comme il est montré sur le tableau ci-dessous, selon la période dans laquelle vous êtes.

Dans son principe, votre enregistreuse peut être modifiée automatiquement pour correspondre à l'introduction de l'EURO en exécutant l'opération de modification automatique de l'EURO montrée ci-dessous sur le mode Z/PGM. Cependant, il y a plusieurs options que devez régler selon vos besoins. Aussi, veuillez effectuer attentivement les réglages nécessaires.

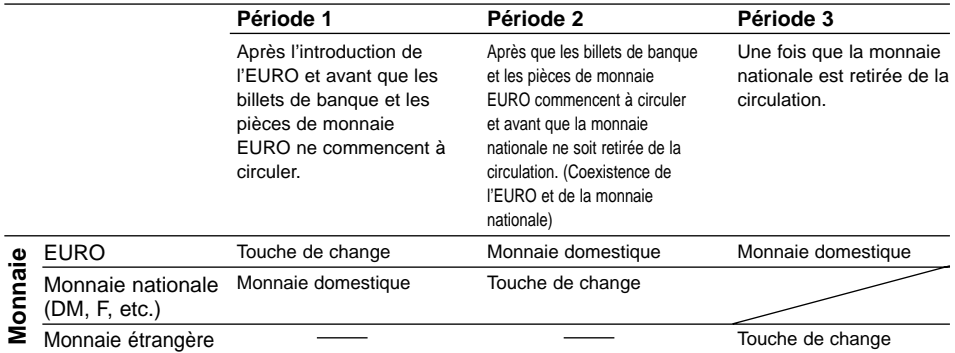

#### **Comment les monnaies sont traitées dans votre enregistreuse**

#### **Opération de modification automatique de l'EURO**

Assurez-vous tout d'abord que le commutateur de mode soit réglé sur la position Z/PGM (si c'est nécessaire, introduisez le code secret et appuyez sur la touche [LATINS]) et effectuez la procédure suivante. Veuillez noter que vous ne pouvez effectuer chaque opération qu'une seule fois avec la substitution de "A = 1", "A = 2" et "A = 3". Par exemple, si vous exécutez d'abord l'opération avec la substitution de "A =  $2$ ", vous ne pouvez effectuer l'opération de "A =  $1$ ".

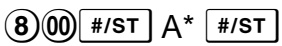

\*A: Introduisez  $\Omega$  pour la période 1,  $\Omega$  pour la période 2 et  $\Omega$  pour la période 3.

Les détails concernant la modification du système de l'enregistreuse sont indiqués à la page suivante.

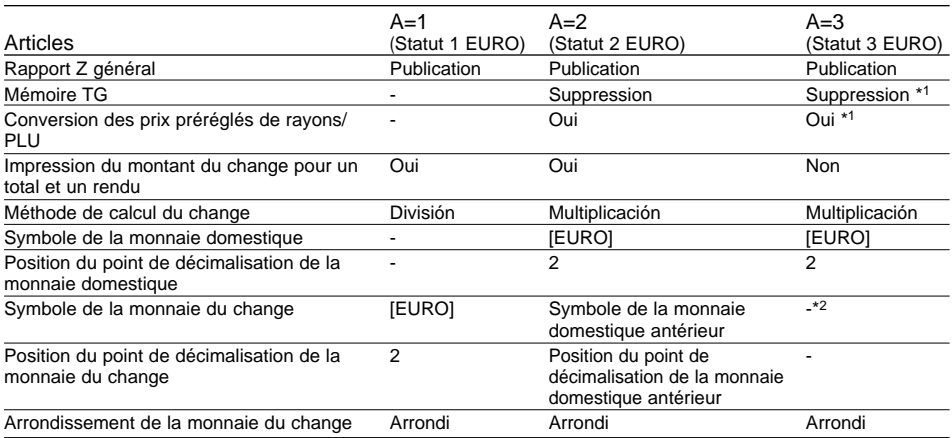

• L'article marqué "-" représente le restant des données en cours.

- \*1: Lorsque vous exécutez à partir du statut 2 EURO, les données en cours restent.
- \*2: Lorsque vous exécutez à partir du statut 1 ou 2 EURO, "espacement" est réglé.

#### **IMPORTANT**

- Après l'exécution de la procédure avec "A = 1", traitez l'EURO en tant que monnaie étrangère en utilisant la touche  $\overline{ex}$ . Réglez le taux de conversion de l'EURO en tant que taux de conversion de la monnaie pour  $Ex$ .
- Après l'exécution de la procédure avec "A = 2", traitez l'EURO en tant que monnaie domestique et la monnaie domestique en tant que monnaie étrangère en utilisant la touche Ex. Réglez le taux de conversion de l'EURO en tant que taux de conversion de la monnaie pour  $\overline{ex}$ ).
- Après l'exécution de la procédure avec "A = 3", traitez l'EURO en tant que monnaie domestique.
- Quant au taux de pourcentage pour  $\sqrt[8]{\ }$  et le réglage de l'interdiction d'un montant élevé (HALO), une conversion automatique n'est pas effectuée. Aussi, lorsque votre monnaie domestique devient l'EURO, vous devez changer ces réglages de telle sorte qu'ils soient établis sur la monnaie EURO.
- Vous pouvez recevoir le montant d'un change (monnaie EURO ou domestique) avec un chèque ou à crédit. Pour la programmation, veuillez vous référer à la programmation de l'EURO, page 20.
- Lorsque "Impression du montant d'un change pour un total et un rendu" est réglé sur "Oui", vous pouvez faire afficher un rendu dans une monnaie étrangère en appuyant sur  $E$  lorsque le rendu est affiché dans la monnaie domestique.

#### **Vérification du statut EURO en cours**

Vous pouvez vérifier le statut EURO en cours, réglé sur la caisse enregistreuse. Placez le commutateur de mode sur la position Z/PGM (si c'est nécessaire, introduisez le code secret et appuyez sur la touche [TLIATINS]) et effectuez la procédure suivante. Le statut EURO en cours sera imprimé sur le reçu ou la bande de détails quotidiens.

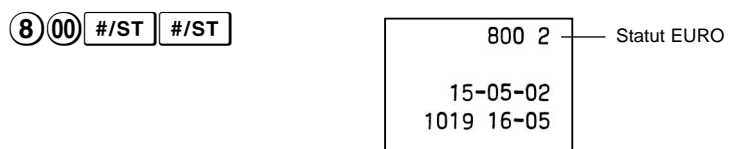

# **Préparatifs pour une programmation**

- **1.** Réglez le commutateur de mode sur la position Z/PGM.
- **2.** Si c'est nécessaire, introduisez le code secret et appuyez sur la touche  $\overline{\mu}$   $\overline{\mu}$  atms.
- **NOTA**
- Vous pouvez continuer la programmation sans l'impression d'un rapport de programmation en n'appuyant pas sur  $\frac{4}{5}$  à la fin de chaque étape du programme. Cependant, vous devez programmer les PLU indépendants d'une autre programmation.
- Sauf une indication différente spécifiée, les options de programmations marquées d'un \* indiquent un réglage fait à l'usine. Dans le cas de réglages de valeurs ou de nombres, les réglages faits à l'usine sont indiqués par le mot "Default" (implicite).

# **Programmation de taxes**

Votre caisse enregistreuse est fournie avec la propriété de programmer six sortes de systèmes de taxes. Programmez un système de taxes correspondant à votre région et programmez des taux de taxes (00,0000% à 99,9999%) selon le système que vous avez choisi.

#### **Programmation du système de taxes**

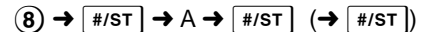

Paramètres A: Système de taxes

\* T.V.A. manuelle 1-4: 0 T.V.A. automatique 1-4: 1 Taxe automatique 1-4: 2 T.V.A. manuelle 1: 3 Taxe manuelle 1-4: 4 Taxe automatique 1-3 et T.V.A.

automatique 1: 5

#### **Programmation du taux de la T.V.A. (taxe)**

 $(9)$   $\rightarrow$   $\overline{\#}$ /st  $\rightarrow$  A  $\rightarrow$   $\otimes$ /tm  $\rightarrow$  B  $\rightarrow$   $\otimes$ /tm  $\rightarrow$  C  $\rightarrow$   $\overline{\#}$ /st  $\rightarrow$   $\overline{\#}$ /st  $\rightarrow$ 

Lorsqu'une limitation de taxe inférieure n'est pas spécifiée.

Paramètres

A: T.V.A. (taxe) 1: 1 T.V.A. (taxe) 2: 2 T.V.A. (taxe) 3: 3 T.V.A. (taxe) 4: 4

B: Taux de T.V.A. (taxe) de 6 chiffres (000000 à 999999) (Implicitement: 000000)

C: Limitation d'une taxe inférieure (0 à 9999) seulement pour le système de taxes

(Implicitement: 0)

# **Programmation de rayons**

Les marchandises peuvent être classées dans huit rayons. Les articles vendus en utilisant les touches de rayons peuvent être ultérieurement imprimés sur un rapport qui indique les quantités vendues et les montants des ventes classés par rayon. Ces données peuvent être utiles pour prendre différentes décisions concernant l'achat et d'autres opérations en magasin. Les rayons peuvent être affectés d'articles dont les prix ont été réglés en utilisant la fonction PLU. Lorsqu'on utilise une touche de rayon, vous devez régler les paramètres pour spécifier le statut du rayon, tels que le signe additif ou soustractif. De même, des prix peuvent être affectés directement aux touches de rayons pour des articles que l'on achète fréquemment, ce qui vous permet d'introduire les prix en appuyant simplement sur les touches des rayons.

#### **Programmation du statut des rayons**

ABCDEFG\*  $\rightarrow \Box$ ( $\overline{\mathbb{S}^{n}}$ ) Touche du rayon ( $\rightarrow \Box$ st)

(Appuyez sur  $\overline{\mathbb{R}}$  pour programmer des rayons 5 à 8.)

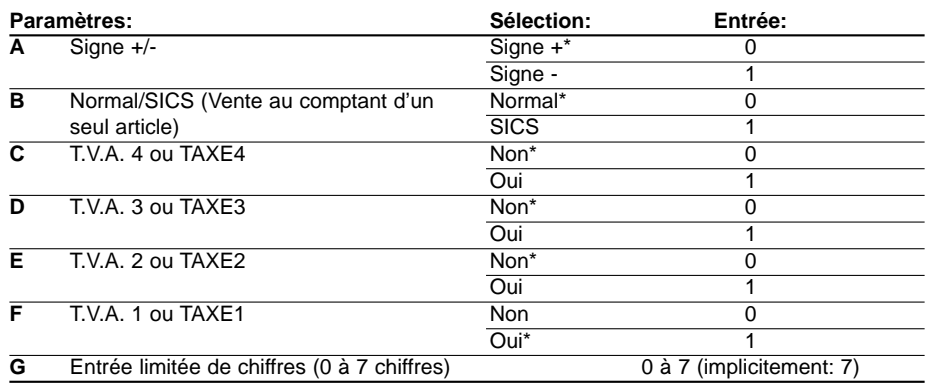

#### • **Signe**

Affectez le signe + aux rayons pour lesquels des montants de ventes normales doivent être introduits, et le signe – aux rayons pour lesquels des payements pour des articles tels que des remboursements, des retours de bouteilles consignées ou d'autres opérations soustractives doivent être introduits.

• **SICS** (Vente au comptant d'un seul article)

Ceci permet à l'opérateur d'achever l'entrée d'une opération en introduisant le prix unitaire d'un article et en appuyant sur la touche du rayon réglé pour SICS. Si le prix unitaire est préréglé pour la touche du rayon, vous pouvez achever l'opération en n'appuyant que sur la touche du rayon.

• **Limitation des chiffres d'entrée**

Le réglage de ce paramètre pour les rayons applicables empêche l'entrée accidentelle d'un trop grand montant pendant une vente. Par exemple, si l'entrée autorisée la plus élevée doit être de 9,99, introduisez 3. Si 0 est introduit, vous ne pouvez faire entrer un prix et seul un prix préréglé peut être entré.

#### **Programmation d'un prix unitaire préréglé**

Prix unitaire (5 chiffres max.)  $\rightarrow$  ( $\frac{\sin \theta}{\sin \theta}$ ) Touche du rayon ( $\rightarrow$   $\frac{\pi}{\tan \theta}$ ) (Implicitement: 0,00)

(Appuyez sur <a>B> pour programmer des rayons 5 à 8.)

# **Programmation d'un PLU**

La fonction PLU permet des entrées de touches rapides grâce à laquelle un prix préréglé est automatiquement appelé lorsqu'un code est introduit. Jusqu'à 80 réglages de PLU sont possibles. Chaque PLU relève d'un rayon et acquiert les paramètres du rayon. La caisse enregistreuse a été préréglée en usine, de telle sorte que les PLU 1 à 10 sont affectés au rayon 1 et au prix unitaire de 0,00.

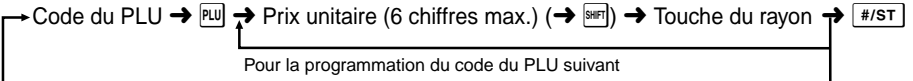

Lorsque le code du PLU suivant qui doit être programmé ne suit pas directement celui qui vient d'être introduit.

(Appuyez sur  $\frac{1}{2}$  pour programmer des rayons 5 à 8.)

Pour interdire un PLU, introduisez le code du PLU et appuyez sur  $\mathbb{E}$ , puis appuyez sur  $\odot$  et

 $\sqrt{H/ST}$ 

# **Programmation de la touche de pourcentage**

 $\sqrt[8]{\bullet}$  peut être programmé en tant que touche de rabais ou touche de prime. Implicitement,  $\sqrt[8]{\bullet}$  est programmé en tant que touche de rabais. Vous pouvez aussi programmer un taux de pourcentage sur  $\mathbb{R}$ .

Lorsque 00,00% est programmé, l'utilisation d'un taux de pourcentage préréglé est interdite (réglage en usine).

# **Programmation de la fonction de la touche de pourcentage (rabais ou prime)**

1 pour rabais ou 0pour prime ➜x➜ % (➜S)

# **Programmation du taux d'un pourcentage (00,00 à 99,99%)**

Taux de pourcentage de 4 chiffres (0000 à 9999)  $\rightarrow \infty$  ( $\rightarrow \pm i$ st)

# **Programmation de la touche de change**

Pour traiter une monnaie étrangère, vous pouvez programmer un taux de change de la monnaie (000,000000 à 999,999999) pour la touche de change.

Lorsque 000,000000 est programmé, l'utilisation de la touche EX est interdite (réglage en usine).

Taux de change de la monnaie de 9 chiffres (000000000 à 999999999)  $\rightarrow$   $\vert$   $\varepsilon$ x $\vert$   $\rightarrow$   $\vert$  #/st  $\vert$ )

# **Programmation de la disposition d'impression**

Vous pouvez programmer la disposition d'impression d'un reçu ou d'une bande de détails quotidiens en utilisant les huit sortes de paramètres suivants.

 $(2) \rightarrow$  #/ST  $\rightarrow$  ABCDEFGH  $\rightarrow$  #/ST  $( \rightarrow$  #/ST

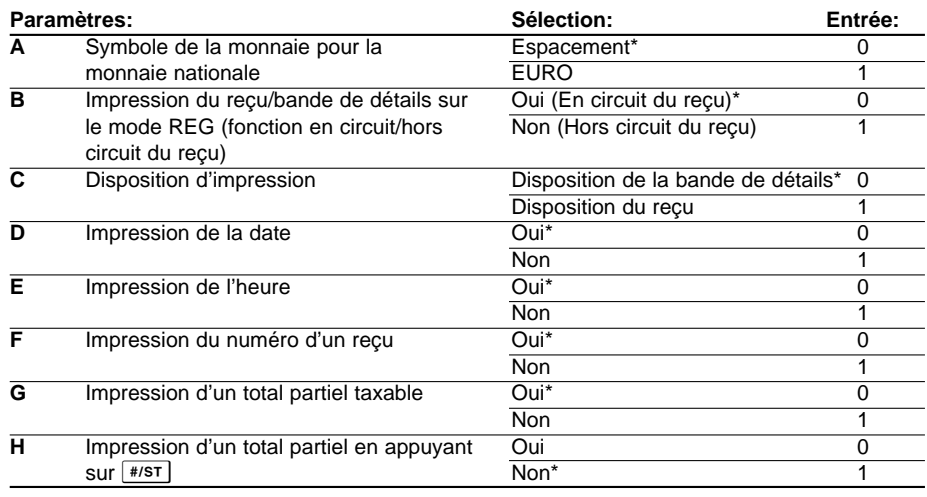

#### **• Disposition d'impression**

Lorsque la disposition de reçu est choisie, la bobine d'enroulement ne fonctionne pas.

# **Programmations diverses**

Vous pouvez programmer divers réglages adéquats.

 $(1) \rightarrow \sqrt{f\# /ST} \rightarrow ABCDEFGH \rightarrow \sqrt{f\# /ST}$  ( $\rightarrow \sqrt{f\# /ST}$ )

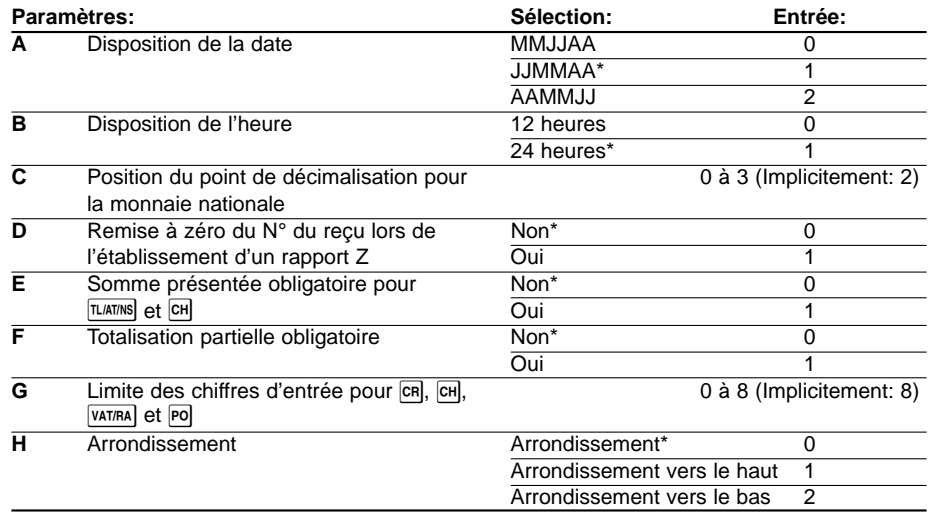

#### **• Disposition de l'heure**

Lorsqu'une disposition de 12 heures est réglée, l'heure du matin sera affichée avec  $\vec{H}$  et imprimée sans symbole. L'heure de l'après-midi sera affiché avec  $f^{\prime}$  et imprimée avec le symbole  $@$ .

#### **• Somme présentée obligatoire** Lorsqu'on règle pour une fonction obligatoire, introduisez toujours la somme présentée par le client avant d'achever l'opération.

#### **• Totalisation partielle obligatoire** Lorsqu'on règle pour une fonction obligatoire, appuyez toujours sur  $\sqrt{\frac{H}{ST}}$  avant d'achever l'opération.

# **Programmation du numéro consécutif d'un reçu**

Le numéro de démarrage d'un reçu est imprimé sur chaque reçu ou bande de détails quotidiens, ainsi que sur le rapport, en même temps qu'avec la date et l'heure. Le numéro est augmenté d'un chiffre chaque fois chaque fois qu'un reçu est établi. Pour démarrer à partir d'un numéro consécutif spécifique, introduisez un nombre inférieur d'un chiffre à celui du numéro consécutif.

Numéro de démarrage du reçu (4 chiffres max.)  $\rightarrow$   $\otimes$ TM)  $\rightarrow$  # $\ast$ ST) ( $\rightarrow$  # $\ast$ ST)

(Implicitement: 0001)

### **Programmation de l'EURO**

Pour les détails d'une programmation EURO, veuillez vous référer à "Fonction de transition de l'EURO" aux pages 14 et 15.

 $\Omega$   $\rightarrow$   $\frac{1}{2}$   $\left(\frac{1}{2}$  ABCDEFCH  $\rightarrow$   $\frac{1}{2}$   $\left(\frac{1}{2}$   $\right)$   $\left(\frac{1}{2}$   $\left(\frac{1}{2}$   $\right)$ 

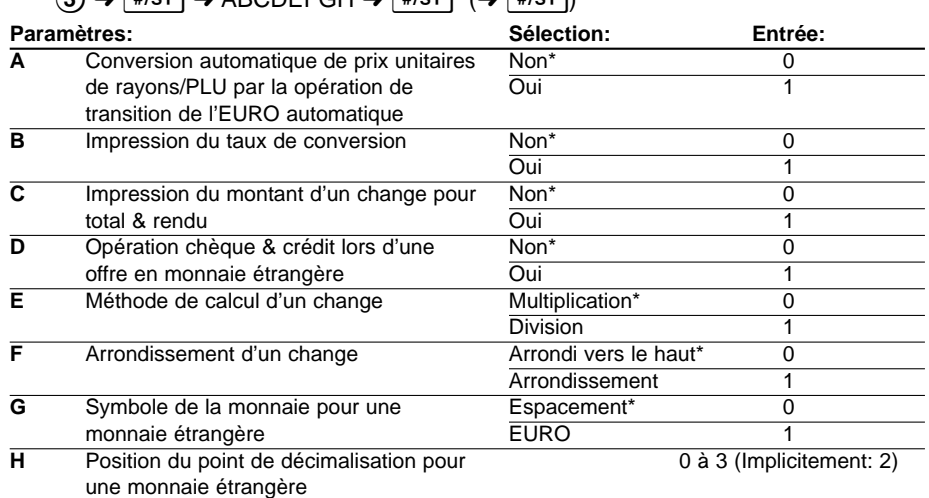

Si vous choisissez "Oui" pour l'impression du montant d'un change pour un total et un rendu, vous pouvez afficher le rendu en monnaie étrangère en appuyant sur la touche EX lorsque le rendu est affiché dans la monnaie nationale. **NOTA**

# **Programmation d'un arrondissement (Pour le système de taxes australien)**

Lorsqu'un arrondissement australien est réglé, le montant total des ventes est arrondi de 0 à 5 lors d'un payement au comptant.

 $\rightarrow$   $\uparrow$   $\uparrow$ 

(Implicitement: Non)

# **Programmation d'un code secret**

Un code secret est utilisé pour permettre seulement à ceux qui le connaissent d'utiliser la machine sur les modes  $\overline{\circ}$  et Z/PGM ou pour imprimer des rapports Z. Lorsque vous avez besoin d'un code secret, programmez-le de la manière suivante.

Code secret (4 chiffres max.)  $\rightarrow$   $\otimes$ /TM  $\rightarrow$  TLAT/NS ( $\rightarrow$  #/ST)

(Implicitement: 0000; pas d'application d'un code secret)

#### **Comment introduire un code secret:**

Dans le cas où un code secret a été programmé, "----" est affiché lorsque le commutateur de mode est réglé sur  $\circ$  ou Z/PGM, ou lorsque vous devez établir un rapport Z. Dans ce cas, introduisez le code secret (4 chiffres max.) et appuyez sur  $\overline{t}$  ( $\overline{t}$ LATINS). Chaque fois que vous introduisez un chiffre, l'affichage de "-" change sur "\_".

#### **Dans le cas où vous avez oublié le code secret que vous avez programmé:**

Réglez le commutateur de mode sur la position Z/PGM, et opérez la programmation du code secret montré ci-dessus avec la substitution de "0000" pour le code secret.

# **Vérification des réglages de la machine programmée**

Votre machine vous permet d'imprimer les réglages de la machine programmée – rapport général & de programmation de taxes et un rapport de programmation PLU.

Réglez le commutateur de mode sur la position Z/PGM et appuyez sur la touche  $\frac{4}{5}$  pour imprimer un rapport général et de programmation de taxes, ou bien appuyez sur la touche PIU pour imprimer un rapport de programmation de PLU.

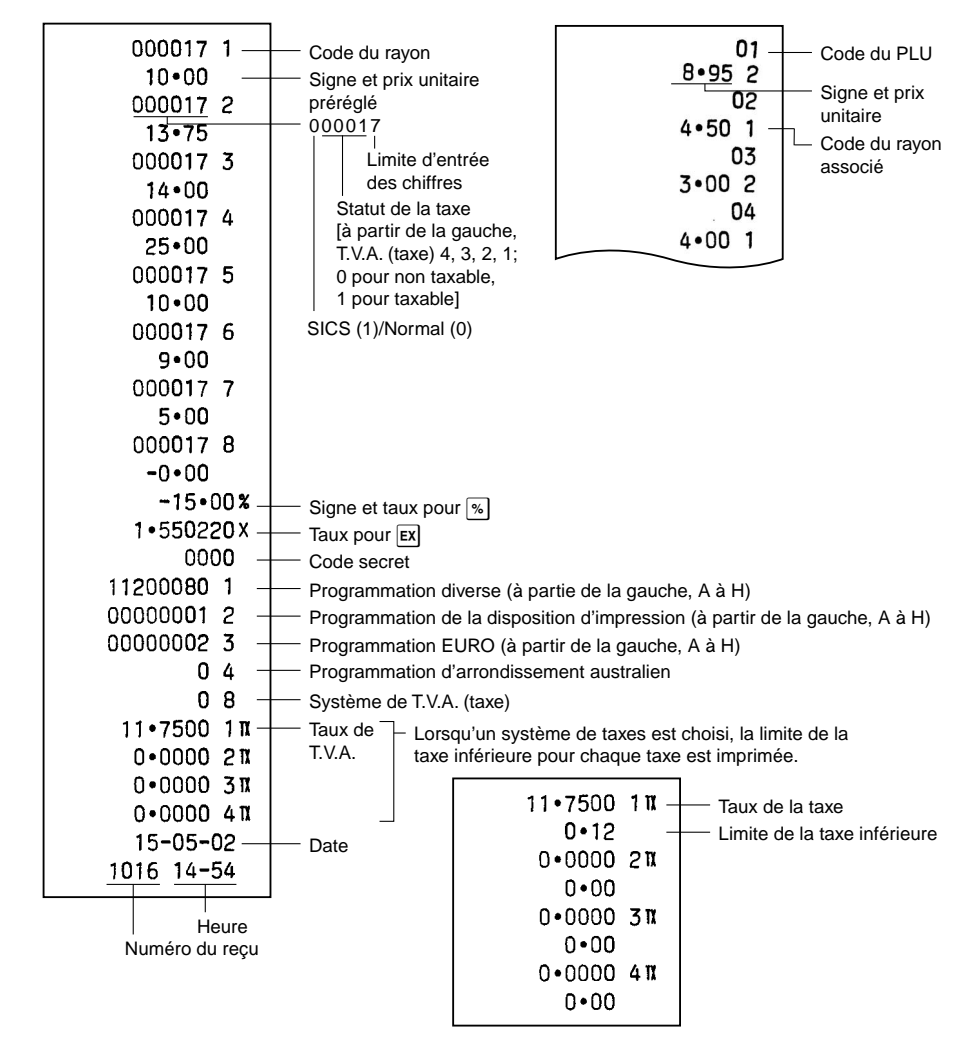

#### **• Rapport général & de programmation de taxes • Rapport de programmation PLU**

# **Manipulation du tiroir**

#### **Verrouillage du tiroir**

Prenez l'habitude de verrouiller le tiroir lorsque la caisse enregistreuse ne doit pas être utilisée pendant une période de temps prolongée. Pour verrouiller le tiroir, tournez la clé de 90° dans le sens inverse des aiguilles d'une montre, et pour déverrouiller le tiroir, tournez la clé de 90° dans le sens des aiguilles d'une montre.

#### **Enlèvement du tiroir**

Pour retirer le tiroir, tirez-le complètement vers l'avant et sortez-le en le soulevant. Le compartiment pour 5 monnaies différentes est séparable du casier pour l'argent.

#### **Ouverture manuelle du tiroir**

Dans le cas d'une panne de courant ou si la caisse enregistreuse est en dérangement, déplacez la manette située sous la machine dans la direction de la flèche pour ouvrir le tiroir manuellement. Cependant, le tiroir ne s'ouvrira pas s'il est fermé avec la clé de verrouillage.

# **Remplacement du rouleau de papier**

Lorsqu'une teinte rouge apparaît sur le rouleau de papier, il est temps de remplacer le rouleau de papier par un neuf. Assurez-vous d'utiliser le rouleau de papier spécifié dans la section des "Données techniques".

#### **Dans le cas de l'impression de la bande de détails quotidiens**

- **1.** Réglez le commutateur de mode sur la position REG.
- **2.** Retirer le capot de l'imprimante.
- **3.** Appuyez sur la touche  $|\uparrow|$  pour faire avancer le papier de plusieurs lignes. Puis, coupez-le pour retirer la bobine d'enroulement de son support.
- **4.** Après avoir coupé le papier existant, retirez le rouleau de papier. Puis, enlevez le papier restant en appuyant sur la touche  $\lceil \cdot \cdot \rceil$ .
- **5.** Retirez le rouleau de papier de la bobine d'enroulement.
- **6.** Installez un rouleau de papier neuf ainsi que la bobine d'enroulement selon les instructions indiquées à la page 5.

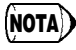

**Dans le cas de l'impression de reçus**, exécutez dans l'ordre les étapes 1, 2 et 4 et installez ensuite un rouleau de papier neuf selon les instructions de la page 5.

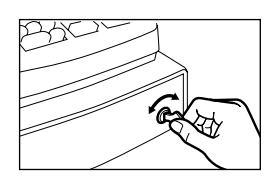

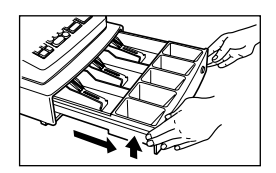

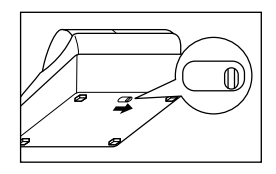

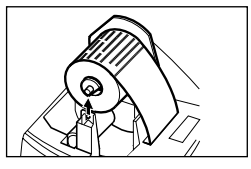

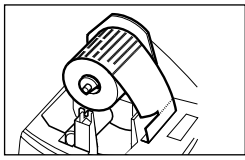

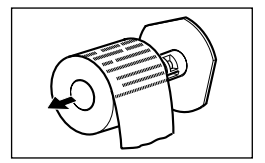
### **Remplacement des piles**

La caisse enregistreuse affiche le symbole  $(l<sub>i</sub>)$  de piles affaiblies lorsque les piles installées deviennent faibles et le symbole  $(L)$  de manque de piles lorsque les piles sont extrêmement usées ou qu'elles ne sont pas installées.

Lorsque le symbole de piles affaiblies est affiché, remplacez le plus tôt possible les piles par des neuves. Les piles existantes ne fonctionneront plus après deux jours environ. **Lorsque le symbole de manque de piles est affiché**, remplacez immédiatement les piles par

des neuves. Sinon, si le câble d'alimentation secteur est débranché ou si une panne de courant survient, tous les réglages programmés seront remis à zéro sur les réglages implicites et toutes les données stockées dans la mémoire seront annulées.

Pour le remplacement des piles, assurez-vous que la caisse enregistreuse soit enfichée et que le commutateur de mode soit sur la position REG. Puis, remplacez les piles par des neuves en vous référant à "Installation des piles" à la page 4.

### **Remplacement du rouleau encreur**

Lorsque l'impression devient affaiblie, remplacez le rouleau encreur existant par un neuf disponible auprès de SHARP.

#### **Précautions:**

- Assurez-vous d'utiliser un rouleau encreur disponible auprès de SHARP. L'utilisation de n'importe quel autre rouleau encreur risque de provoquer un dérangement dans l'imprimante. Ne versez jamais de l'encre sur le rouleau encreur.
- Après l'ouverture du paquet, l'installer directement.
- **1.** Retirez le capot de l'imprimante.
- **2.** Tirez la poignée du rouleau encreur vers le haut pour retirer le rouleau encreur.
- **3.** Installez le rouleau encreur neuf.
- **4.** Remettez en place le capot de l'imprimante.

### **Dans le cas d'une panne de courant ou d'un bourrage du papier**

#### **Lorsqu'une panne de courant survient:**

S'il n'y a plus d'énergie, la machine conserve les contenus de sa mémoire et toutes les informations sur des entrées de ventes lorsque les piles sont dans une condition de charge appropriée.

- Lorsqu'une panne de courant survient dans l'enregistreuse se trouvant dans une condition d'attente ou pendant une entrée, la machine revient à une condition de fonctionnement normal une fois le courant rétabli.
- Lorsqu'une panne de courant survient pendant un cycle d'impression, l'enregistreuse imprime "············" et reprend ensuite une procédure d'impression correcte.

### **Lorsque le moteur de l'imprimante se bloque:**

Si le moteur de l'imprimante se bloque, l'impression s'arrête et un signal sonore intermittent retentit, Tout d'abord, débranchez le câble d'alimentation et supprimez le bourrage du papier. Puis, enfichez à nouveau le câble d'alimentation, installez le rouleau de papier dans une position  $correcte$  et appuyez sur la touche  $\boxed{c}$ . L'enregistreuse reprendra alors une impression correcte après avoir imprimé "············".

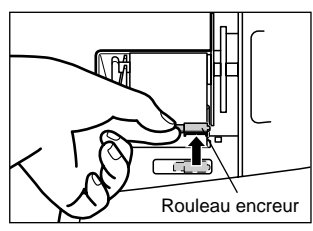

### **Avant d'appeler pour un dépannage**

Si vous rencontrez un problème, utilisez tout d'abord ce tableau avant de faire appel à un dépanneur.

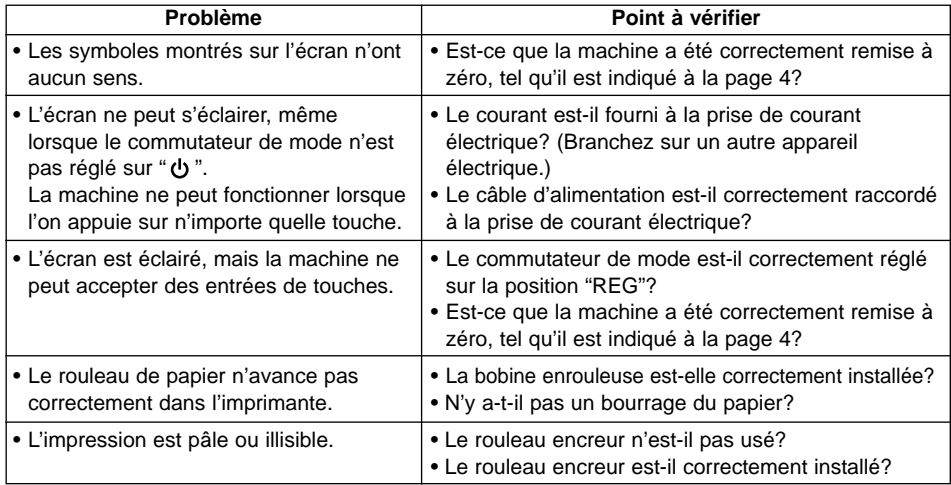

## **Données techniques**

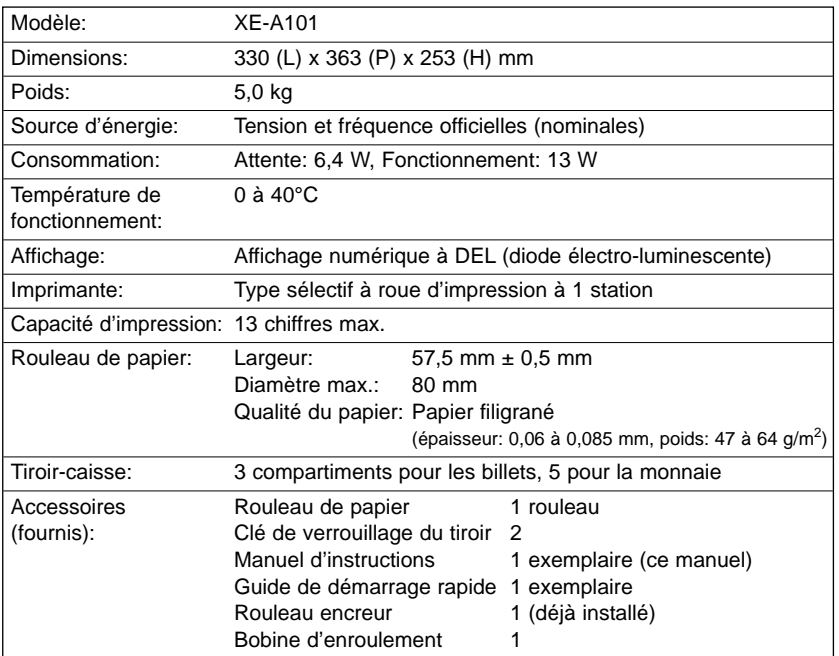

\* Les données techniques et l'apparence peuvent être sujettes à des modifications sans avertissement préalable.

## **XE-A101**

### **CAJA REGISTRADORA ELECTRONICA**

Le felicitamos por haber comprado una caja registradora electrónica de SHARP modelo XE-A101. Lea cuidadosamente este manual antes de usar la máquina. Mantenga este manual a mano para futuras consultas, pues le ayudará a resolver cualquier problema que encuentre.

#### **Precauciones para el uso**

- Tenga mucho cuidado con el cortador manual que está montado en la cubierta de la impresora al sacar o volver a colocar la cubierta, para no cortarse por accidente.
- Coloque la caja registradora en un lugar alejado de los rayos directos del sol, las variaciones extremas de temperatura, humedad alta o salpicaduras de agua.
- No use la caja registradora con las manos mojadas. El agua puede causar daños internos.
- Enchufe la caja registradora a una toma de corriente (voltaje oficial (nominal)). Si conecta otros aparatos eléctricos en el mismo circuito eléctrico, la caja registradora podría funcionar mal.
- Limpie la caja registradora con un paño suave y seco. Nunca use líquidos volátiles, como bencina o diluyentes. Los productos químicos pueden manchar o dañar el exterior de la caja registradora.
- Para protegerse contra la pérdida de datos, compre tres pilas R6 o LR6 (tamaño "AA"), e instálelas después de efectuar la reposición de la caja registradora y antes de usarla.

**Cuando manipule las pilas, no se olvide nunca de observar lo siguiente**. Las pilas usadas incorrectamente pueden reventar o provocar pérdidas y dañar posiblemente el interior de la caja registradora.

- Asegúrese de que los polos positivo (+) y negativo (-) de cada pila estén colocados en el sentido correcto para la instalación.
- No mezcle nunca pilas de diferentes tipos para la instalación.
- No mezcle nunca pilas nuevas y usadas para la instalación.
- No deje nunca pilas agotadas en el compartimiento de las pilas.
- Saque las pilas, si no piensa usar la caja registradora durante mucho tiempo.
- Si una pila perdiera, limpie inmediatamente el compartimiento de las pilas, teniendo cuidado de que el líquido que sale de la pila no entre en contacto directo con la piel.
- Para deshacerse de las pilas, siga las leyes vigentes en su país.
- Para desconectar por completo la alimentación eléctrica, desenchufe la clavija del tomacorriente.

### **¡IMPORTANTE!**

Antes de emplear la caja registradora por primera vez, deberá efectuar la reposición de la caja registradora, y deberá instalar entonces tres pilas nuevas R6 o LR6 (tamaño "AA") en la caja registradora. No se olvide nunca de seguir los procedimientos descritos en la sección "Antes de ponerla en funcionamiento".

Cuando abra la caja de cartón, asegúrese de que no falte ninguno de los accesorios indicados en la sección "Especificaciones".

# **Indice**

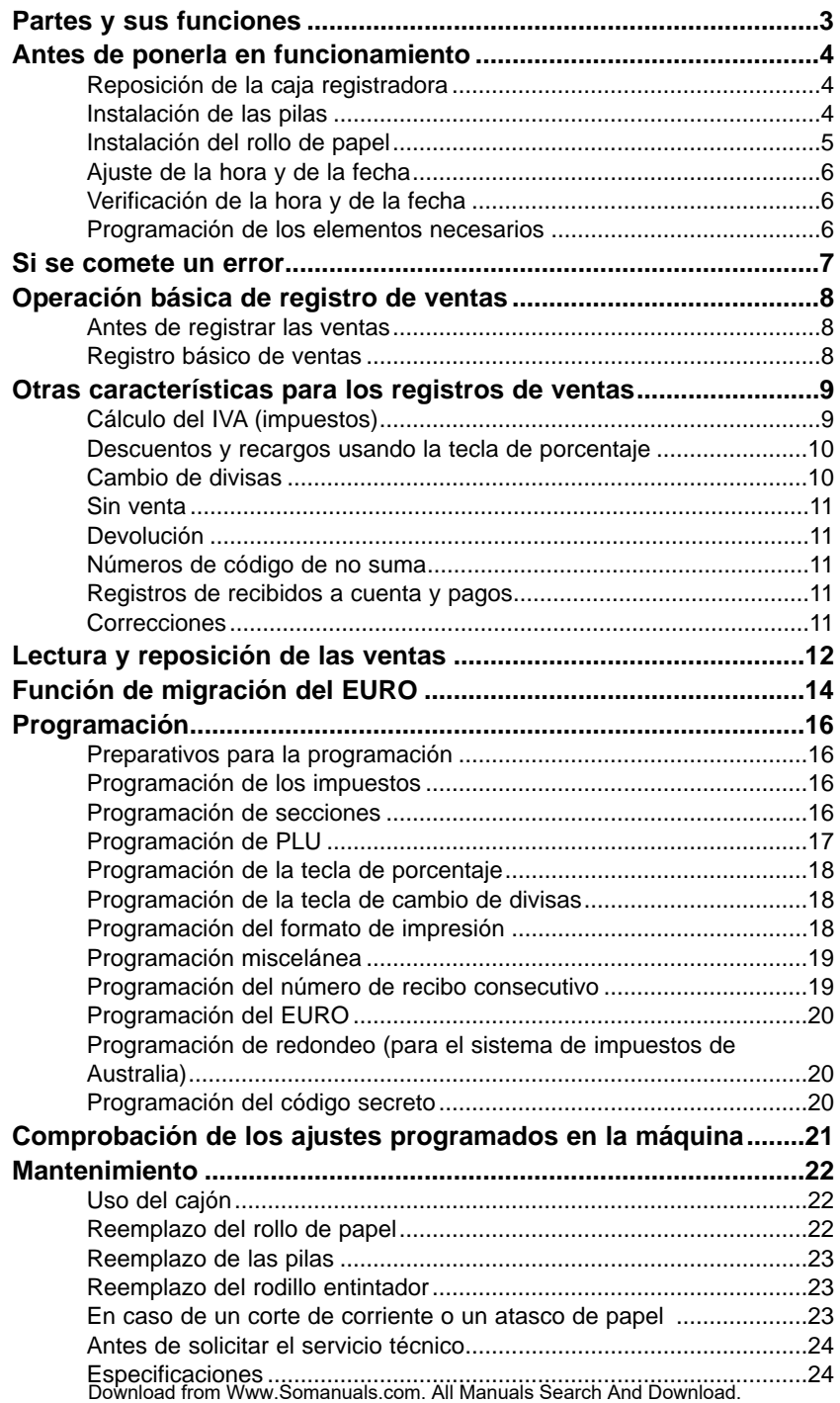

### **Selector de modo**

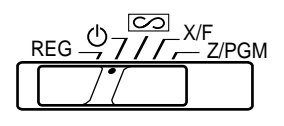

Deslice el selector para obtener un modo apropiado.

- : Apaga el visor. No es posible el funcionamiento.
- REG: Permite registrar una transacción.
- **[COO]**: Permite la corrección después de haber finalizado una transacción.
- X/F: Permite imprimir informes de ventas, mostrando los informes rápidos en el visor.
- Z/PGM: Permite imprimir y reponer los informes de ventas y programar.

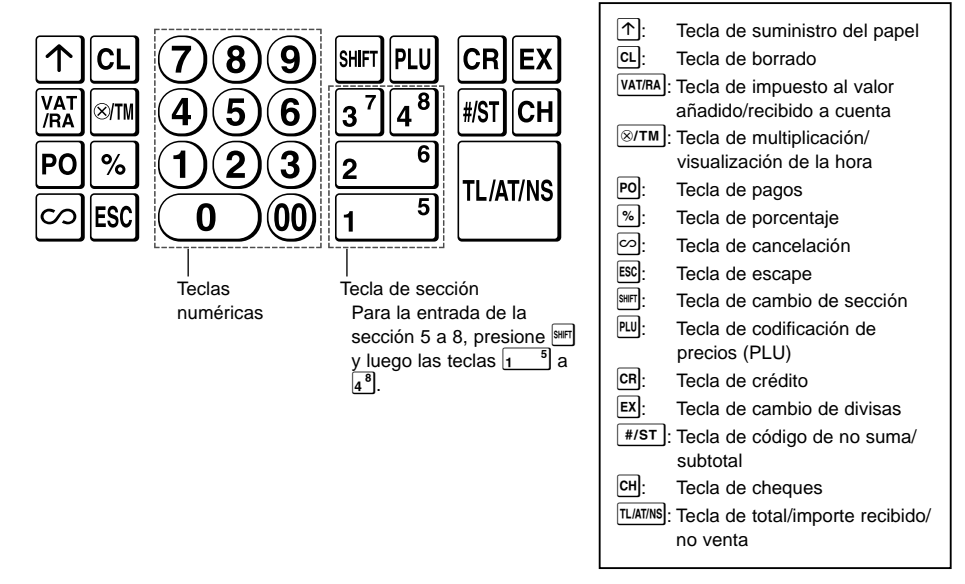

### **Teclado**

### **Visor**

Su caja registradora está equipada con un visor LED (diodo emisor de luz) delantero, para facilitar al operador la lectura con 9 dígitos durante una transacción.

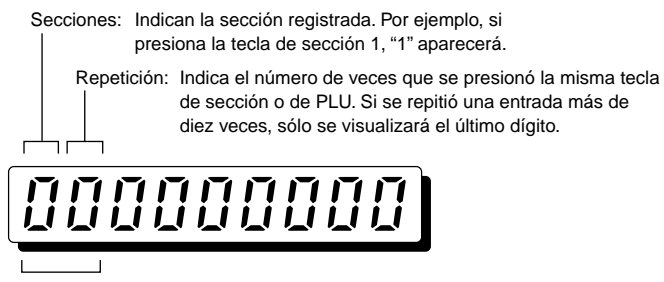

Código de PLU: Indica el código de PLU registrado.

#### **Partes y sus funciones**

#### **Símbolos y números que aparecen en el visor:**

- $\overline{F}$  Error: Aparece con un sonido de alarma cuando se comete un error. Si esto ocurre durante una transacción debido a que el número registrado es demasiado grande, presione simplemente  $\boxed{c}$  y vuelva a registrar correctamente.
- P Programa: Aparece cuando está programado la caja registradora en el modo "Z/PGM".
- Finalización: Aparece cuando se finaliza una transacción presionando [LATMS], CR o CH.
- Subtotal: Aparece cuando la caja registradora calcula un subtotal al presionar  $\frac{4}{5}$ y también cuando la cantidad entregada es menor que la cantidad total de venta.
- $\int$  Cambio: Aparece cuando se visualiza el importe del cambio.
- $\mathcal{L}$  Cambio de divisas: Aparece cuando se presiona  $\mathbb{E}$  para calcular un subtotal en moneda extranjera.
- Poca carga de las pilas: Aparece cuando debe cambiar pronto las pilas por otras nuevas.
- $\mathsf{L}$  Sin pilas: Aparece cuando debe cambiar inmediatamente las pilas por otras nuevas.

Además, pueden aparecer los siguientes indicadores:

- El signo de menos (-) puede aparecer en las posiciones 2 a 9.
- El punto decimal puede aparecer en las posiciones 1 a 3.

## **Antes de ponerla en funcionamiento**

Antes de usar la caja registradora por primera vez, haga lo siguiente.

### **Paso 1 Reposición de la caja registradora**

Para que la caja registradora funcione correctamente, deberá reponerla antes de programarla por primera vez. Realice el siguiente procedimiento.

- **1.** Saque la caja registradora de la caja de cartón.
- **2.** Ponga el selector de modo en la posición REG.

**3.** Enchufe la clavija a la toma de corriente de CA. Sonará una alarma tres veces.

#### **IMPORTANTE: Esta operación debe efectuarse antes de haber insertado las pilas.**

- **4.** El visor de la máquina indica ahora "  $\mathbf{r} = 0.00$ ".
- **5.** Presione  $\sqrt{2\pi M}$  para confirmar que el reloj empieza desde "  $\mu$  0-00".
- **6.** Presione <sup>c [c]</sup> para cancelar la visualización de la hora.

### **Paso 2 Instalación de las pilas**

Las tres pilas nuevas R6 o LR6 (tamaño "AA") se deben colocar en la caja registradora para evitar que los datos y ajustes de programación se borren de la memoria, cuando se desconecte accidentalmente el cable de alimentación de CA, o en caso de un corte de corriente. Una vez colocadas, las pilas durarán aproximadamente un año, antes de que deban ser cambiadas. En ese momento, el símbolo " [ " aparecerá en el visor para indicar que las pilas están agotadas y deben ser cambiadas en menos de dos días.

Instale las tres pilas nuevas R6 o LR6 (tamaño "AA") de acuerdo con el siguiente procedimiento con el cable de CA enchufado y ponga el selector de modo en a la posición REG:

**1.** Empuje hacia delante la cubierta de la impresora y sepárela.

- **2.** Abra la cubierta de las pilas que se encuentra al lado del soporte del rollo de papel.
- **3.** Coloque las tres pilas nuevas R6 o LR6 (tamaño "AA").
- 4. Compruebe que se apaga el símbolo " L " de pila agotada.
- **5.** Cierre la cubierta de las pilas.

Asegúrese de observar las precauciones indicadas en la **(NOTA)** Asegurese de observar las precauciones ind<br>página 1 sobre la manipulación de las pilas.

### **Paso 3 Instalación del rollo de papel**

Su caja registradora tiene montada una impresora que podrá utilizar para imprimir recibos y el registro diario. Deberá instalar en la impresora el rollo de papel suministrado con la caja registradora aunque programe la caja para que no imprima recibos.

- **1.** Empuje la palanca desbloqueadora del rollo de papel en la dirección de la flecha y coloque correctamente el rollo de papel en el soporte como se muestra en el esquema. Tenga mucho cuidado con la dirección del papel.
- **2.** Inserte el papel recto en la entrada del papel y presione  $\mathbb{F}$ . El extremo introducido aparece en la zona para imprimir.
- **3. (Para imprimir el registro diario)** Introduzca el extremo superior del papel en la ranura del eje del carrete y enrolle el papel dos o tres vueltas.
- **4. (Para imprimir el registro diario)** Coloque el carrete de toma en el rodamiento.
- **5.** Vuelva a colocar la cubierta de la impresora. **Para imprimir recibos**, pase el extremo del papel por las aberturas de la cubierta de la impresora. **Tenga mucho cuidado de no cortarse con el cortador manual.**

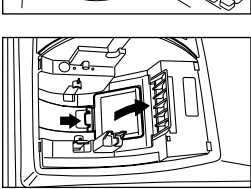

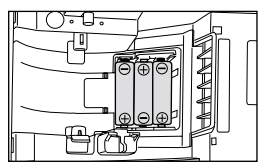

(Vistas desde detrás)

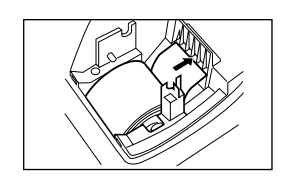

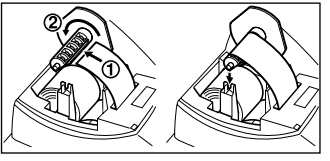

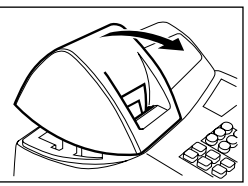

### **Paso 4 Ajuste de la hora y de la fecha**

- **1.** Ponga el selector de modo en la posición Z/PGM.
- **2.** Introduzca la hora con 4 dígitos (formato "hhmm"), usando la notación de 24 horas. En el caso de 2:30 p.m.:  $(1)(4)(3)(0)$
- **3.** Presione una vez #/st.
- **4.** Introduzca la fecha con 6 dígitos, usando el formato de día-mes-año. En el caso del 15 de mayo de 2002:  $(1)5(0)5(0)2$
- **5.** Presione dos veces [#/st]. Se imprimirá un informe programado.

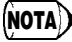

Podrá cambiar el formato de la fecha en el modo Z/PGM. Si cambia el formato, deberá seguir el formato que haya cambiado cuando ajuste la fecha. **NOTA**

### **Paso 5 Verificación de la hora y de la fecha**

Puede hacer aparecer la hora y la fecha para verificar, si éstas están ajustadas correctamente.

- **1.** Ponga el selector de modo en la posición REG.
- **2.** Presione una vez  $\boxed{\otimes T_M}$  para hacer aparecer la hora.
- **3.** Presione dos veces  $\boxed{\otimes T M}$  para hacer aparecer la fecha.
- **4.** Presione la tecla **cel** para cancelar la visualización de la hora/fecha.

### **Paso 6 Programación de los elementos necesarios**

Antes de poder realizar el registro de las ventas, primero deberá programar los elementos necesarios, que dependen de sus necesidades, tales como el sistema de impuestos (IVA) y la tasa de impuestos, los ajustes para el EURO, la posición del punto decimal para la moneda aplicada, aunque básicamente la caja registradora ya se sirve programada para poderla emplear con la configuración mínima por su parte.

- Adicionalmente, para las clasificaciones de mercancías, la caja registradora ofrece categorías de secciones y PLU (precios codificados). En las secciones (8 secciones en total), los atributos de grupo tales como el estado imponible, se aplican a los artículos cuando se registran. Los PLU se emplean para llamar precios preajustados mediante una entrada codificada. Cada PLU tiene un código del 1 al 80, y debe pertenecer a una sección y obtener atributos de la sección. La caja registradora está programada desde el principio de la forma siguiente:
	- Sección: Sección positiva, IVA 1 o IMPUESTOS 1 Sí, límite de dígitos de entrada de precios - 7 dígitos
	- PLU: Para emplear el PLU, deberá introducir un precio unitario preajustado y la sección asociada.
- Para evitar que otra persona pueda operar la caja registradora, podrá ajustar un código secreto. Si lo ajusta, se deberá introducir el código secreto siempre que el selector de modo se ponga en la posición  $\circlearrowright$  o Z/PGM y para emitir un informe Z diario.
- Su caja registradora tiene montada una impresora para imprimir los recibos y el registro diario. Podrá programar varias opciones de impresión y podrá programar para que no se impriman recibos ni registros diarios en el modo REG (función de activación/desactivación (ON/OFF) de recibos).

Lea primero toda la sección de operaciones de ventas para poder entender lo que puede hacerse con la caja registradora, y luego programe los elementos que sean necesarios.

Si su caja registradora comete un error, se visualiza el aviso de error " $E$ " acompañado de un sonido de alarma. Borre el error, presionando **c**l, y realice la acción correcta.

- **1. Si ha registrado un número mayor de 7 dígitos en la sección o un número mayor de 8 dígitos (79999999) para la operación de RA, PO, crédito o cheque:** Presione <sup>c l</sup> y vuelva a registrar el número correcto.
- **2. Si comete un error en la operación de tecla:** Presione  $\boxed{\text{cl}}$  y teclee correctamente.
- **3. Si realiza un registro, habiendo un límite de dígitos de entrada programado:** Verifique, si el importe registro es correcto. Si lo es, verifique el ajuste del límite de dígitos de entrada.
- **4. Si un subtotal sobrepasa los ocho dígitos (79999999):** Presione  $\overline{c}$  y después  $\overline{r}$   $\overline{r}$   $\overline{r}$   $\overline{r}$  o  $\overline{c}$  para finalizar la transacción en este punto.
- **5. Si el número de un artículo sobrepasa los 3 dígitos en registro de multiplicación:** Presione  $\boxed{\text{cl}}$  y vuelva a introducir un número correcto.

### **Función de escape de errores**

Si se comete un error u ocurre algo incontrolable durante el registro de transacción y el cliente no puede seguir esperando, presione  $\mathbb{E}^{\infty}$  dos veces (seguido de  $\mathbb{E}$ ) si aparece en el error). Puede salir de la situación y finalizar la transacción como una venta en metálico en este momento. Se registran los registros de transacción hasta entonces introducidos.

### **Antes de registrar las ventas**

- **1.** Ponga el selector de modo en la posición REG.
- **2.** Asegúrese de que esté instalado el rollo de papel. (A menos que haya desactivado la función de recibos.)

## **Registro básico de ventas**

#### **Cuando se vende un artículo de una sección**

A continuación mostraremos una operación de ejemplo (pagada en metálico).

- **1.** Introduzca el precio del primer artículo de la sección (en el caso de 15.00, introduzca  $(1)\overline{5}\overline{00}$ ).
- **2.** Presione la tecla de la sección adecuada.
- Para la sección 5 a la sección 8, presione primero **FIFT** antes de presionar la tecla de sección.
- **3.** Repita los pasos 1 y 2 para todos los artículos de la sección.
- 4. Presione **F** ist para mostrar el importe debido (este paso puede omitirse).
- **5.** Registre el importe recibido del cliente (puede omitirse este paso, si el importe entregado es el mismo que el subtotal).
- 6. Presione **TLIATINS**, se mostrará el cambio debido y se abrirá el cajón.
- **7.** Corte el recibo y déselo al cliente (en el caso de haber programado la impresión de recibos) con el cambio mostrado.
- **8.** Cierre el cajón.

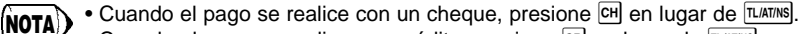

- Cuando el pago se realice con crédito, presione  $CR$  en lugar de  $TL/AT/NS$ .
- Si preajuste precios unitarios para secciones, podrá omitir la entrada del precio unitario del artículo de la sección, es decir, podrá omitir el paso 1 de arriba. Para esta programación, consulte la sección de programación de secciones.

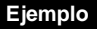

Venta en metálico de un artículo a 5,00 (sección 1) y de un artículo a 8,00 (sección 3) recibiendo del cliente un importe de 20,00.

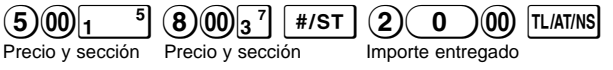

**Para vender un artículo de PLU** (para emplear el registro de ventas de artículos de PLU, deberá programar los PLU.)

Introduzca el código de PLU del artículo de PLU y presione [PU]. Se registrará el artículo de PLU.

Venta de un artículo de PLU1 y un artículo de PLU15 a crédito. **Ejemplo**

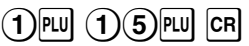

**Para vender un solo artículo en metálico** (registro de venta en metálico de un solo artículo (SICS))

Cuando la venta es de un solo artículo pagado en metálico, como por ejemplo un paquete de cigarrillos, podrá emplear la función SICS. Sólo puede aplicarse a las teclas de sección programadas para SICS o a los PLU asociados con estas secciones. El cajón se abre después de presionar la tecla de la sección o del PLU.

### **Para registrar más de un artículo de la misma sección o PLU**

Podrá registrar dos o más artículos de la misma sección o PLU presionando repetidamente la tecla de la sección o PLU (**entrada repetitiva**), o empleando la tecla de multiplicación (**entrada de multiplicación**). La tecla de multiplicación es conveniente cuando se venden varias unidades del mismo artículo. Para ver la operación, consulte el ejemplo siguiente.

#### **Entrada repetitiva Ejemplo**

Venta en metálico de dos artículos a 2,00 (sección 1) y de tres artículos del PLU5

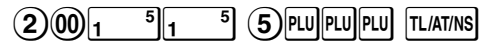

#### **Entrada con multiplicación Ejemplo**

Venta pagada con cheque de seis artículos a 1,50 (sección 1) y de doce artículos del PLU5

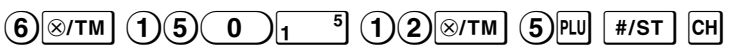

#### **Venta de pago mixto**

Si el importe entregado en metálico o con cheque es menor que el importe total de la venta con impuesto incluido, el visor mostrará un déficit y "n". Para compensar el déficit, deberá registrar el importe adicional recibido o deberá registrar un crédito.

#### **Ejemplo**

Su cliente paga 8,30 en metálico y 50,00 a crédito para un subtotal de 58,30 con los impuestos incluidos.

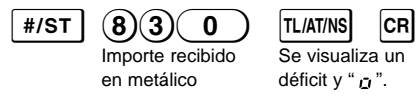

# **Otras características para los registros de ventas**

### **Cálculo del IVA (impuestos)**

La caja registradora incorpora los seis sistemas de impuestos siguientes.

La caja registradora está programada con el sistema de IVA 1 a 4 manual.

#### **Sistema IVA 1 - 4 automático (método de operación automática usando los porcentajes programados)**

Este sistema, en la operación de pago, calcula el IVA de los subtotales imponibles 1 a 4 usando los porcentajes programados correspondientes.

#### **Sistema de impuestos 1 - 4 automático (método de operación automática usando los porcentajes programados)**

Este sistema, en la operación de pago, calcula los impuestos de los subtotales imponibles 1 a 4 usando los porcentajes programados correspondientes y añade además los impuestos calculados a los subtotales respectivamente.

**Sistema IVA 1 - 4 manual (método de registro manual usando los porcentajes programados)** Este sistema proporciona el cálculo del IVA de los subtotales imponibles 1 a 4. Este cálculo se realiza usando los porcentajes programados correspondientes cuando se presiona  $VATR$ después  $de$  #/st].

#### **Otras características para los registros de ventas**

#### **Sistema IVA 1 manual (método de registro manual para los subtotales que usan los porcentajes preajustados de IVA 1)**

Este sistema hace posible el cálculo del IVA para el subtotal. Este cálculo se realiza usando el porcentaje preajustado del IVA 1 cuando se presiona VATIRA) después de #/8T. Para este sistema se puede usar la tasa de IVA introducida con el teclado. En este caso, después de  $\frac{4}{5}$ rs  $\frac{1}{5}$ . introduzca la tasa del IVA y presione VAT/RA.

#### **Sistema de impuestos 1 - 4 manual (método de registro manual usando porcentajes preajustados)**

Este sistema proporciona el cálculo de los impuestos para los subtotales imponibles 1 a 4. Este cálculo se realiza usando los porcentajes programados correspondientes cuando se presiona V después de <sup>#/st</sup>. Después de este cálculo, deberá finalizar la transacción.

### **Sistema de IVA 1 automático y de impuestos 1 - 3 automático**

Este sistema permite el cálculo en combinación con IVA 1 automático e impuesto 1 a 3 automático. La combinación puede ser de cualquier IVA 1 correspondiente a imponible 4 y cualquier impuesto 1 a 3 correspondiente a imponible 1 a 3 para cada artículo. El importe de impuestos se calcula automáticamente con los porcentajes programados previamente para esos impuestos.

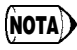

El cálculo del IVA/impuestos para los artículos de PLU se realiza de acuerdo con el que **(NOTA)>** El calculo del TVA/Impuestos para los anticul<br>se ha ajustado para esta sección asociada.

### **Descuentos y recargos usando la tecla de porcentaje**

Si desea aplicar un descuento o un recargo a un artículo, registre la tasa de porcentaje y presione la tecla de porcentaje. Si desea aplicar un descuento o un recargo al subtotal, introduzca todos los  $artículos, presione (#187)$  y luego presione la tecla de porcentaje seguido de la tasa de porcentaje.

**NOTA**

Esta caja registradora viene programada para descuento. Para cambiar el ajuste al de recargo, consulte la sección de programación de la tecla de porcentaje. También podrá preajustar una tasa porcentual. Si preajusta una tasa porcentual, no será necesario introducir la tasa porcentual antes de presionar la tecla de porcentaje. Para realizar la programación, consulte también la sección de programación de la tecla de porcentaje.

Para aplicar un descuento del 20,00% a un artículo perteneciente a la sección 3 **Ejemplo**

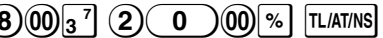

Para aplicar un descuento del 15,00% al subtotal de una transacción **Ejemplo**

 $(8)$  plu $(1)$  2 plu $(8)$  00  $1^{5}$   $*$  1/st  $(1)$  5) 00  $*$  Tliatins

### **Cambio de divisas**

Esta caja registradora permite registros de pago en moneda extranjera cuando se ha programado una tasa de cambio de divisas. Después del registro de los artículos o durante los registros del importe recibido, presione EX y podrá visualizar el subtotal en la moneda extranjera. Entonces, introduzca el importe recibido en la moneda extranjera si no es un pago exacto, y presione la tecla de finalización ( $\overline{L}$  ( $\overline{C}$   $\overline{C}$ )  $\overline{C}$  cuando se ha programado). Se visualizará el cambio en la moneda nacional.

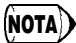

• Cuando el importe recibido es insuficiente, el déficit se mostrará en la moneda nacional. • Si selecciona "Sí" para la operación de cheque y de crédito al recibir el importe en moneda extranjera en la programación del EURO, podrá finalizar la venta en la moneda

extranjera usando CH o CR. • Si ha seleccionado "Sí" para impresión del importe de cambio de divisas para el total y para el cambio en la programación del EURO, podrá visualizar un cambio en moneda extraniera presionando EX cuando se visualice el cambio en la moneda nacional. Para volver a la visualización en moneda nacional, presione de nuevo EX.

#### **Ejemplo**

Venta de un artículo de la sección 3 (precio de 79,50) en una moneda extranjera. (Tasa de cambio de divisas preajustada: 1,550220)

 $(7)9(5)$  (  $0$  ) $_3$   $^7$  [ex] (  $1)$  (  $3$  (  $0$  )(  $0$ ) [tliatins]

Importe recibido en moneda extranjera

### **Sin venta**

Cuando deba abrir el cajón sin realizar ninguna venta, como pueda ser para efectuar cambios, presione TLATINS. Se abrirá el cajón.

### **Devolución**

Puesto que su caja registradora no viene con una tecla de devolución, realice una sección negativa (véase la programación requerida en las páginas 16 y 17) y úsela.

Asegúrese de que el estado imponible del artículo devuelto sea el mismo que el de la sección negativa. De otra manera no se calculará el impuesto de forma correcta. **NOTA**

### **Números de código de no suma**

Pueden introducirse e imprimirse números de código de no suma en el recibo o registro diario durante el registro de una venta. Los números de código de no suma pueden utilizarse para muchas cosas. Por ejemplo: números de tarjeta de crédito, de cheque, de serie, códigos de productos, códigos de cargo por el servicio y como cualquier otro número que pueda servir posteriormente como referencia para transacciones específicas. Introduzca un número de código de hasta 8 dígitos y presione  $\sqrt{\frac{4}{5}}$ .

### **Registros de recibidos a cuenta y pagos**

Cuando reciba un importe de un cliente o para pagar cierto importe a un abastecedor, es aconsejable emplear VAT/RA o Po respectivamente.

Para el registro de recibido a cuenta, registre el importe y presione VAT/RA.

Para el registro de pago, registre el importe y presione Po.

El límite de entrada es de 8 dígitos (79999999), aunque puede programarse de forma distinta.

Recibiendo a cuenta del cliente cuyo código es 12345 60,00. **Ejemplo**

$$
12345 \, \text{m/s} \, \text{m/s} \, \text{m/s}
$$

### **Correcciones**

Si cometiera un error al registrar un artículo en una venta, corríjalo usando los siguientes procedimientos.

### **• Corrección de los números registrados**

Si registra un número incorrecto, bórrelo presionando  $\boxed{c}$ l inmediatamente después de haberlo introducido.

### **• Corrección del último registro (anulación directa)**

Si comete un error cuando efectúa una entrada de sección, entrada de PLU, entrada de multiplicación, o entrada repetitiva (sólo la última entrada), podrá corregirla presionando  $\infty$ .

#### **Otras características para los registros de ventas**

### **• Corrección de registros anteriores (anulación indirecta)**

Con esta función, podrá corregir un registro de sección o de PLU realizado incorrectamente durante una transacción, si lo descubre antes de finalizar la transacción, presionando  $\overline{\mu}$  ( $\overline{\mu}$  o  $\overline{\mu}$ ) CH.

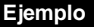

Para corregir la entrada de  $\Omega_{\text{P}}$  por la de  $\Omega_{\text{P}}$  después de haber realizado otra entrada correcta, introduzca lo siguiente:

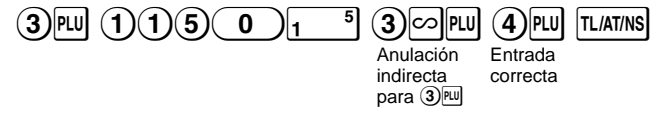

#### **• Corrección después de imprimir el recibo**

Esta función le permite corregir los registros realizados en un recibo incorrecto. Los registros se restan de cada total y se suman a un total exclusivo. Deslice el selector de modo a la posición  $\boxed{\circlearrowright}$ , y registre los mismos detalles que se encuentran en el recibo incorrecto. (Si es necesario, introduzca el código secreto y presione  $\overline{u}$  amis cuando haya deslizado el selector de modo a la posición  $\boxed{\circlearrowright}$ .)

## **Lectura y reposición de las ventas**

Todos los datos en todos sus registros así como otras informaciones de transacción permanecen en la memoria de su máquina mientras su caja registradora esté activada (asegúrese de que las pilas instaladas estén cargadas para un caso de corte de corriente). Esta información se puede imprimir como un informe que le puede servir de ayuda en el curso de sus negocios.

### **Informes X para la lectura de ventas**

Este informe, cuando se hace en el modo X/F, imprime la información acumulada de ventas. La impresión de un informe X es una buena manera de verificar a mitad de la jornada las ventas del día. Puede imprimir informes X tantas veces como sea necesario, pues no afectan a la memoria de la caja registradora.

Para imprimir un informe X, ponga el selector de modo en la posición X/F y presion

### **Informes Z para lectura y reposición de ventas**

Este informe, cuando se hace en el modo Z/PGM, imprime toda la información como un informe X. Una vez haya sido imprimido este informe, se borra de la caja registradora la memoria de información de ventas del día y se reponen todos los totales de transacción. Asegúrese de imprimir un informe Z al final de cada día.

Con la impresión de un informe Z, también podrá reponer el GT (gran total).

Para emitir un informe Z, siga el procedimiento descrito abajo.

- **1.** Ponga el selector de modo en la posición Z/PGM.
- **2.** Si es necesario, introduzca el código secreto y presione [TLATINS].

Para emitir un informe Z con reposición del GT:

- 3. Presione CH.
- 4. Si es necesario, introduzca el código secreto y presione **CH**.
- Para emitir un informe Z sin reponer el GT:
- **3.** Presione **TL/AT/NS**.
- 4. Si es necesario, introduzca el código secreto y presione **TLIATINS**.

### **Informes rápidos para ver en el visor**

Esta función es útil para verificar al instante los datos de ventas de la caja registradora individual. El total de ventas aparece en el visor pero no se imprime ni se borra de la memoria de la máquina. Para visualizar el informe rápido para cada artículo individual, presione las siguientes teclas en el modo X/F:

> Ventas de sección individual Tecla de sección Total de ventas Metálico en el cajón

 $\sqrt{\frac{4}{5}}$ टिन

#### **Informe de ventas**

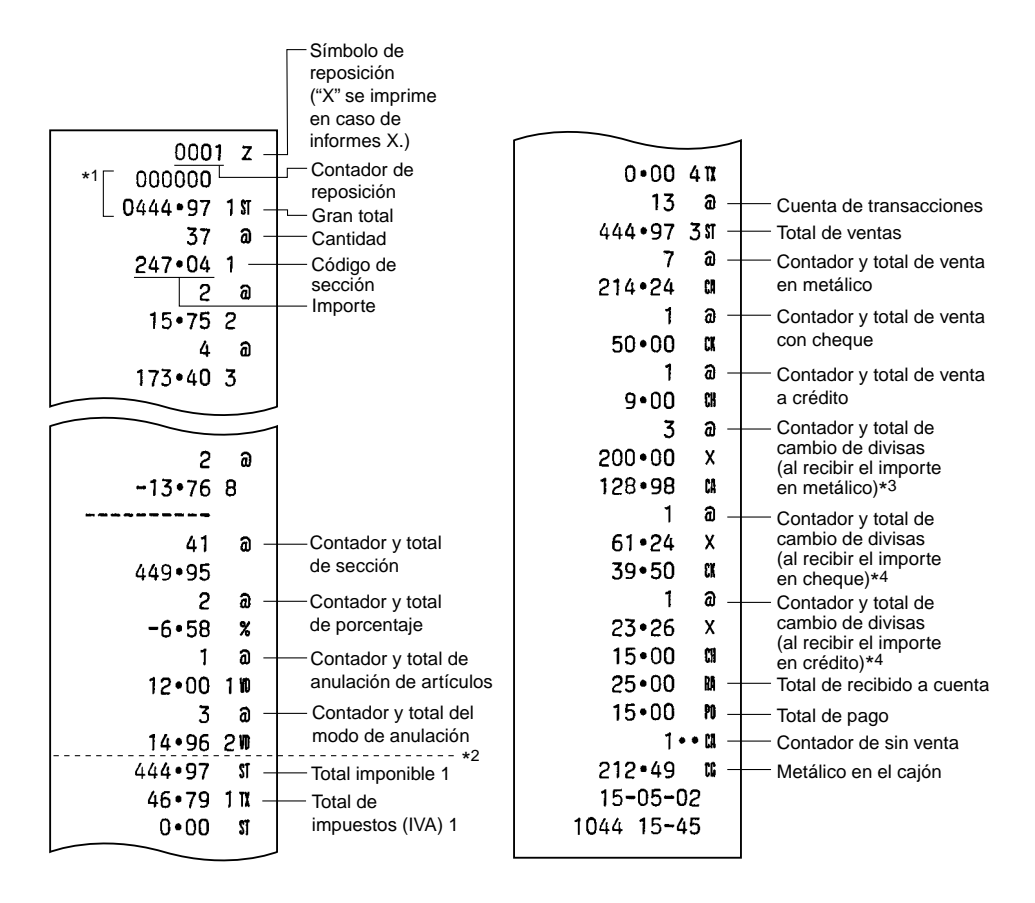

- \*1 Sólo se imprime en el informe Z.
- \*2 Se imprime aquí la diferencia por redondeo en caso de que se aplique el redondeo de Australia.
- \*3 No se imprime en caso de que la tasa de cambio esté ajustada en 0,000000.
- \*4 No se imprime en caso de que la "Operación de cheque y crédito al recibir el importe en la moneda extranjera" esté ajustada en "No" en la programación del EURO, y/o esté ajustada la tasa de cambio en 0,000000.

La caja registradora puede modificarse para corresponder con cada período establecido de la introducción del EURO, y en su caja registradora cada moneda se trata como se indica en la tabla siguiente dependiendo del período en el que ahora se encuentre.

Básicamente, la caja registradora puede modificarse automáticamente para corresponder con la introducción del EURO ejecutando la operación de modificación automática de EURO mostrada a continuación en el modo Z/PGM. Sin embargo, hay algunas opciones que usted deberá seleccionar dependiendo de sus necesidades. Por lo tanto, efectúe minuciosamente los ajustes necesarios.

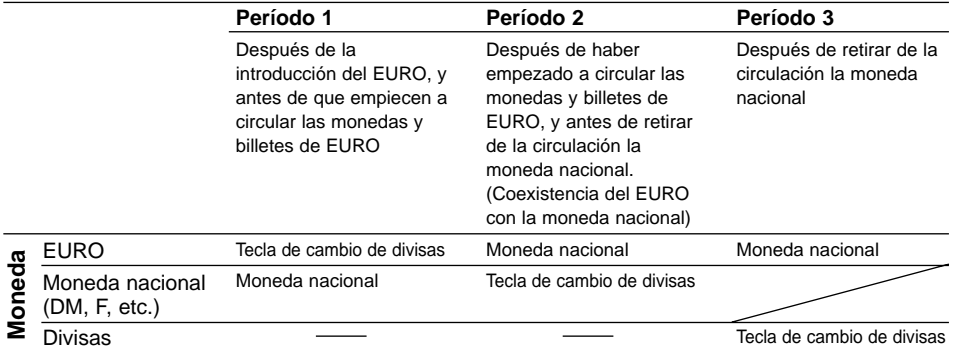

#### **Cómo se tratan las monedas en su caja registradora**

### **Operación de modificación automática de EURO**

Asegúrese primero de que el selector de modo esté en la posición Z/PGM, (si es necesario, introduzca el código secreto y presione  $\overline{tL/ATMS}$ ) y efectúe entonces el procedimiento siguiente. Tenga presente que podrá efectuar cada una de las operaciones una sola vez con la sustitución de "A=1", "A=2" y "A=3". Por ejemplo, si efectúa la operación con la sustitución de "A=2" primero, no podrá efectuar la operación con la sustitución de "A=1".

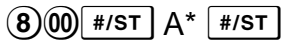

\*A: Introduzca  $\Omega$  para el período 1,  $\Omega$  para el período 2, y  $\Omega$  para el período 3.

Los detalles de la modificación del sistema de la caja registradora se muestran en la página siguiente:

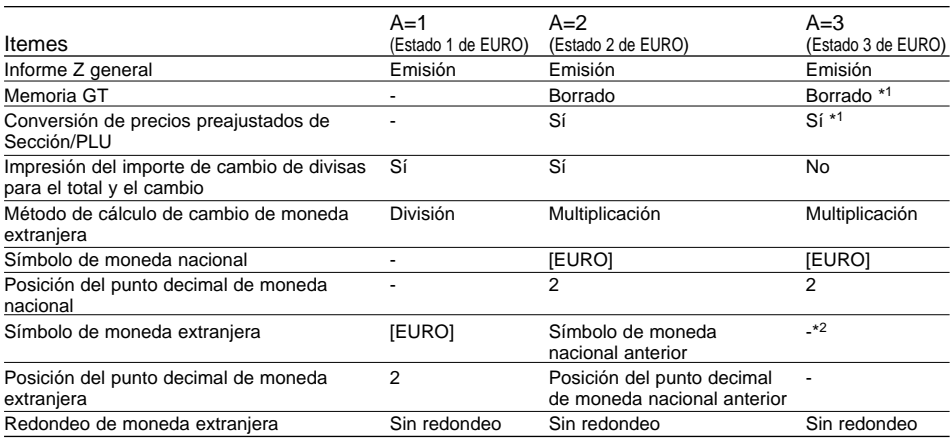

• Los ítemes marcados con "-" quedan inalterados.

- \*1: Cuando se efectúa desde el estado 2 de EURO, permanecen los datos actuales.
- \*2: Cuando se efectúa desde el estado 1 ó 2 de EURO, se ajusta "espacio".

### **IMPORTANTE**

- Después de la ejecución del procedimiento con "A=1", trate el EURO como moneda extranjera empleando  $E[X]$ . Ajuste la tasa de conversión del EURO como la tasa de conversión para  $E[X]$ .
- Después de la ejecución del procedimiento con "A=2", trate el EURO como moneda nacional y la moneda nacional como moneda extranjera empleando [EX]. Ajuste la tasa de conversión del EURO como la tasa de conversión para EX.
- Después de la ejecución del procedimiento con "A=3", trate el EURO como moneda nacional.
- En cuanto a la tasa de porcentaje para  $\frac{1}{2}$  y para el ajuste de HALO, no se efectúa la conversión automática. Por eso, cuando su moneda nacional pasa a ser el EURO, deberá cambiar estos ajustes de modo que se basen en la moneda EURO.
- Podrá recibir el importe de cambio de divisas (EURO o moneda nacional) en cheque o crédito. Para los detalles sobre la programación, consulte el apartado "Programación del EURO" en la página 20.
- Cuando se ajusta la "Impresión del importe de cambio de divisas para el total y el cambio" a "Sí", podrá visualizar un cambio en moneda extranjera presionando EX cuando se visualice el cambio en la moneda nacional.

#### **Comprobación del estado actual de EURO**

Podrá comprobar el estado de EURO actualmente ajustado en la caja registradora. Ponga el selector de modo en la posición Z/PGM, (si es necesario, introduzca el código secreto y presione TLATINS) y efectúe el procedimiento siguiente. Se imprimirá el estado actual de EURO en el recibo o registro diario.

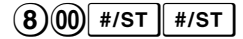

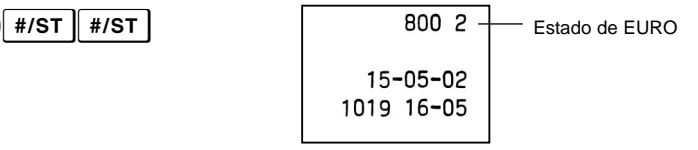

### **Peparativos para la programación**

- **1.** Ponga el selector de modo en la posición Z/PGM.
- **2.** Si es necesario, introduzca el código secreto y presione *TLIATINS*.
- **NOTA**
- Podrá continuar la programación sin imprimir el informe de programación si no presiona  $\sqrt{\frac{H}{ST}}$  al final de cada paso de la programación. Sin embargo, deberá programar los PLU de forma independiente de otras programaciones.
- A menos que se especifique lo contrario, las opciones de programación marcada con \* indican ajustes de fábrica. En el caso de ajustes de valores o numéricos, los ajustes de fábrica se muestran con la palabra "Default".

### **Programación de los impuestos**

La caja registradora está preparada para poder programar seis tipos de sistemas de impuestos. Programe el sistema de impuestos necesario para su localidad, y programe las tasas de impuestos (00,0000% a 99,9999%) del sistema de impuestos que haya seleccionado.

### **Programación del sistema de impuestos**

$$
\textcircled{\scriptsize{8}} \rightarrow \textcircled{\scriptsize{#/ST}} \rightarrow \text{A} \rightarrow \textcircled{\scriptsize{#/ST}} \quad (\rightarrow \textcircled{\scriptsize{#/ST}})
$$

Parámetro A: Sistema de impuestos

IVA manual 1: 3 Impuestos manuales 1-4: 4 Impuestos automáticos 1-3 e

\* IVA manual 1-4: 0 IVA automático 1-4: 1 Impuestos automáticos 1-4: 2 IVA automático 1: 5

### **Programación de la tasa del IVA (impuestos)**

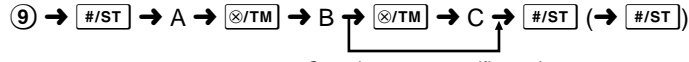

Cuando no se especifique el límite inferior de impuestos

#### Parámetros

- A: IVA (impuestos) 1: 1 IVA (impuestos) 2: 2 IVA (impuestos) 3: 3 IVA (impuestos) 4: 4
- B: Tasa del IVA (impuestos) con 6 dígitos (000000 a 999999) (Ajuste de fábrica: 000000)
- C: Límite mínimo de impuestos (0 a 9999) sólo para el sistema de impuestos. (Ajuste de fábrica: 0)

### **Programación de secciones**

La mercancía se puede clasificar en ocho secciones. Los artículos vendidos usando las teclas de secciones se pueden imprimir en un informe que indica las cantidades vendidas y los importes de las ventas clasificados por secciones. Estos datos son útiles para la reposición de artículos y otras tareas de administración. Las secciones se pueden asignar a artículos cuyos precios fueron ajustados usando la función PLU.

Cuando emplee una tecla de sección, deberá ajustar los parámetros que especifiquen el estado de la sección, como por ejemplo el signo de más o el signo de menos. Además, los precios podrán asignarse directamente a las teclas de sección para los artículos que se compran con frecuencia, para poder introducir los precios presionando simplemente las teclas de sección.

#### **Programación del estado de sección**

ABCDEFG\*  $\rightarrow \sqrt{\sin \theta}$  ( $\sin \theta$ ) Tecla de sección ( $\rightarrow \sqrt{\pi}$ )

(Presione  $\overline{\phantom{a}}$  para programar la sección 5 a 8.)

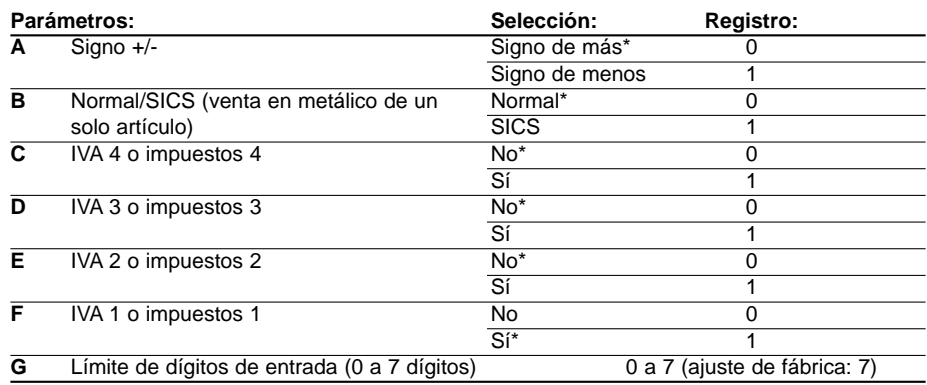

#### • **Signo**

Asigne el signo de más a las secciones en que se registran los importes de las ventas, y el signo de menos a las secciones en que se registran pagos de artículos como devoluciones, devoluciones de envases u otras transacciones negativas.

• **SICS** (venta en metálico de un solo artículo)

Este le permite al operario finalizar el registro de transacción, introduciendo el precio unitario de un solo artículo y presionando la tecla de sección ajustada para la venta en metálico de un solo artículo. Si el precio unitario está preajustado a una tecla de sección, puede finalizar la transacción, sólo presionando la tecla de sección.

#### • **Límite de dígitos de entrada**

Ajustando este parámetro de acuerdo a las secciones previene el registro accidental de un importe demasiado grande durante una venta. Por ejemplo, si el registro máximo permitido es 9,99, introduzca 3. Si introduce 0, no podrá registrar un precio y sólo se podrá registrar un precio preajustado.

### **Programación del precio unitario preajustado**

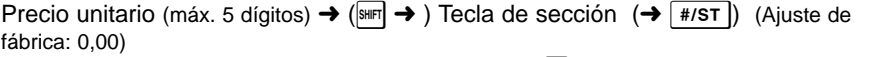

(Presione  $\mathbb{R}$  para programar la sección 5 a 8.)

### **Programación de PLU**

La función de PLU le permite registrar con rapidez, pues el precio se llama automáticamente registrando el código del artículo. Se pueden programar hasta 80 códigos de PLU. Cada PLU pertenece a una sección y adquiere los parámetros de la sección. La caja registradora fue programada en fábrica para que los PLU1 al 10 queden asignados a la sección 1 y al precio unitario 0,00.

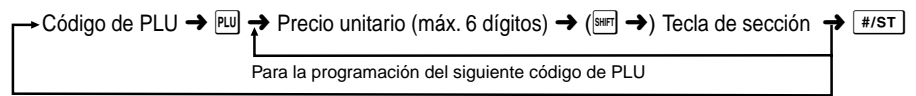

Cuando el siguiente código de PLU a programarse no siga directamente al que se acaba de introducir.

(Presione  $\frac{1}{2}$  para programar la sección 5 a 8.)

Para inhabilitar un PLU, introduzca el código de PLU y presione  $\boxed{w}$ , y luego presione  $\boxed{\circlearrowright}$  y  $\boxed{\ast$ / $\text{sr}}$ ].

### **Programación de la tecla de porcentaje**

Podrá programar <sup>[%]</sup> como una tecla de descuento o como una tecla de recargo. Como ajuste inicial, <sup>[%]</sup> está programada como tecla de descuento. También podrá programar una tasa porcentual para  $\mathbb{R}$ .

Cuando se programa 00,00%, se prohíbe el empleo de la tasa porcentual preajustada (preajuste de fábrica).

### **Programación de la función de la tecla de porcentaje (descuento o recargo)**

1) para descuento o  $\circ$  o para recargo  $\rightarrow \circ$ xTM  $\rightarrow \circ$   $\rightarrow$   $\circ$   $\rightarrow \circ$   $\circ$ 

### **Programación de la tasa porcentual (00,00 a 99,99%)**

Tasa porcentual en 4 dígitos (0000 a 9999)  $\rightarrow \infty$  ( $\rightarrow$  #/st)

### **Programación de la tecla de cambio de divisas**

Para poder manipular una divisa, podrá programar una tasa de cambio de divisas (000,000000% a 999,999999%) para la tecla de cambio de divisas.

Cuando se programa 000,000000%, se prohíbe el empleo de EX (preajuste de fábrica).

Tasa de cambio de divisas en 9 dígitos (000000000 a 9999999999)  $\rightarrow$   $\boxed{\text{ex}}$  ( $\rightarrow$   $\boxed{\text{#/ST}}$ )

## **Programación del formato de impresión**

Podrá programar un formato de impresión para los recibos o para el registro diario empleando los siguientes ocho tipos de parámetros.

 $(2) \rightarrow \sqrt{7/3} \rightarrow ABCOEFGH \rightarrow \sqrt{7/3} \rightarrow \sqrt{7/3}$ 

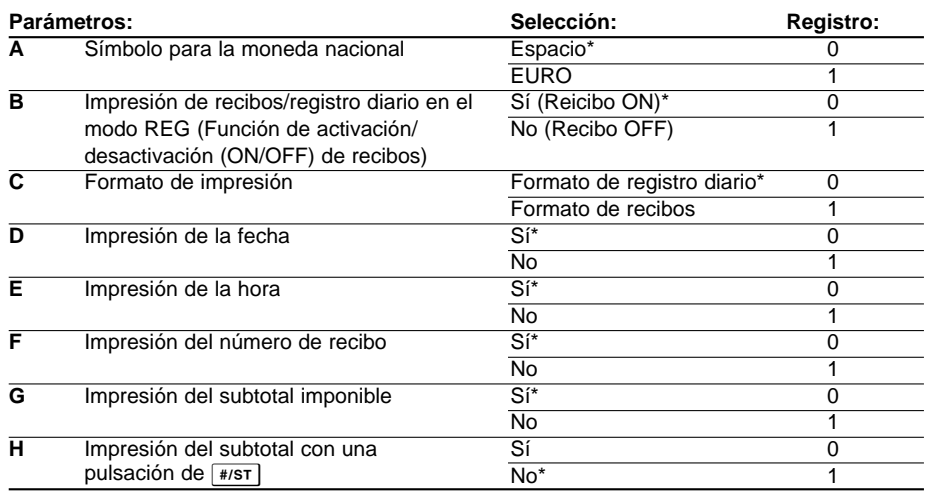

### **• Formato de impresión**

Cuando se selecciona el formato de recibos, no se mueve el carrete de toma.

### **Programación miscelánea**

Podrá programar ajustes misceláneos adecuados para la utilización.

### $(1) \rightarrow$  #/ST  $\rightarrow$  ABCDEFGH  $\rightarrow$  #/ST  $( \rightarrow$  #/ST

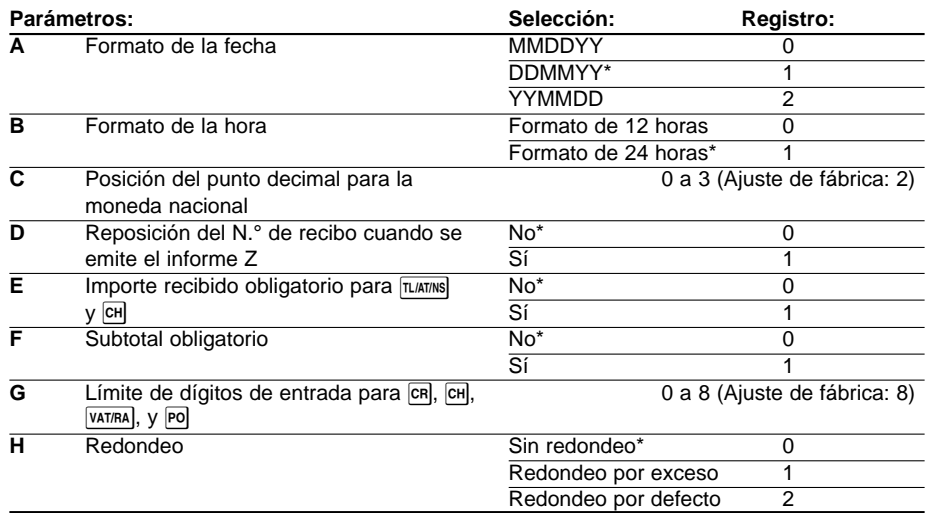

#### **• Formato de la hora**

Cuando se ha ajustado el formato de 12 horas, la hora de a.m. se visualizará con  $\ddot{H}$  y no se señalará con ninguna marca, y la hora de p.m. se visualizará con P y se imprimirá con la marca @.

#### **• Cantidad entregada obligatoria**

Al programar para obligatoria, introduzca siempre la cantidad entregada por el cliente antes de finalizar la transacción.

#### **• Subtotal obligatorio**

Al programar para obligatorio, presione siempre  $\frac{4}{5}$  antes de finalizar la transacción.

### **Programación del número de recibo consecutivo**

El número de recibo se imprime en cada recibo o registro diario y en el informe, junto con la fecha y la hora. Cada vez que imprime un recibo el número de recibo aumenta. Para comenzar desde un número consecutivo especificado, introduzca el número inmediatamente anterior a ese número.

Número inicial del recibo (máx. 4 dígitos)  $\rightarrow |\otimes/\text{TM}| \rightarrow |/\text{AT}|$  ( $\rightarrow |\text{HST}|$ )

(Ajuste de fábrica: 0001)

### **Programación del EURO**

Para los detalles sobre la programación del EURO, consulte el apartado "Función de migración del EURO" en las páginas 14 y 15.

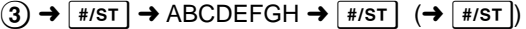

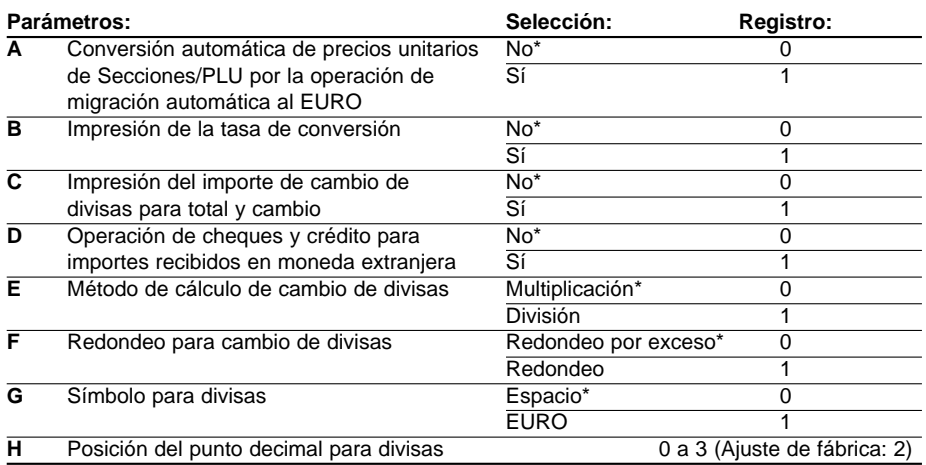

Si ha seleccionado "Sí" para la impresión del importe de cambio de divisas para el total y el cambio, podrá visualizar un cambio en moneda extranjera presionando  $E$  cuando se visualiza el cambio en moneda nacional. **NOTA**

### **Programación de redondeo (para el sistema de impuestos de Australia)**

Cuando se ajusta el redondeo de Australia, el importe total de la venta se redondea a 0 ó 5 cuando se paga en metálico.

 $\vert$  #/ST  $\vert \rightarrow$  (0) para No o (1) para Sí  $\rightarrow$   $\vert$  #/ST  $\vert$  ( $\rightarrow$   $\vert$  #/ST  $\vert$ )

(Ajuste de fábrica: No)

### **Programación del código secreto**

Se utiliza un código secreto para que sólo puedan utilizar la máquina en los modos  $\overline{\text{C}}$  y Z/PGM o imprimir informes Z las personas que conozcan el código secreto. Cuando se necesita un código secreto, deberá programar el código secreto.

Código secreto (máx. 4 dígitos)  $\rightarrow \sqrt{\mathbb{R}|\mathbb{R}|\mathbb{R}|\mathbb{R}|\mathbb{R}|\mathbb{R}|\mathbb{R}|\mathbb{R}|\mathbb{R}|\mathbb{R}|}$ 

(Ajuste de fábrica: 0000, sin aplicación del código secreto)

#### **Cómo introducir un código secreto:**

En el caso de haberse programado un código secreto, se visualizará "----" cuando se ponga el selector de modo en la posición  $\boxed{\circlearrowright}$  o Z/PGM o cuando deba emitir un informe Z. En este caso, deberá introducir el código secreto (máx. 4 dígitos) y presionar  $\overline{L^{[A|T|M|]}}$ . Cada vez que introduzca un dígito, la visualización de "-" cambiará a "\_".

#### **En caso de olvidarse del código secreto que se había programado:**

Ponga el selector de modo en la posición Z/PGM, y realiza la programación del código secreto arriba descrita sustituyendo "0000" para el código secreto.

# **Comprobación de los ajustes programados en la máquina**

Su máquina le permite imprimir los ajustes programados en la máquina, es decir, informe de programación general y de impuestos e informe de programación de PLU.

Ponga el selector de modo en la posición Z/PGM y presione  $\frac{4}{5}$ l para imprimir un informe de programación general y de impuestos, o presione  $\overline{P}$  para imprimir un informe de programación de PLU.

#### **• Informe de programación general y de • Informe de programación de PLU impuestos**

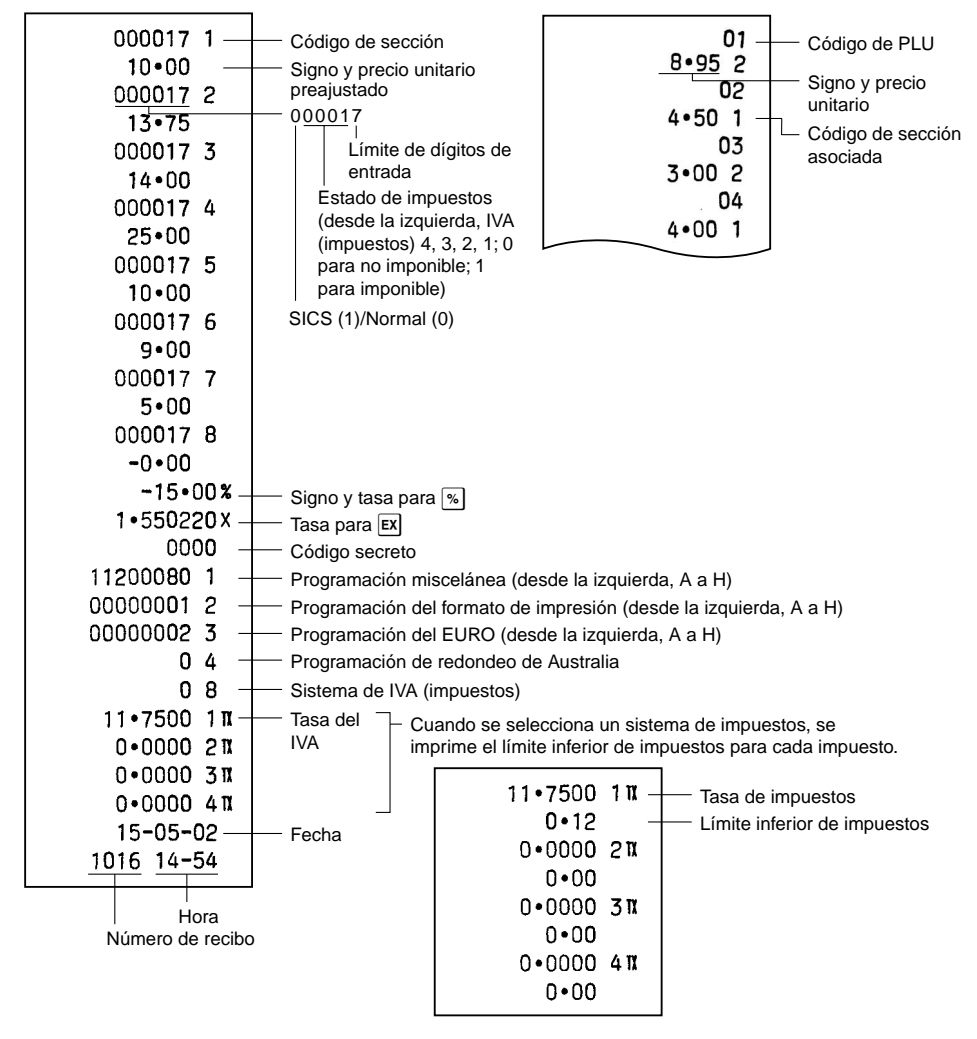

## **Uso del cajón**

### **Cierre del cajón con llave**

Acostúmbrese a dejar el cajón cerrado con llave cuando no va a usar la caja registradora por un tiempo.

Para cerrar el cajón, gire la llave 90 grados hacia la izquierda, y para abrir el cajón, gire la llave 90 grados hacia la derecha.

### **Extracción del cajón**

Para extraer el cajón, tire de él totalmente hacia adelante y sáquelo levantándolo hacia arriba. La caja de monedas de 5 denominaciones puede separarse del separador de dinero.

### **Abertura del cajón a mano**

En caso de un corte de corriente o si la máquina deja de funcionar, deslice la palanca ubicada en la parte de abajo de la máquina hacia la dirección de la flecha para abrir manualmente el cajón. No se podrá abrir el cajón si está cerrado con llave.

### **Reemplazo del rollo de papel**

Cuando aparezca una marca en el rollo de papel, significa que ha llegado el momento de cambiar el rollo de papel por otro nuevo. Asegúrese de emplear el rollo de papel especificado en la sección "Especificaciones".

### **En el caso de impresión de registro diario**

- **1.** Ponga el selector de modo en la posición REG.
- **2.** Extraiga la cubierta de la impresora.
- **3.** Presione  $\bigcap$  para avanzar varias líneas de papel y entonces córtelo para sacar el carrete de toma del rodamiento.
- **4.** Después de cortar el papel existente, extraiga el rollo de papel. Luego saque el resto de papel, presionando  $\lceil \uparrow \rceil$ .
- **5.** Extraiga el rollo de papel del carrete de toma.
- **6.** Instale un nuevo rollo de papel y vuelva a colocar el carrete de toma de acuerdo con las instrucciones de la página 5.

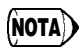

**En el caso de impresión de recibos**, realice los pasos 1, 2, 4 anteriores en este orden, y luego instale el nuevo rollo de papel de acuerdo con las instrucciones de la página 5.

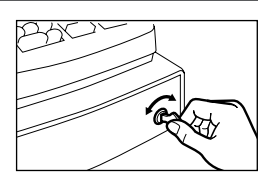

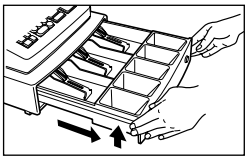

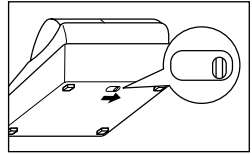

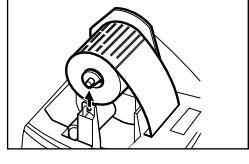

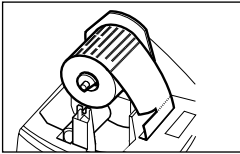

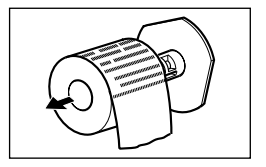

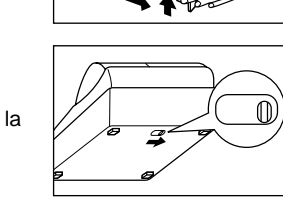

### **Reemplazo de las pilas**

Esta caja registradora muestra un símbolo de pilas gastadas  $(L)$  cuando las pilas instaladas están casi gastadas, y visualiza un símbolo de que no hay pilas  $(L)$  cuando las pilas están demasiado gastadas o cuando no se han instalado las pilas.

**Cuando se visualice el símbolo de pilas gastadas**, reemplace las pilas por otras nuevas lo antes posible. Las pilas existentes se gastarán por completo en unos dos días. **Cuando se visualice el símbolo de que no hay pilas**, reemplace inmediatamente las pilas. De lo contrario, si se desenchufa el cable de alimentación de CA o si ocurre un corte de la corriente, todos los ajustes programados se repondrán a los ajustes de fábrica y se borrarán los datos almacenados en la memoria.

Para el reemplazo de las pilas, asegúrese de que la caja registradora esté enchufada y que el selector de modo esté en la posición REG, y entonces reemplace las pilas por otras nuevas consultando la sección de "Instalación de las pilas" en la página 4.

### **Reemplazo del rodillo entintador**

Cuando la impresión sea débil, reemplace el rodillo entintador existente por otro nuevo que podrá adquirir en SHARP.

#### **Precauciones:**

- Asegúrese de emplear un rodillo entintador disponible en SHARP. El empleo de otros rodillos entintadores puede causar problemas en la impresora. No introduzca nunca tinta en el rodillo entintador.
- Después de abrir el envoltorio, instálelo con rapidez.
- **1.** Extraiga la cubierta de la impresora.
- **2.** Tire de la palanca del rodillo entintador hacia arriba para extraer el rodillo entintador.
- **3.** Instale el rodillo entintador nuevo.
- **4.** Vuelva a colocar la cubierta de la impresora.

### **En caso de un corte de corriente o un atasco de papel**

#### **Cuando se produce un corte de la corriente:**

Si se corta el suministro eléctrico, la máquina retiene el contenido de la memoria y toda la información sobre los registros de ventas cuando las pilas están en un estado de carga adecuado.

- Cuando el fallo de corriente tiene lugar estando inactiva la registradora o mientras se hace un registro, la máquina volverá a su estado normal de funcionamiento una vez restablecido la corriente.
- Cuando el fallo de corriente tiene lugar durante un ciclo de impresión, la registradora imprimirá "············" y llevará a cabo después el procedimiento de impresión correcto.

#### **Cuando el motor de la impresora se bloquea:**

Si el motor de la impresora se bloquea, se detiene la impresión y suena una alarma. En primer lugar, deberá desenchufar el cable de alimentación y solucionar el atasco del papel. Luego, vuelva a enchufar el cable de alimentación, mueva el papel a la posición correcta y presione  $\overline{c}$ . Luego de imprimir "············" la caja registradora continuará imprimiendo en forma normal.

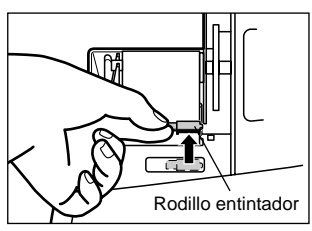

### **Antes de solicitar el servicio técnico**

Si tiene problemas con la caja registradora, use el cuadro a continuación antes de solicitar el servicio técnico.

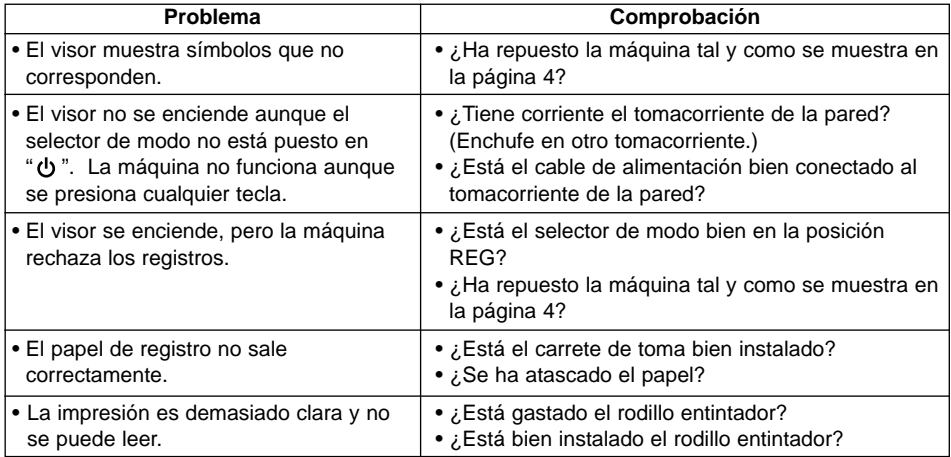

### **Especificaciones**

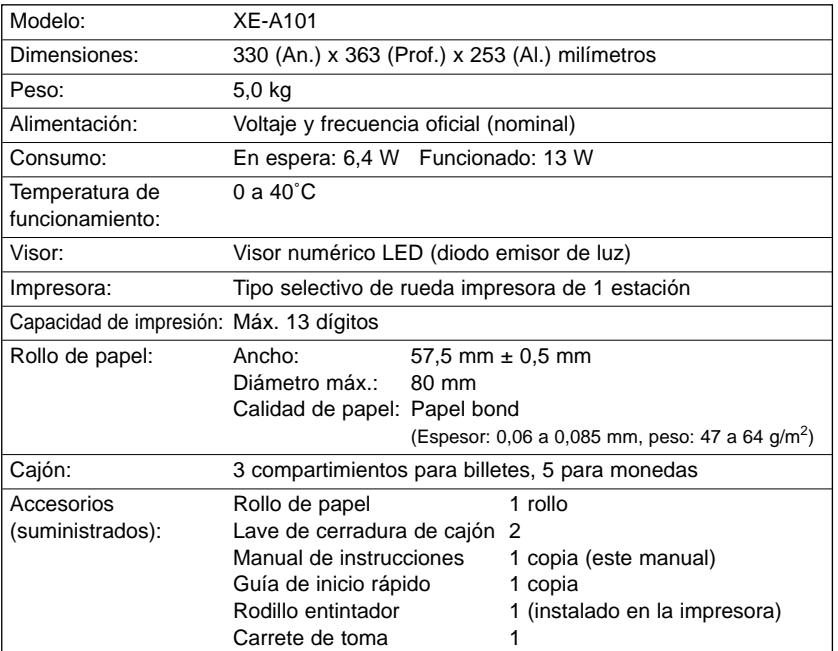

\* Las especificaciones y apariencias están sujetas a cambios sin previo aviso.

#### **FOR CUSTOMERS IN U.K.**

#### **IMPORTANT**

The wires in this mains lead are coloured in accordance with the following code:

#### **BLUE: BROWN:**

#### **Neutral Live**

As the colours of the wires in the mains lead of this apparatus may not correspond with the coloured markings identifying the terminals in your plug proceed as follows.

The wire which is coloured **BLUE** must be connected to the terminal which is marked with the letter **N** or coloured black.

The wire which is coloured **BROWN** must be connected to the terminal which is marked with the letter **L** or coloured red.

The apparatus must be protected by a 3A fuse in the mains plug or distribution board.

CAUTION: DO NOT CONNECT THE LIVE (BROWN) WIRE OR THE NEUTRAL (BLUE) WIRE TO THE EARTH TERMINAL OF YOUR 3-PIN MAINS PLUG.

#### **Environment Protection**

The device is supported by a battery. To dispose the battery safely to protect the environment, please note the following points:

- Take the used battery to your local waste depot, dealer or customer service centre for recycling.
- Do not throw the used battery into fire, into water or into the household waste!

#### **Umweltschutz**

Das Gerät wird durch eine Batterie gestützt. Um die Batterie sicher und umweltschonend zu entsorgen, beachten Sie bitte folgende Punkte:

- Bringen Sie die leere Batterie zu Ihrer örtlichen Mülldeponie, zum Händler oder zum Kundenservice-Zentrum zur Entsorgung.
- Werfen Sie die leere Batterie niemals ins Feuer, ins Wasser oder in den Hausmüll.

#### **Protection de l'environnement**

L'appareil est supporté sur pile. Afin de protéger l'environnement, nous vous recommendons de traiter la pile usagée la façon suivante:

- Apporter la pile usagée à votre centre de traitement des ordures ménagères le plus proche ou, à votre revendeur ou, au service après-vente, pour recyclement.
- Ne jamais jeter la pile usagée dans une source de chaleur, dans l'eau ou dans les vide-ordures.

#### **Miijöskydd**

Denna produkt nöddrivs av batteri.

Vid batteribyte skall följande iakttagas:

- Det förbrukade batteriet skall inlämnas till er lokala handlare eller till kommunal miljöstation för återinssamling.
- Kasta ej batteriet i vattnet eller i hushållssoporna. Batteriet får ej heller utsätttas för öppen eld.

#### **Geräuschpegel: 65,6 dB (A) Gemessen nach DIN 45635 bzw. EN27779**

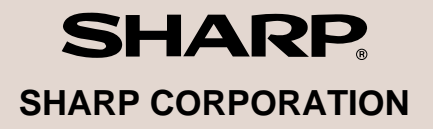

Printed in Korea / Imprimé en Corée / Gedruckt in Korea / Impreso en Corea<br>Download from Www.Somanuals.com. All Manuals Search And Down<mark>łęafk</mark>\SM2461BHZZ)①

Free Manuals Download Website [http://myh66.com](http://myh66.com/) [http://usermanuals.us](http://usermanuals.us/) [http://www.somanuals.com](http://www.somanuals.com/) [http://www.4manuals.cc](http://www.4manuals.cc/) [http://www.manual-lib.com](http://www.manual-lib.com/) [http://www.404manual.com](http://www.404manual.com/) [http://www.luxmanual.com](http://www.luxmanual.com/) [http://aubethermostatmanual.com](http://aubethermostatmanual.com/) Golf course search by state [http://golfingnear.com](http://www.golfingnear.com/)

Email search by domain

[http://emailbydomain.com](http://emailbydomain.com/) Auto manuals search

[http://auto.somanuals.com](http://auto.somanuals.com/) TV manuals search

[http://tv.somanuals.com](http://tv.somanuals.com/)